# **SOLID F40**

Operator's Manual

Edition 1.1

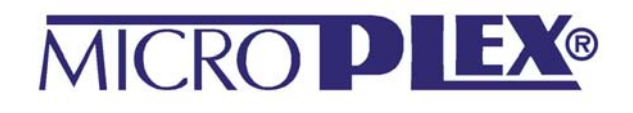

## **Table of Contents**

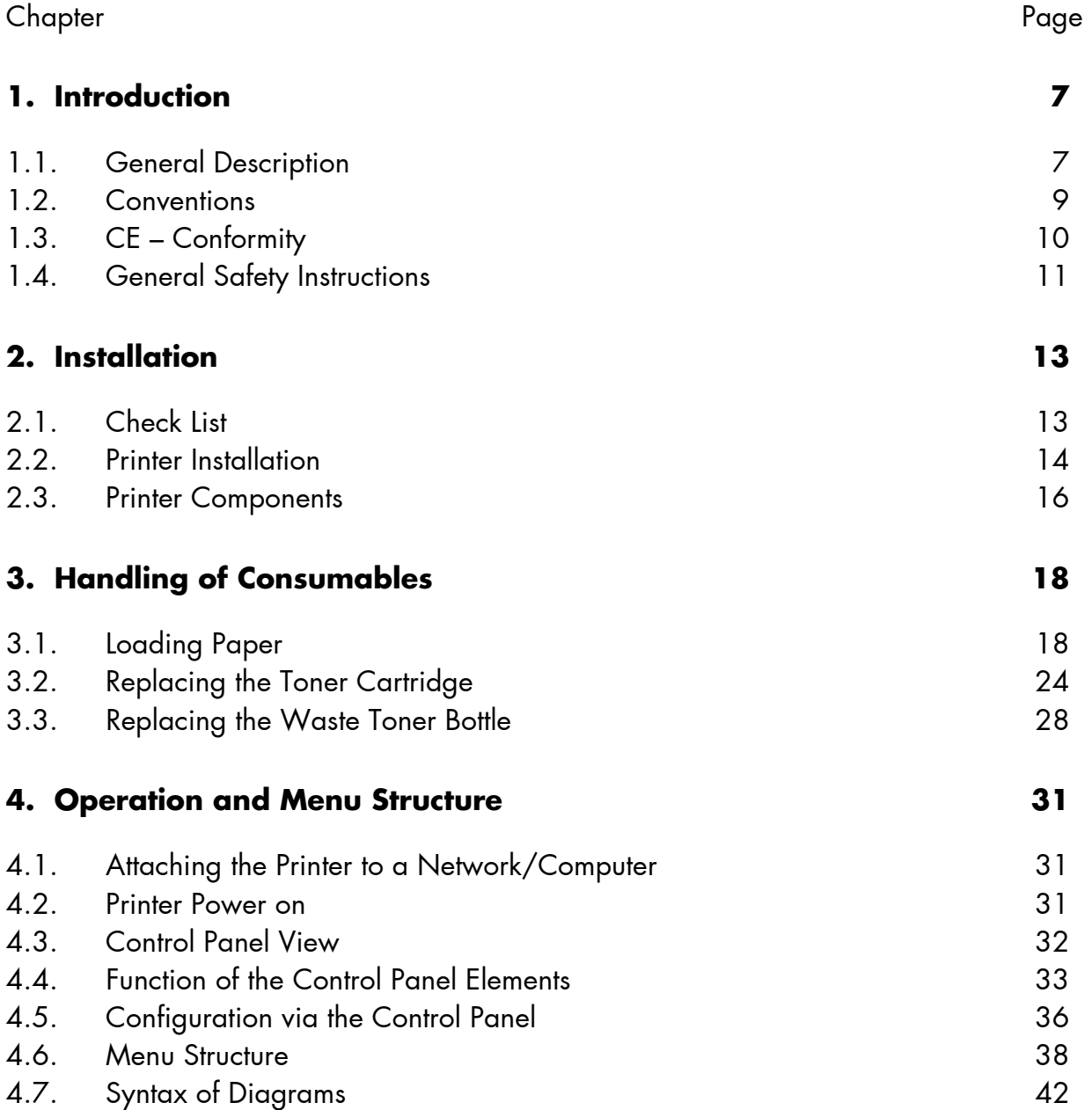

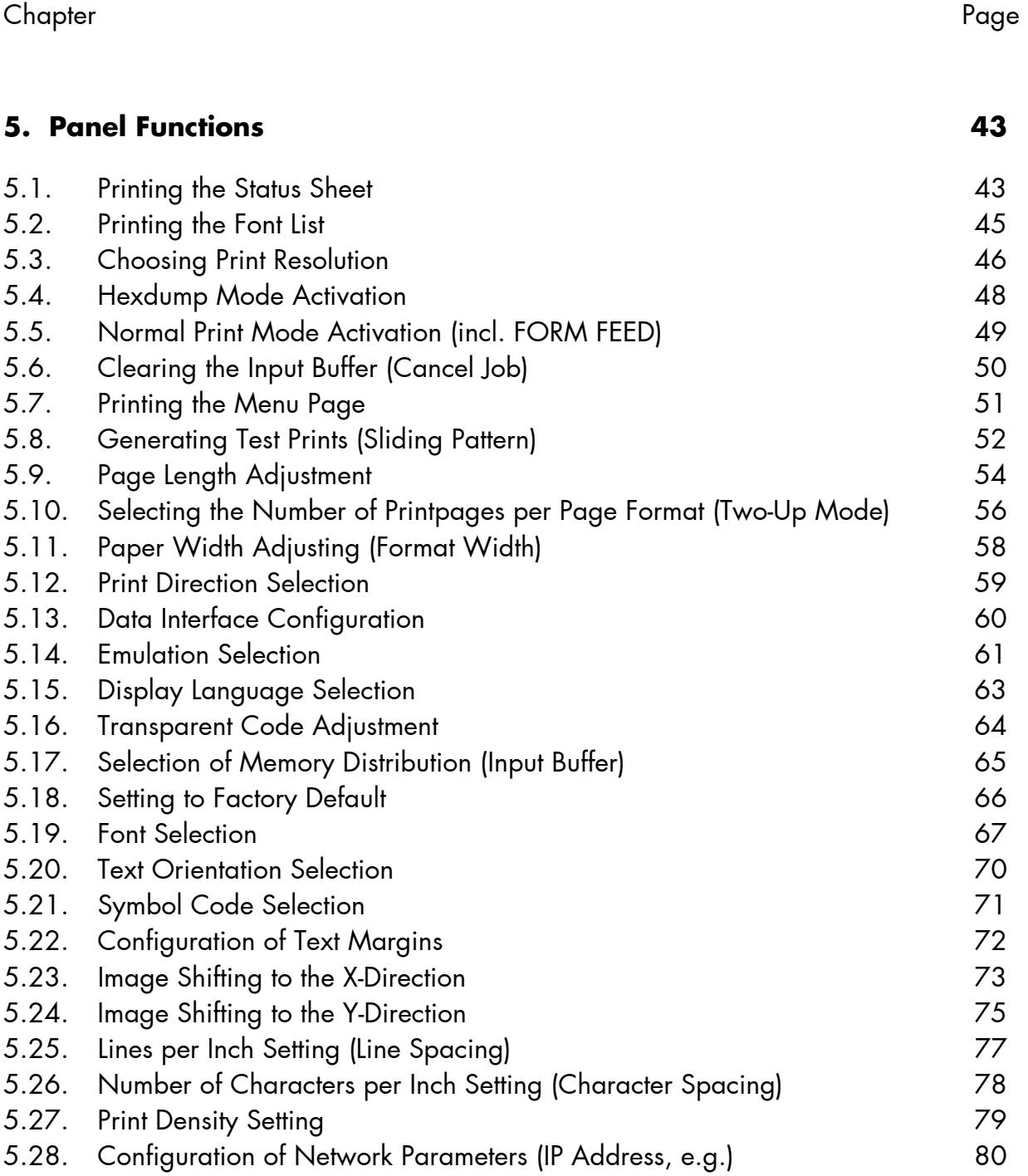

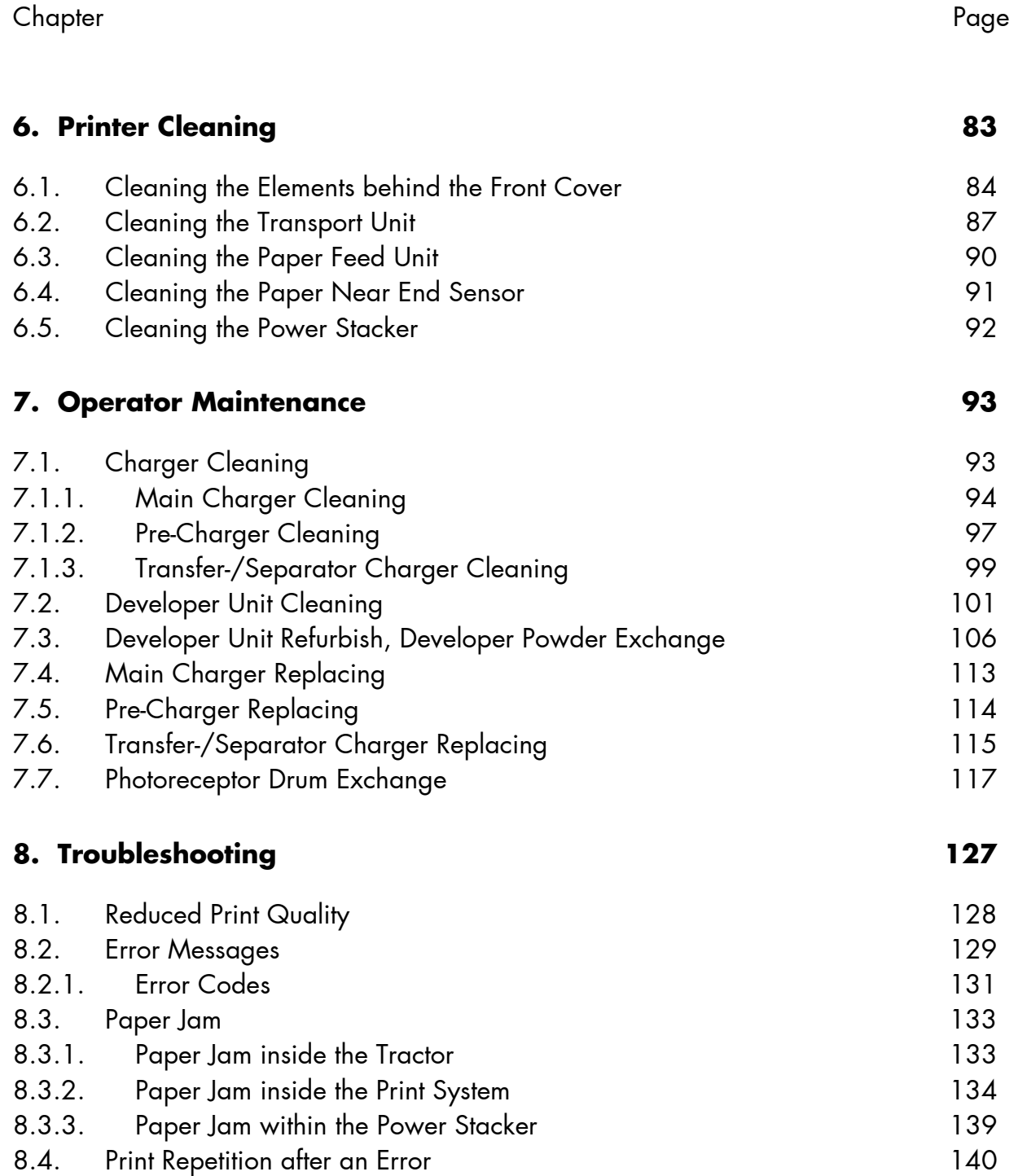

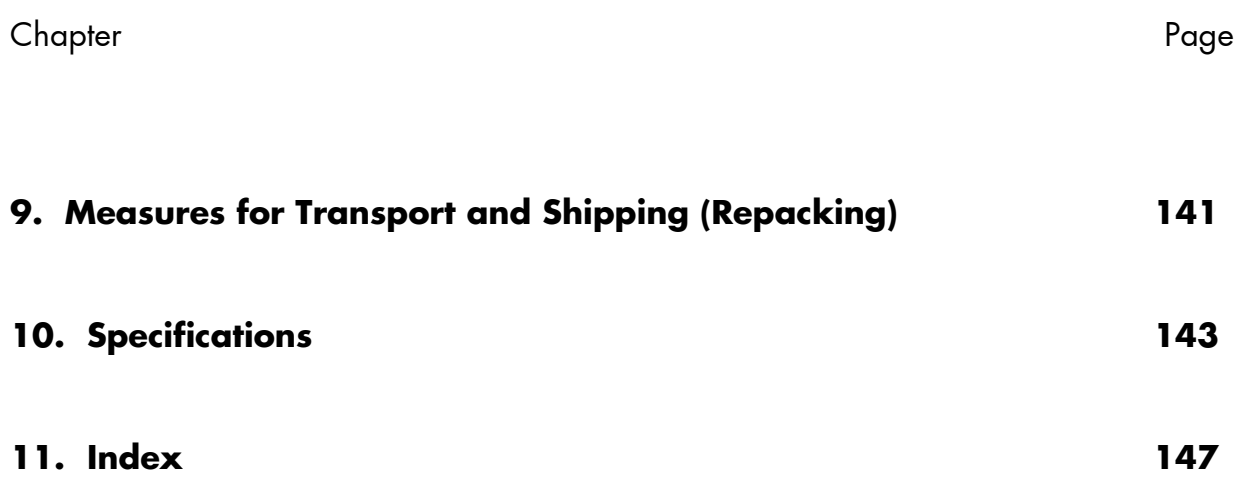

## <span id="page-6-0"></span>**1. Introduction**

## <span id="page-6-1"></span>**1.1. General Description**

 The print system SOLID F40 works on an electrophotographical base employing an LED array as exposure unit. The maximum resolution of 600 dots per inch is corresponding to about 24 pixels per mm. The print speed is up to 40 A4 pages (landscape) per minute.

\_\_\_\_\_\_\_\_\_\_\_\_\_\_\_\_\_\_\_\_\_\_\_\_\_\_\_\_\_\_\_\_\_\_\_\_\_\_\_\_\_\_\_\_\_\_\_\_\_\_\_\_\_\_\_\_\_\_\_\_\_\_\_\_\_\_\_\_\_\_\_\_\_\_\_\_\_\_\_\_\_\_\_\_\_\_\_\_\_\_\_\_\_\_\_

Exclusively continuous media with sprocket holes can be used for the tractor guiding. The maximum material width is 16 inches, the printable width is 14.6 inches. A stacker is included in the standard device.

The non-contact Xenon flash fusing system in combination with the straight paper flow enables you to use the most different paper types and label materials with a weight from 60 to 204 g/m². Even demanding media like plastic, PVC etc. can be used.

Consequently there is a multitude of scopes for this print system. It is suitable for high-speed printing with excellent print quality using different types of materials.

The high functionality of the MICROPLEX controller specially qualifies the SOLID F40 also for form printing.

The printer is capable of using most of the page description languages used in the industrial field and also the business standards known in connection with laser printers can be used. The capabilities featured include the MICROPLEX page description language IDOL. Using this language, complex tasks such as the creation of forms can be carried out by simple software commands (see separate IDOL manual).

Data can be sent from almost any software platform, because printer drivers are already available for this.

The MICROPLEX printer controller has its integrated website, this allows a printer configuration via Ethernet. See Networking Features of **MICROPLEX Printers** for more information.

\_\_\_\_\_\_\_\_\_\_\_\_\_\_\_\_\_\_\_\_\_\_\_\_\_\_\_\_\_\_\_\_\_\_\_\_\_\_\_\_\_\_\_\_\_\_\_\_\_\_\_\_\_\_\_\_\_\_\_\_\_\_\_\_\_\_\_\_\_\_\_\_\_\_\_\_\_\_\_\_\_\_\_\_\_\_\_\_\_\_\_\_\_\_\_

Consequently there is a multitude of scopes for this print system. It is suitable for high-speed printing with excellent print quality using different types of materials.

## **Printing Basics**

The MICROPLEX printer controller enables the connection of this print system to EDP systems whereby several interfaces, emulations and fonts are available.

The digital information (e.g. a text file) is transferred from the computer into the printer memory. The printer's electronic component (the controller) combined with the page description language, defines the letters, numbers, graphics, etc. into bit patterns and posts them into the controllerís frame store.

In this way, a "pattern" of the future print page (generated by dots) is created.

The electronically controlled LED (Light Emitting Diode Array) plots the dot pattern in rows onto the light-sensitive surface of a rotating precharged drum. Toner is caused to adhere to the electrostatic latent image formed on the drum surface. This image consisting of toner particles is electrically transferred onto the paper, that is guided past the drum.

When transported further, the toner particles, which are affected by the Xenon flash fusing, are combined resistantly with the paper. The drum is discharged and cleaned.

## <span id="page-8-0"></span>**1.2. Conventions**

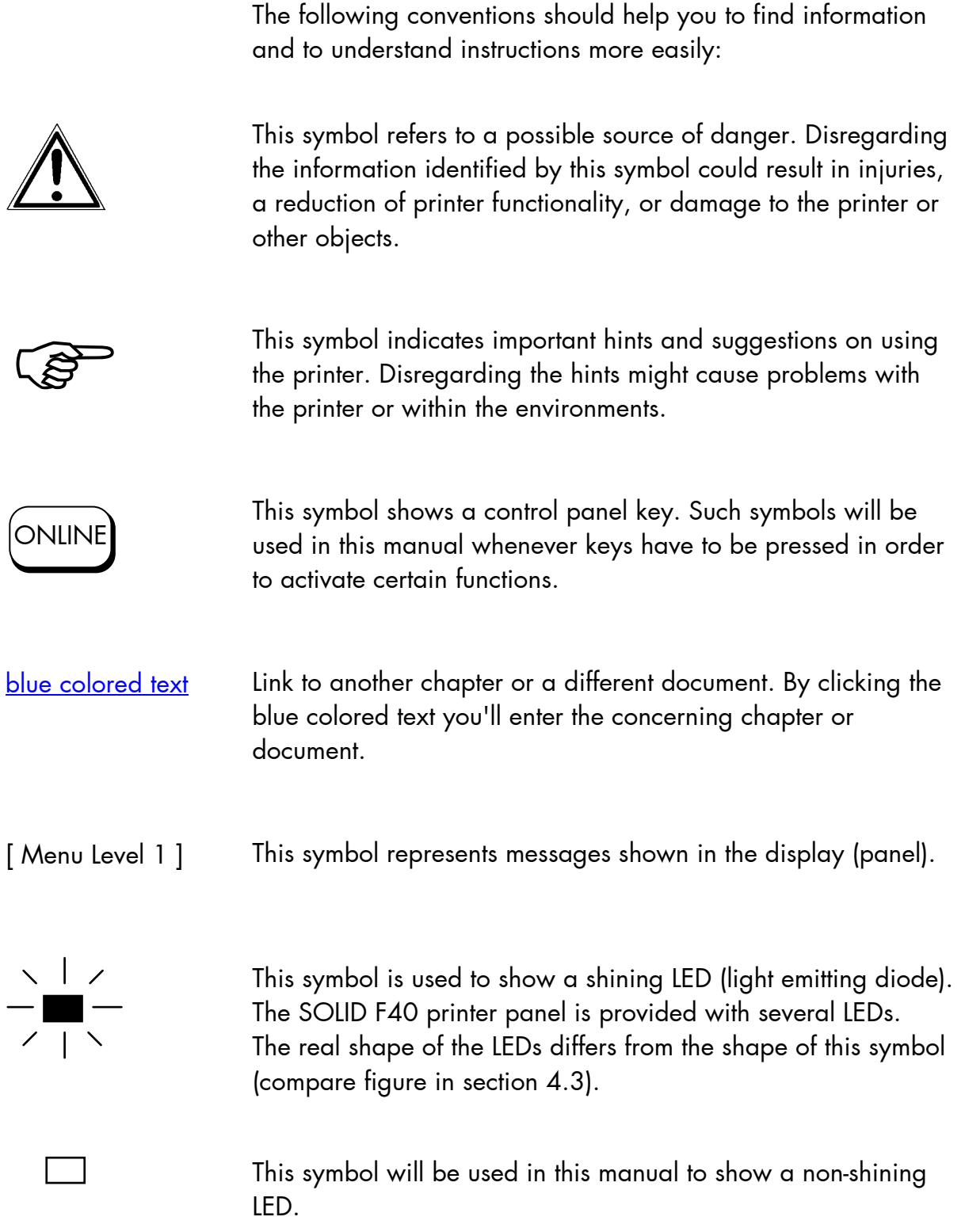

## <span id="page-9-0"></span>1.3. CE - Conformity

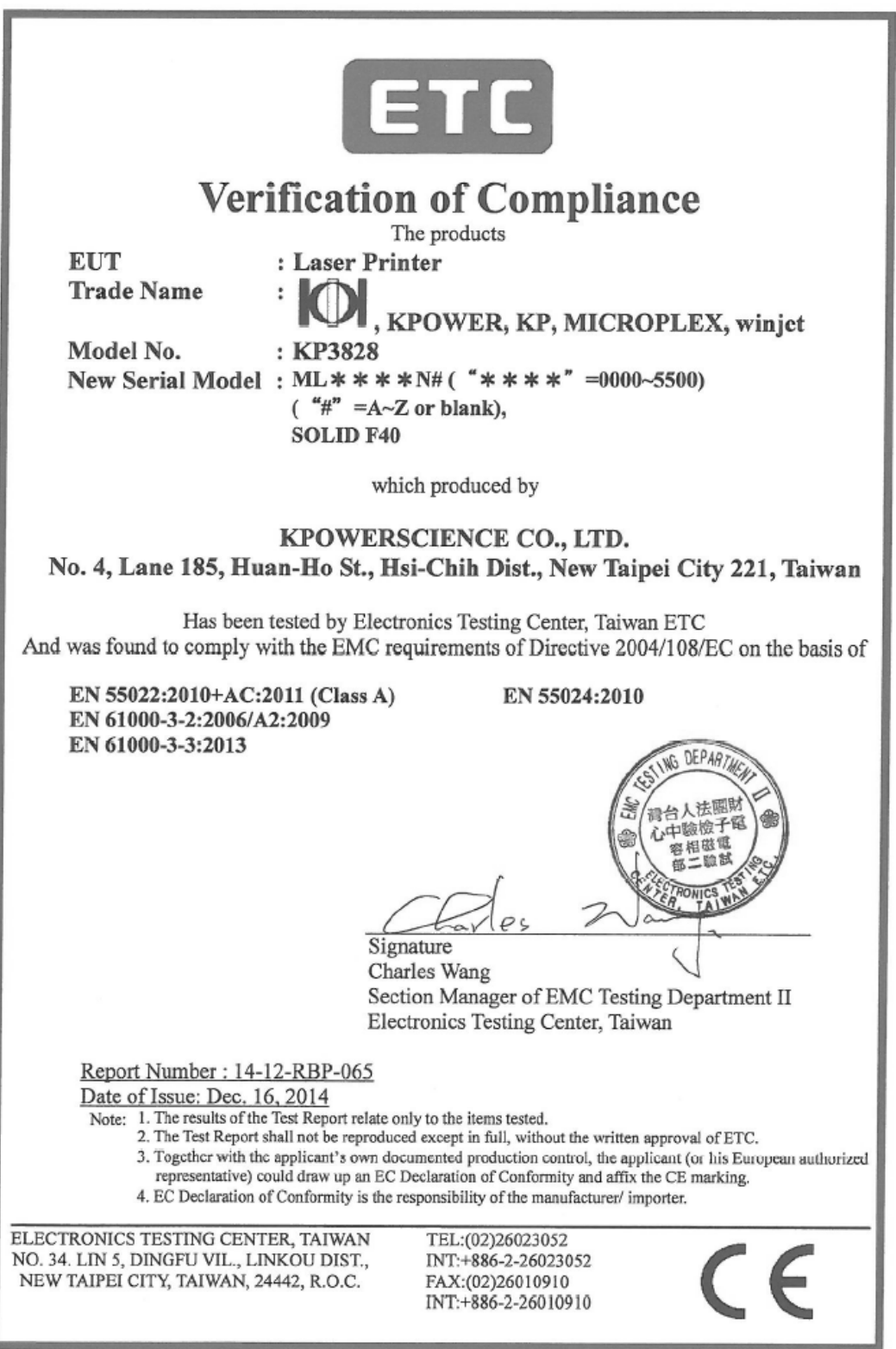

## <span id="page-10-0"></span>**1.4. General Safety Instructions**

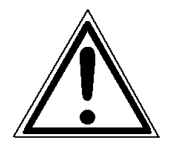

This device produces, employs and possibly radiates high frequency energy. Because of this, incorrect installation can disturb radio communications.

This MICROPLEX product and its consumables are designed and tested according to strict safety standards.

Heeding the following instructions ensures secure operation:

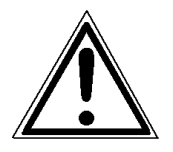

- Make sure that your electricity source is grounded adequately.
- Install the device on solid and level ground.

\_\_\_\_\_\_\_\_\_\_\_\_\_\_\_\_\_\_\_\_\_\_\_\_\_\_\_\_\_\_\_\_\_\_\_\_\_\_\_\_\_\_\_\_\_\_\_\_\_\_\_\_\_\_\_\_\_\_\_\_\_\_\_\_\_\_\_\_\_\_\_\_\_\_\_\_\_\_\_\_\_\_\_\_\_\_\_\_\_\_\_\_\_\_\_

- Only trained staff is authorized to transport the equipment.

- Only use consumables which are specially developed for this device.

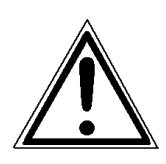

- Unsuitable consumables may reduce printer output quality or cause damages.
- No liquids should get on or into the device.
- Do not remove any cover or safety device fastened by screws.

- Do not bridge a safety device.

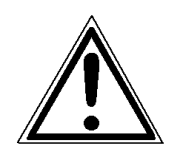

- Do not push anything into the ventilation apertures.

\_\_\_\_\_\_\_\_\_\_\_\_\_\_\_\_\_\_\_\_\_\_\_\_\_\_\_\_\_\_\_\_\_\_\_\_\_\_\_\_\_\_\_\_\_\_\_\_\_\_\_\_\_\_\_\_\_\_\_\_\_\_\_\_\_\_\_\_\_\_\_\_\_\_\_\_\_\_\_\_\_\_\_\_\_\_\_\_\_\_\_\_\_\_\_

- Never perform installations, cleanings or maintenance work that is not described in this manual. Such work should only be done by MICROPLEX authorized service personnel.
- To avoid damage, the devices must be switched off (i.e. cut off from the power supply) before the user begins connecting the interface line.

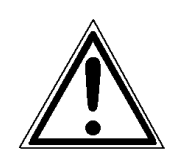

In case of emergency, in order to disconnect the printer from the main power, please note the following:

- For connected printers with plugs, an easily accessible power outlet should be installed near the printer.
- For permanently connected printers, an easily accessible emergency power-off switch should be installed close to the printer.
- Please do not conceal any disconnect devices with the printer or other objects.
- After switching off the device, wait at least 15 seconds before restarting the printer.

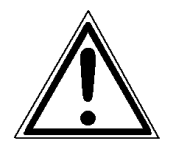

- Please follow all the information and hints directly attached to the device and/or described in this manual.

## <span id="page-12-0"></span>**2. Installation**

## <span id="page-12-1"></span>**2.1. Check List**

First, place the printer and the accessories onto a level surface until the definitive location is chosen.

Please make sure that all items are included and that there are no defects. Immediately inform your supplier of any damage.

Open the cardboard box carefully and check the contents:

1. MICROPLEX Printer SOLID F40

\_\_\_\_\_\_\_\_\_\_\_\_\_\_\_\_\_\_\_\_\_\_\_\_\_\_\_\_\_\_\_\_\_\_\_\_\_\_\_\_\_\_\_\_\_\_\_\_\_\_\_\_\_\_\_\_\_\_\_\_\_\_\_\_\_\_\_\_\_\_\_\_\_\_\_\_\_\_\_\_\_\_\_\_\_\_\_\_\_\_\_\_\_\_\_

- 2. CD containing:
	- Operator's Manual SOLID F40
	- Print drivers
	- IDOL Programming Manual
- 3. Developer Unit
- 4. Developer (powder)
- 5. Toner
- 6. Photoreceptor Drum
- 7. Cleaning Unit

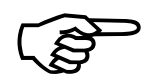

The printer's first installation has to be done by a trained service engineer.

Please retain the original packing materials in case the printer has to be transported in the future (see chapter 9 Measures for Transport and Shipping (Repacking)).

## <span id="page-13-0"></span>**2.2. Printer Installation**

Required space (plan view):

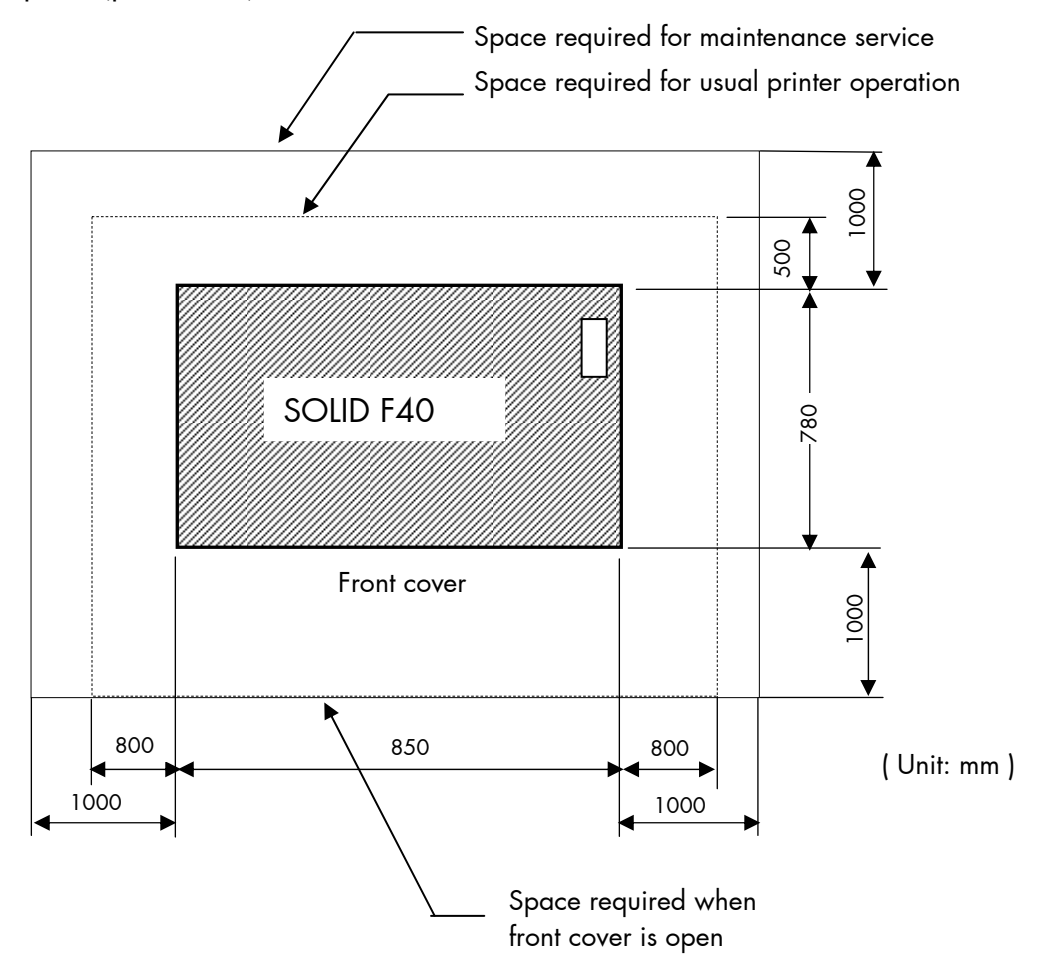

\_\_\_\_\_\_\_\_\_\_\_\_\_\_\_\_\_\_\_\_\_\_\_\_\_\_\_\_\_\_\_\_\_\_\_\_\_\_\_\_\_\_\_\_\_\_\_\_\_\_\_\_\_\_\_\_\_\_\_\_\_\_\_\_\_\_\_\_\_\_\_\_\_\_\_\_\_\_\_\_\_\_\_\_\_\_\_\_\_\_\_\_\_\_\_

- The chosen location should be well ventilated.
- Damaging environmental factors such as metal vapors, oil mist, corroding lixivium or the like must not come in contact with the printer.
- Position the printer on solid and level ground.
- Do not expose the printer to shocks or vibrations.
- The printer should not be located near volatile or combustible materials (e.g. a curtain).

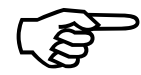

The printer's first installation has to be done by a trained service engineer.

- Avoid locating the printer close to an air current ( e.g. ventilators).
- The printer should not be exposed to direct sunlight.

- Do not touch the drum surface because the material is easy to damage.
- Do not expose the printer to abrupt temperature changes.
- In order to run the printer reliably, please maintain the following environmental conditions:

 Temperature: +15°C to +30°C (59°F to 86°F) operating -10°C to +35°C (14°F to 95°F) non-operating Relative humidity: 30% to 80% operating 10% to 80% non-operating

Power standards:

- Please connect the power plug to

230 V AC, 50 Hz (Europe, United Kingdom e.g.).

- The max. effective power input is appr. 3.7 kVA.
- The voltage support must not be impaired by interference.
- The printer is provided with a flexible 3x2.5 mm² connection cable including a CEE plug 3x16. The corresponding CEE socket has to be provided with a  $\geq$ 16A fuse.
- If using an equivalent fixed connection ensure the grounding is effected.
- Use the printer only within the allowable fluctuation range  $\pm 10\%$ of the power voltage.

Conditional connection for the SOLID F40:

The maximum permissible system impedance  $Z_{\text{max}}$  is appr. 0.02 Ohm. The user of this device has to determine in consultation with the supply authority, if necessary, that the equipment is connected only to a supply of that impedance or less!

**1979** 

! To avoid damage, the devices must be switched off (i.e. cut off from the power supply) before the user begins connecting the interface line.

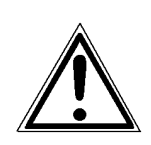

## <span id="page-15-0"></span>**2.3. Printer Components**

## **External Views:**

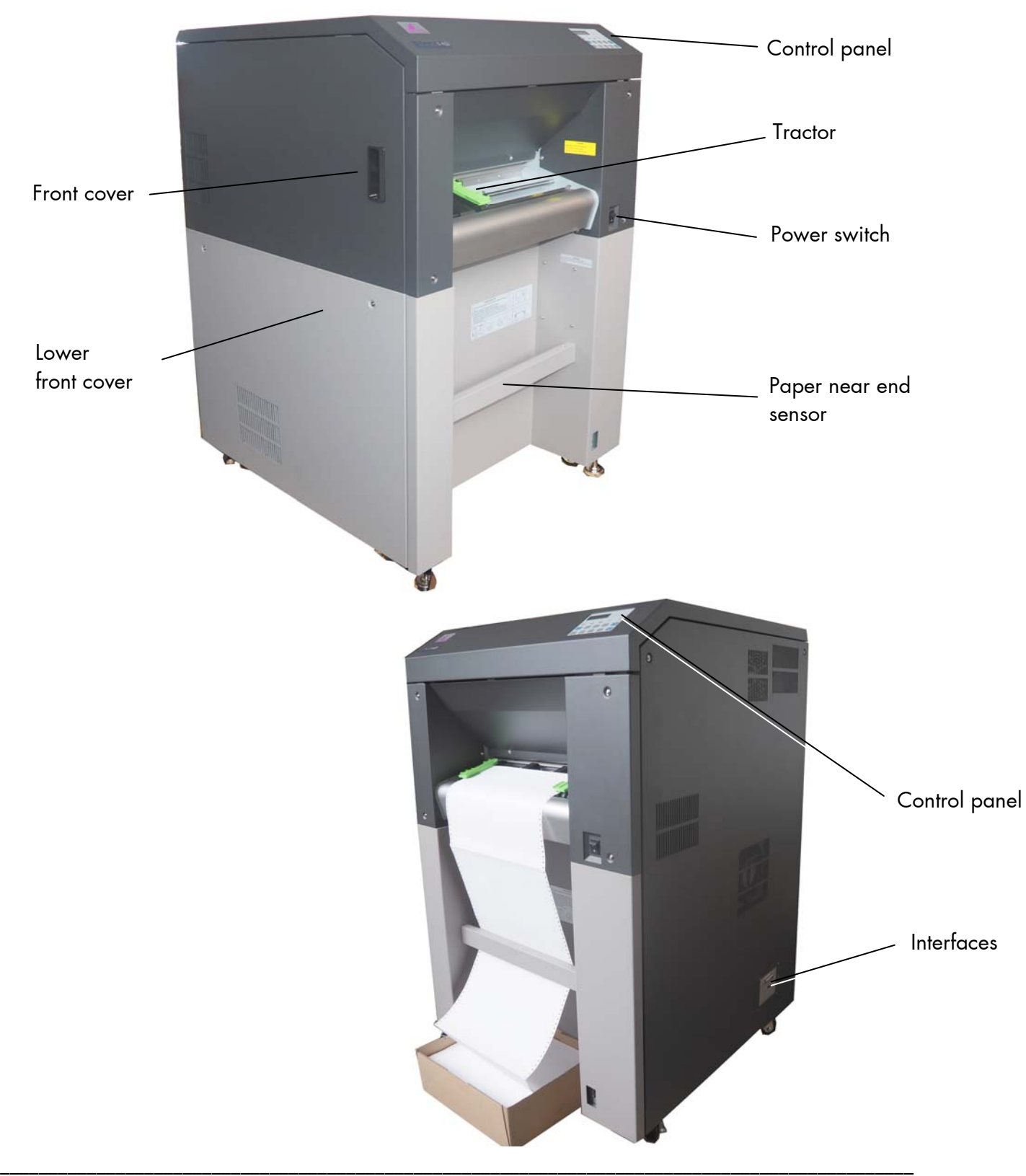

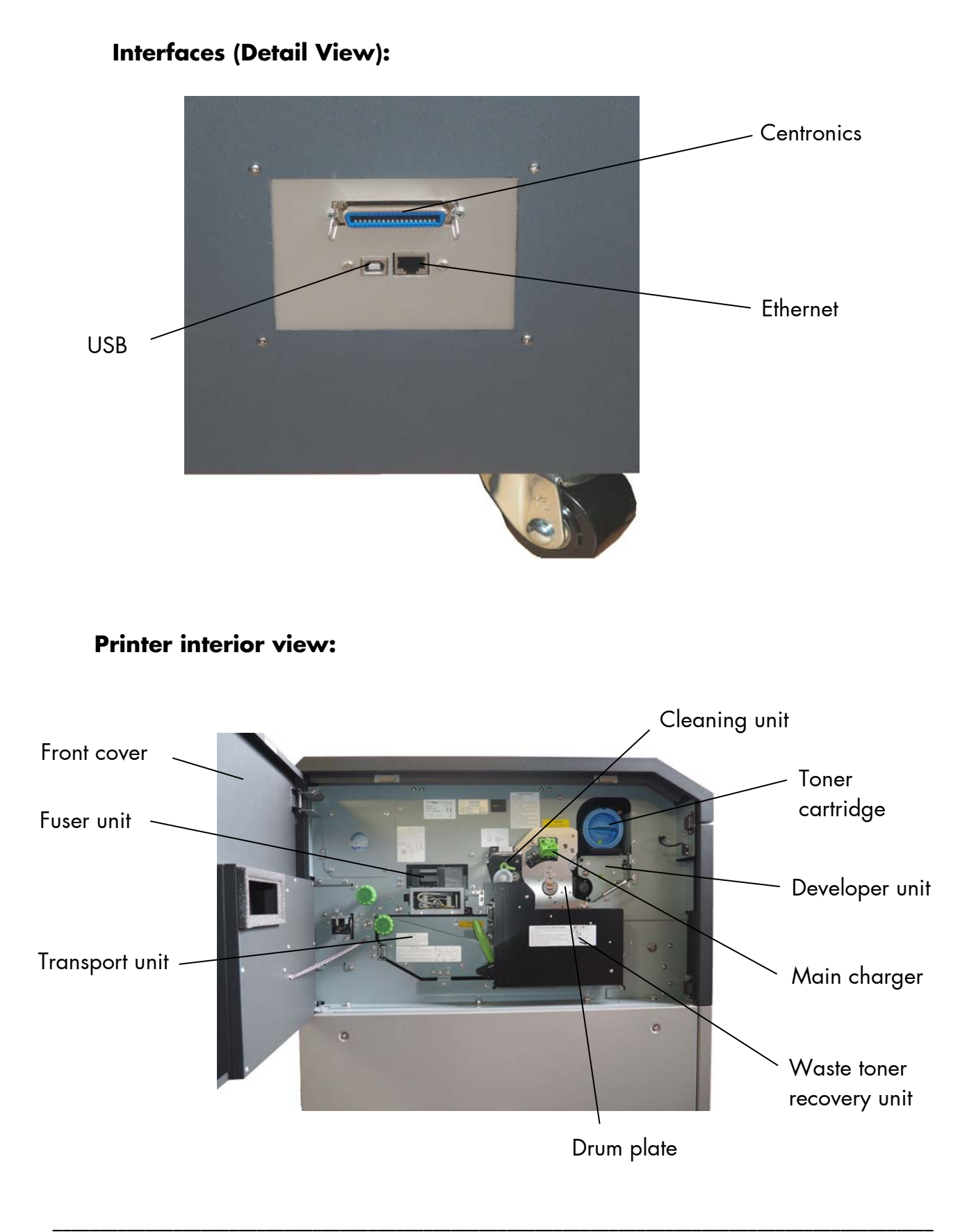

## <span id="page-17-0"></span>**3. Handling of Consumables**

#### <span id="page-17-1"></span>**3.1. Loading Paper**

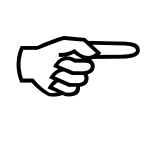

The printer processes continuous paper in lengths from 7 to 24 inches and width from 6.5 to 16 inches (including the perforated margins, 14.6 inches printable). You can check the printer configuration (inclusive the settings regarding paper length etc.) by printing a status sheet (see section 5.1).

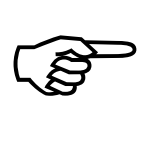

If a large quantity of paper with a paper width smaller than 16 inch has been processed, the printer has to be cleaned first before you start to process paper with a larger paper width. See chapter 6 Printer Cleaning (especially section 6.2 Cleaning the Transport Unit) and chapter 7 Operator Maintenance (especially section 7.1 Charger Cleaning).

1. Turn the printer OFF LINE.

\_\_\_\_\_\_\_\_\_\_\_\_\_\_\_\_\_\_\_\_\_\_\_\_\_\_\_\_\_\_\_\_\_\_\_\_\_\_\_\_\_\_\_\_\_\_\_\_\_\_\_\_\_\_\_\_\_\_\_\_\_\_\_\_\_\_\_\_\_\_\_\_\_\_\_\_\_\_\_\_\_\_\_\_\_\_\_\_\_\_\_\_\_\_\_

2. Make sure the left tractor is in the left position.

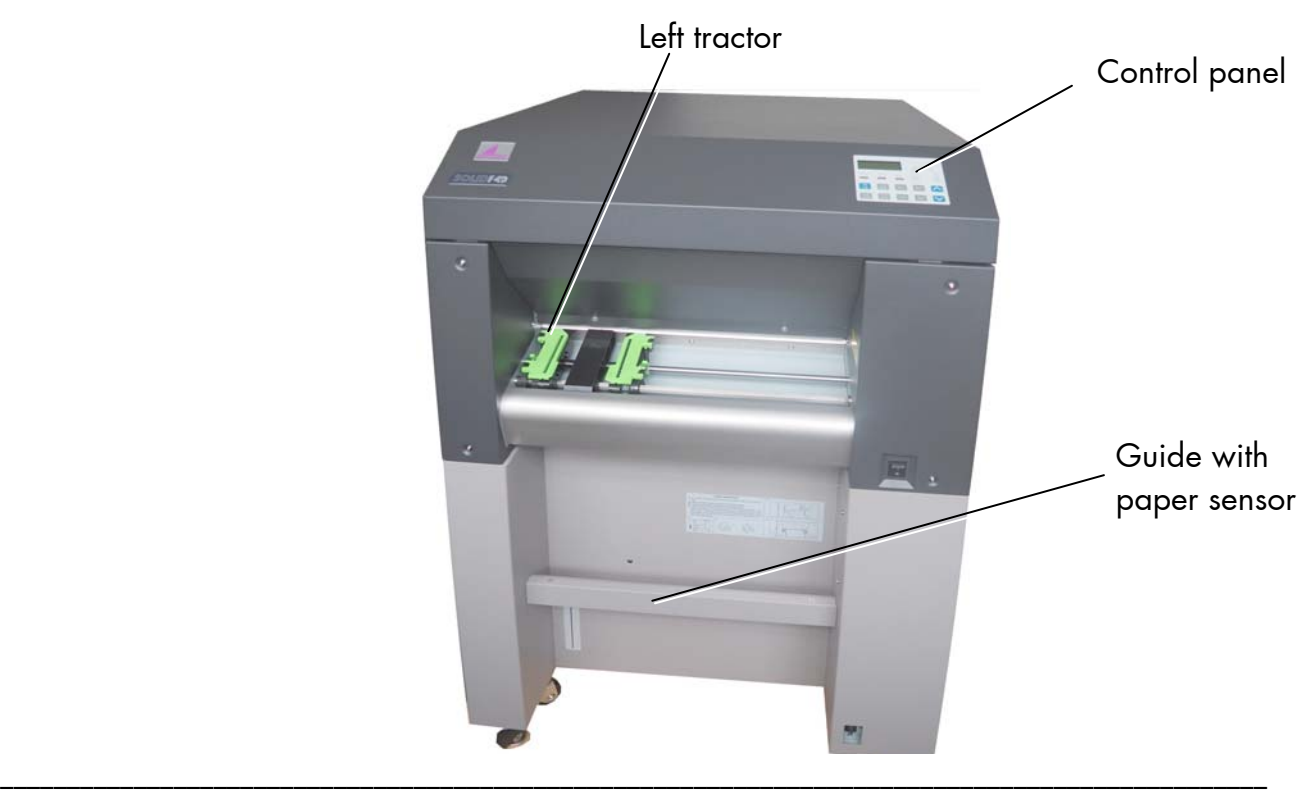

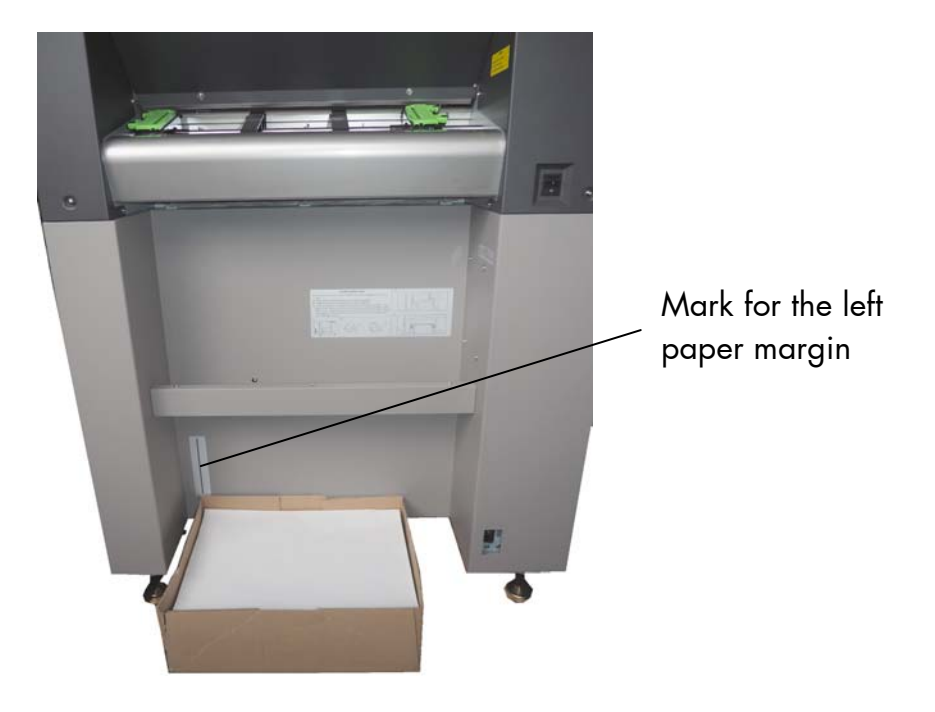

 3. Place the box containing the fanfold paper below the tractor unit as shown below.

\_\_\_\_\_\_\_\_\_\_\_\_\_\_\_\_\_\_\_\_\_\_\_\_\_\_\_\_\_\_\_\_\_\_\_\_\_\_\_\_\_\_\_\_\_\_\_\_\_\_\_\_\_\_\_\_\_\_\_\_\_\_\_\_\_\_\_\_\_\_\_\_\_\_\_\_\_\_\_\_\_\_\_\_\_\_\_\_\_\_\_\_\_\_\_

 4. Pass the fanfold paper through the sensor guide (Paper Near End Sensor PNES).

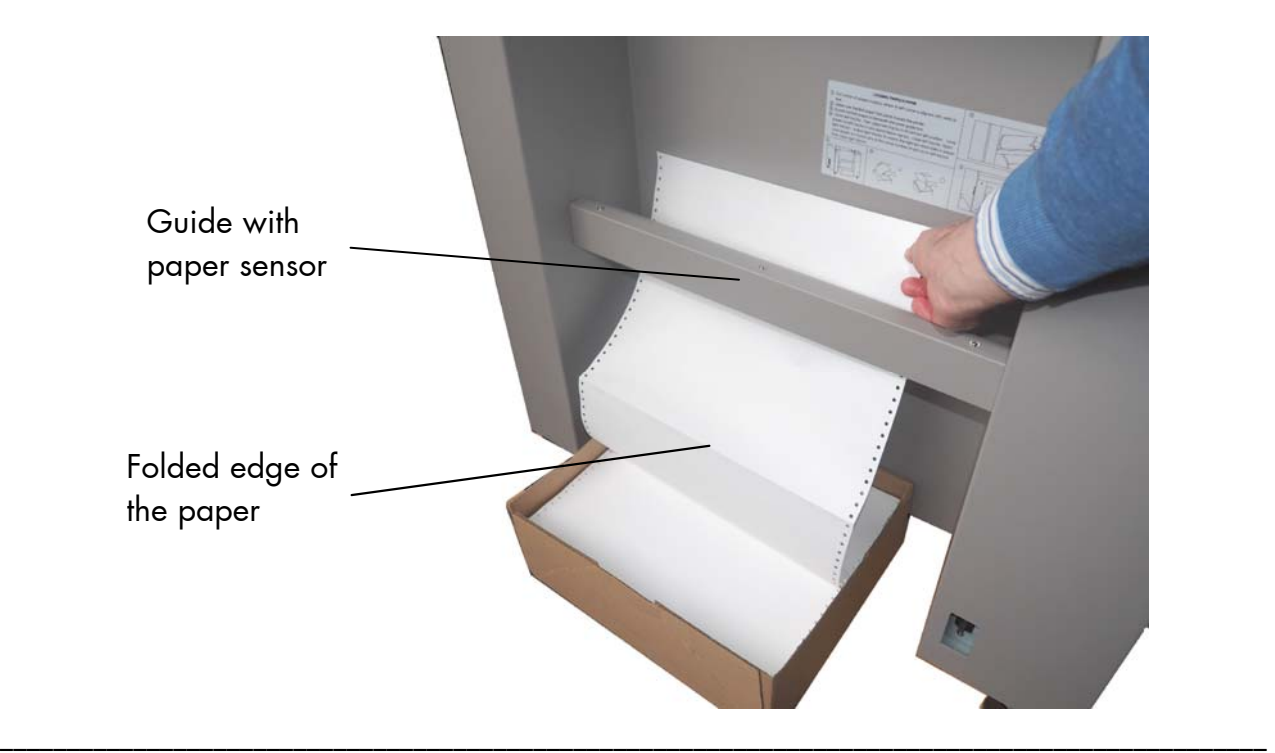

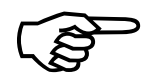

To avoid paper jams the first folded edge of the fanfold paper<br>(Perforation) has to point away from the printer. (If need be,<br>please tear off the first page of your fanfold paper to allow the (Perforation) has to point away from the printer. (If need be, please tear off the first page of your fanfold paper to allow the alignment shown in the figure above.) In addition do not stretch the paper excessively and do not allow any slack to avoid incorrect filing. By this you can secure that the paper will be positioned right in the stacker.

\_\_\_\_\_\_\_\_\_\_\_\_\_\_\_\_\_\_\_\_\_\_\_\_\_\_\_\_\_\_\_\_\_\_\_\_\_\_\_\_\_\_\_\_\_\_\_\_\_\_\_\_\_\_\_\_\_\_\_\_\_\_\_\_\_\_\_\_\_\_\_\_\_\_\_\_\_\_\_\_\_\_\_\_\_\_\_\_\_\_\_\_\_\_\_

5. Please unlock the right tractor. For that you have to turn the lever (tractor lock lever) of the right tractor into the vertical position.

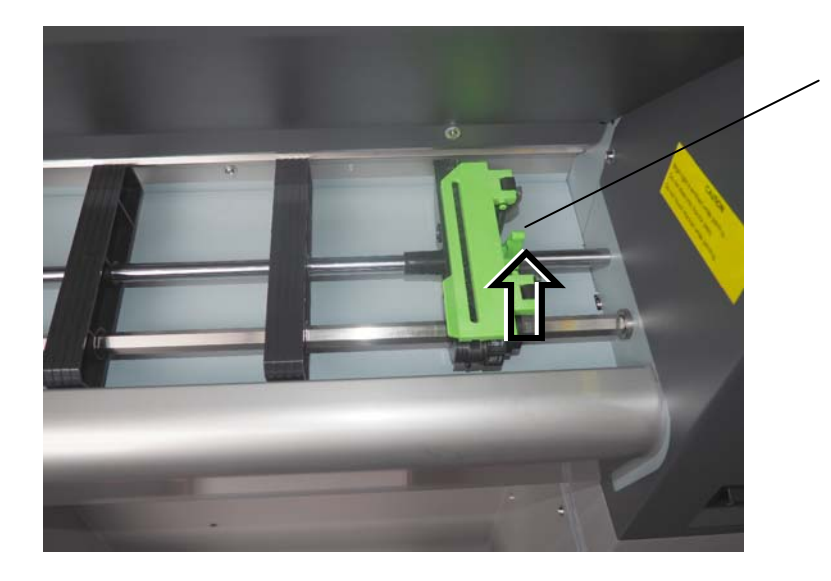

Lock lever of the right tractor

6. Open the two tractor cover plates by turning them into the upright position.

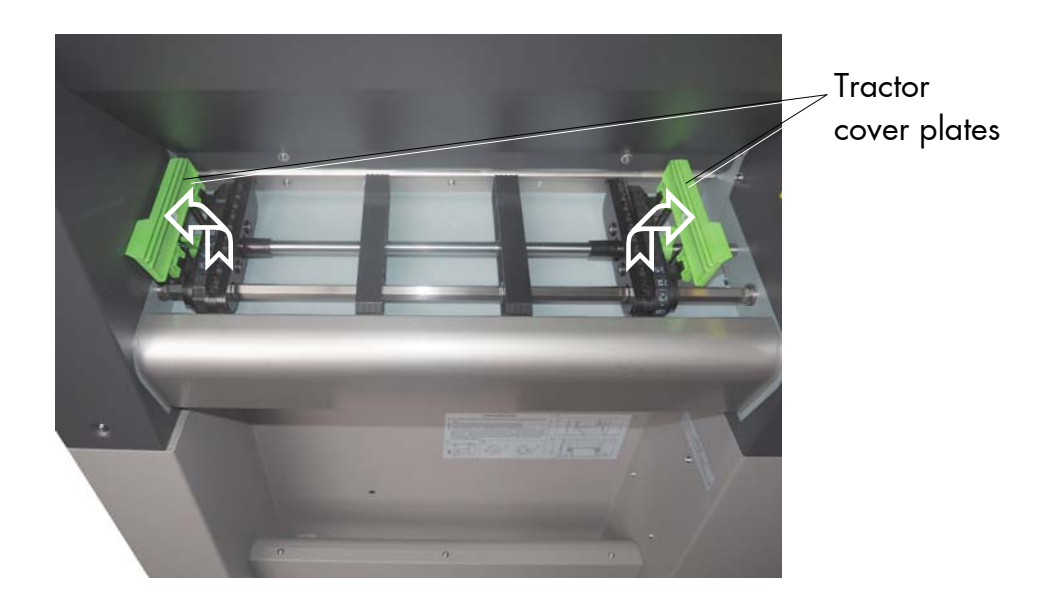

- 7. Place the paper on the tractor pins on the left side. The paper perforation should be aligned over 4 or 5 tractor pins. Close the left tractor cover plate.
- 8. Spread out the tractor so that the sprocket holes on the right side of the continuous paper can be placed easily onto the tractor pins.
- Please note: exactly the same number of tractor pins has to be chosen on this tractor side (compare step 7).

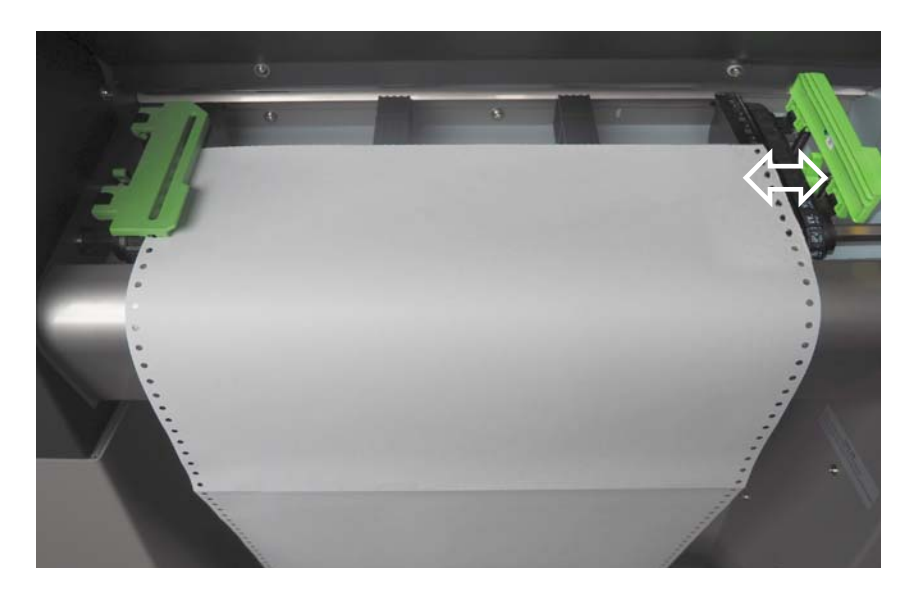

The paper sensor in the middle of the tractor has to be covered by the paper. On the other hand the paper must not reach into the printer too far.

\_\_\_\_\_\_\_\_\_\_\_\_\_\_\_\_\_\_\_\_\_\_\_\_\_\_\_\_\_\_\_\_\_\_\_\_\_\_\_\_\_\_\_\_\_\_\_\_\_\_\_\_\_\_\_\_\_\_\_\_\_\_\_\_\_\_\_\_\_\_\_\_\_\_\_\_\_\_\_\_\_\_\_\_\_\_\_\_\_\_\_\_\_\_\_

9. Close the right tractor cover plate and tighten the paper **gently** with the right tractor.

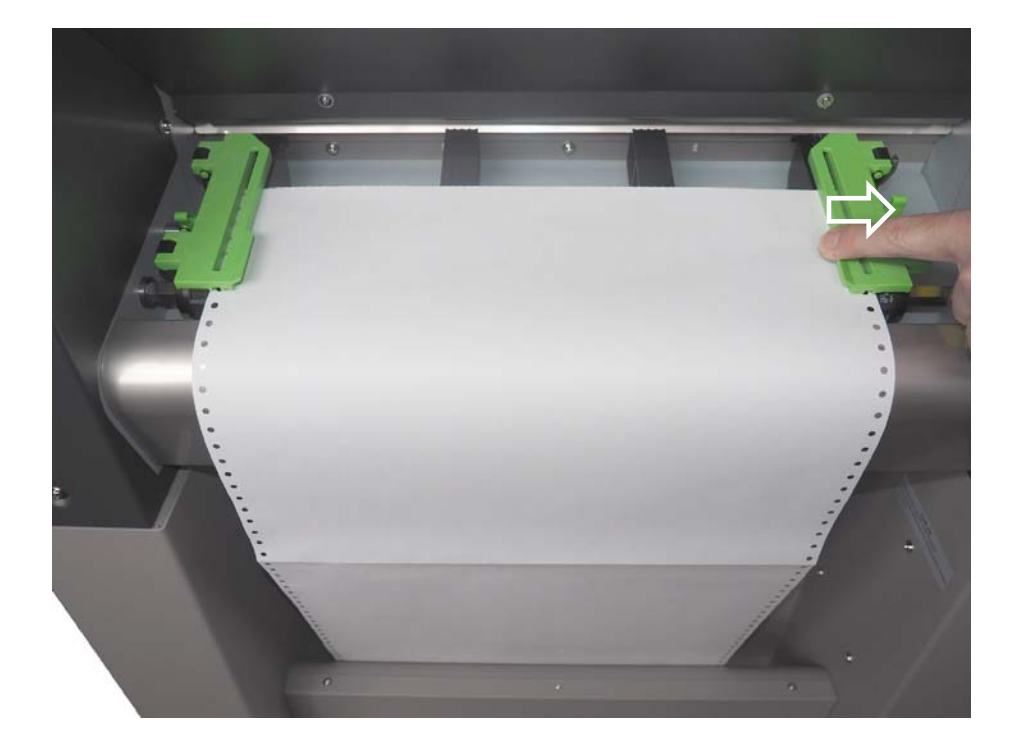

To avoid paper jams the paper must not be inserted too lose or too tight.

10. Lock the right tractor by using the lock lever.

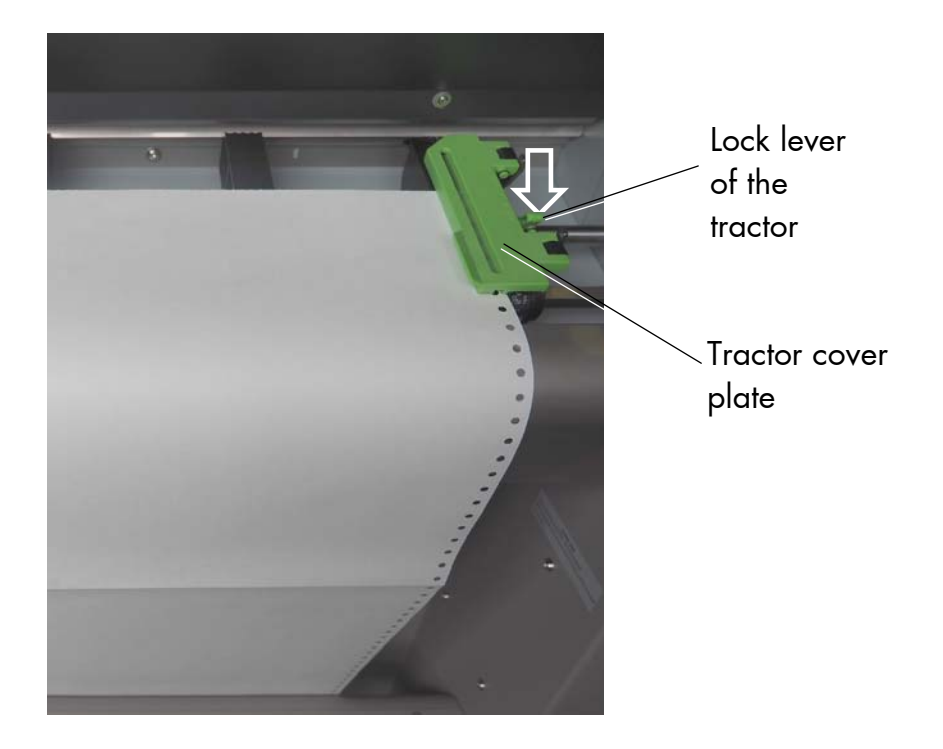

- 11. Turn the printer ON LINE. The newly aligned paper will be driven to the start position automatically.
- 12. If necessary adjust the printer to the new page length (see section 5.9).

## <span id="page-23-0"></span>**3.2. Replacing the Toner Cartridge**

 Please replace the toner cartridge, when the message [TONER EMPTY!] is displayed.

With one toner filling approximately 20,000 pages A4 with a print density of 5 % can be printed (compare chapter 10 Specifications).

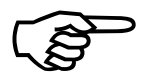

Please wear vinyl gloves to avoid dirty hands when replacing the cartridge.

1. Open the front cover of the printer.

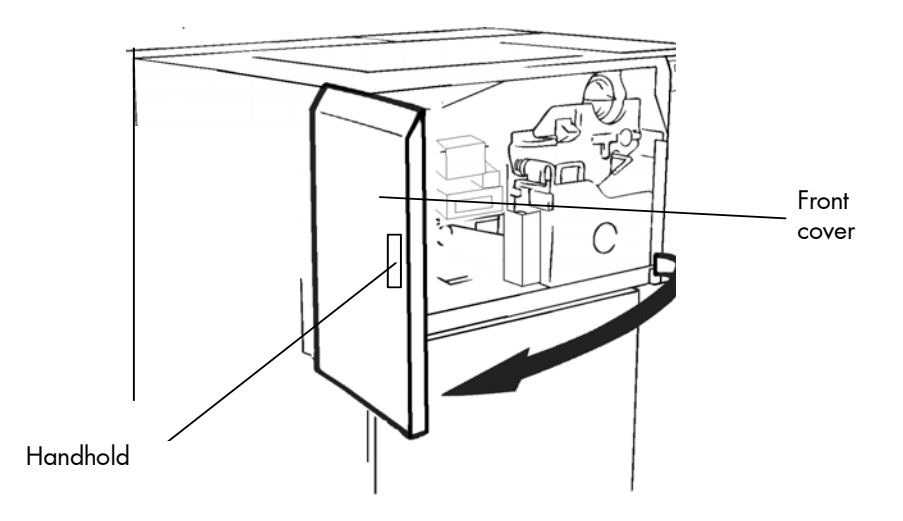

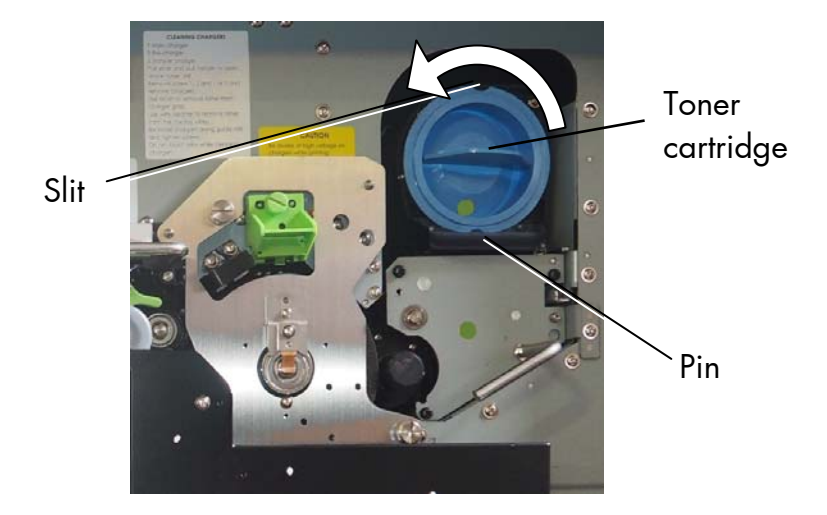

2. Rotate the used toner cartridge 180° counterclockwise until it stops. Pull out the cartridge.

\_\_\_\_\_\_\_\_\_\_\_\_\_\_\_\_\_\_\_\_\_\_\_\_\_\_\_\_\_\_\_\_\_\_\_\_\_\_\_\_\_\_\_\_\_\_\_\_\_\_\_\_\_\_\_\_\_\_\_\_\_\_\_\_\_\_\_\_\_\_\_\_\_\_\_\_\_\_\_\_\_\_\_\_\_\_\_\_\_\_\_\_\_\_\_

3. Take the new toner cartridge out of the packing. Use the vinyl bag to pack the old cartridge.

On the occasion of every toner cartridge replacing the necessity of cleaning the developer unit has to be checked. Cleaning the developer unit has to be done in due time to avoid reduced print quality (see section 7.2).

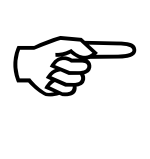

4. Shake the new cartridge gently by performing horizontal movements to distribute the toner.

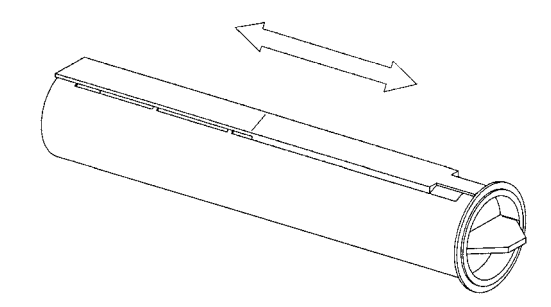

\_\_\_\_\_\_\_\_\_\_\_\_\_\_\_\_\_\_\_\_\_\_\_\_\_\_\_\_\_\_\_\_\_\_\_\_\_\_\_\_\_\_\_\_\_\_\_\_\_\_\_\_\_\_\_\_\_\_\_\_\_\_\_\_\_\_\_\_\_\_\_\_\_\_\_\_\_\_\_\_\_\_\_\_\_\_\_\_\_\_\_\_\_\_\_

5. Put the end of the new cartridge into the SOLID F40 toner hopper with the adhesive tape facing up, and slowly strip off the tape from the front to the back. Slide the cartridge gently into the device in one operation.

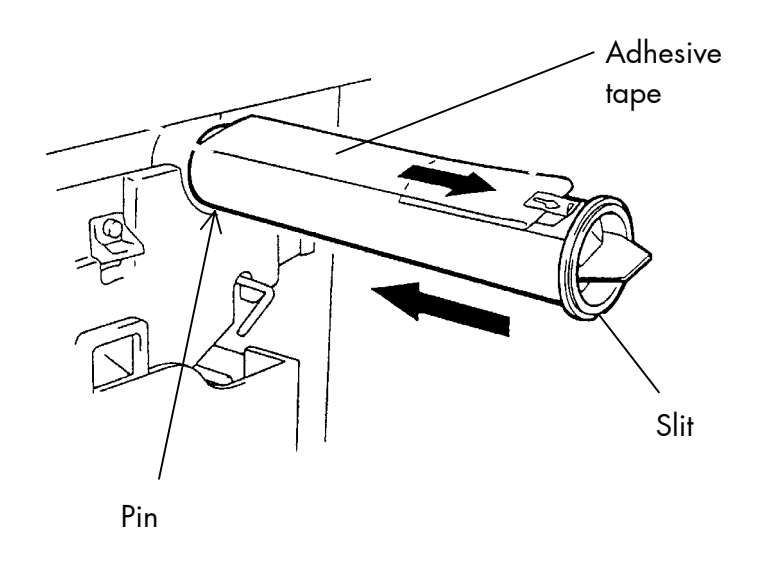

6. Insert the cartridge deeply into the toner hopper until it stops. For that you have to align the toner cartridge slit with the developing unit pin. Then slowly turn the cartridge 180° clockwise.

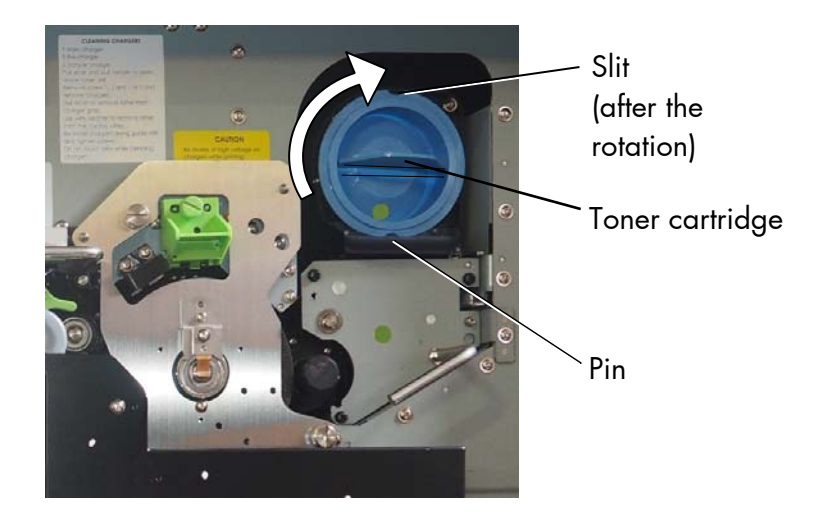

7. Close the printerís front cover.

\_\_\_\_\_\_\_\_\_\_\_\_\_\_\_\_\_\_\_\_\_\_\_\_\_\_\_\_\_\_\_\_\_\_\_\_\_\_\_\_\_\_\_\_\_\_\_\_\_\_\_\_\_\_\_\_\_\_\_\_\_\_\_\_\_\_\_\_\_\_\_\_\_\_\_\_\_\_\_\_\_\_\_\_\_\_\_\_\_\_\_\_\_\_\_

 The announcement [TONER EMPTY!] will be extinguished.

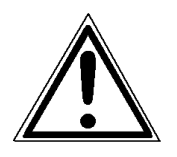

 The toner is easily combustible and should never come in contact with fire. Disposal will be carried out by your service engineer. Until disposal please store the cartridge in a vinyl bag in a closed cardboard box.

## <span id="page-27-0"></span>**3.3. Replacing the Waste Toner Bottle**

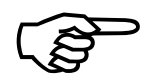

Replace the waste toner bottle when the announcement [TONER WASTE!] occurs. On average, the bottle will be filled after 100,000 A4 pages have been printed.

1. Open the front cover of the printer.

\_\_\_\_\_\_\_\_\_\_\_\_\_\_\_\_\_\_\_\_\_\_\_\_\_\_\_\_\_\_\_\_\_\_\_\_\_\_\_\_\_\_\_\_\_\_\_\_\_\_\_\_\_\_\_\_\_\_\_\_\_\_\_\_\_\_\_\_\_\_\_\_\_\_\_\_\_\_\_\_\_\_\_\_\_\_\_\_\_\_\_\_\_\_\_

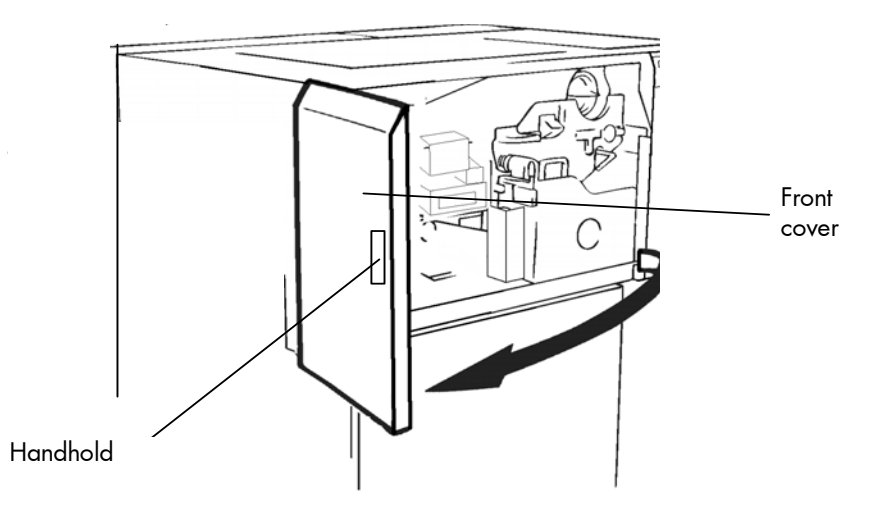

2. Press down the open lever of the waste toner recovery unit and open the unit.

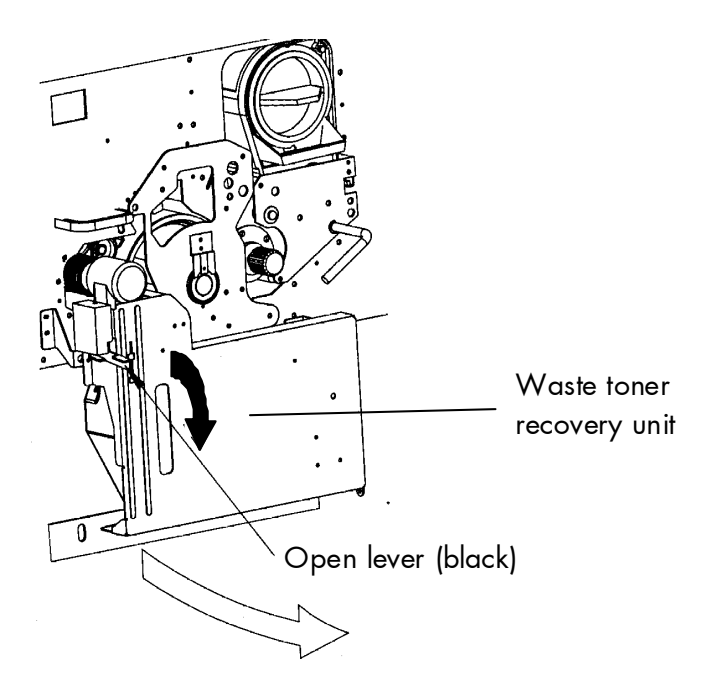

 3. Take off the cap outside the waste toner recovery unit and close the bottle.

\_\_\_\_\_\_\_\_\_\_\_\_\_\_\_\_\_\_\_\_\_\_\_\_\_\_\_\_\_\_\_\_\_\_\_\_\_\_\_\_\_\_\_\_\_\_\_\_\_\_\_\_\_\_\_\_\_\_\_\_\_\_\_\_\_\_\_\_\_\_\_\_\_\_\_\_\_\_\_\_\_\_\_\_\_\_\_\_\_\_\_\_\_\_\_

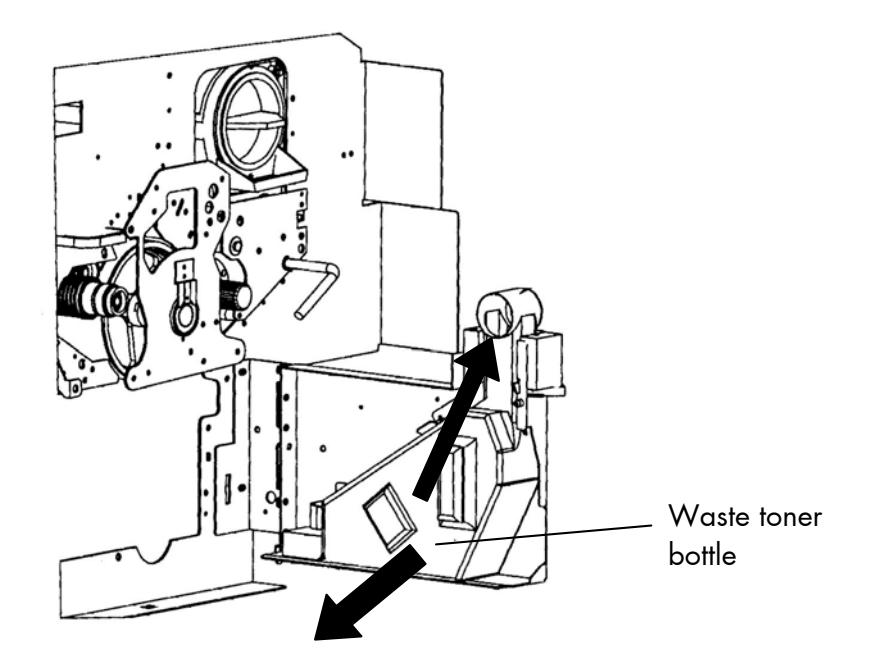

4. Take out the waste toner bottle completely.

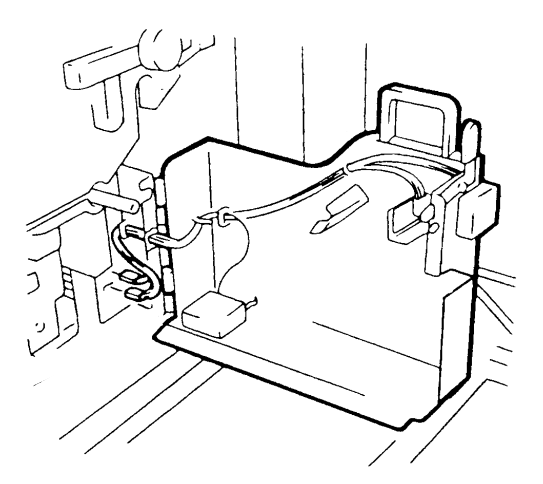

5. Insert the new bottle into the waste toner recovery unit.

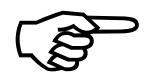

Close the waste toner recovery unit. Make sure the bars click into place.

 6. Close the printerís front cover. The announcement [TONER WASTE!] will be extinguished.

\_\_\_\_\_\_\_\_\_\_\_\_\_\_\_\_\_\_\_\_\_\_\_\_\_\_\_\_\_\_\_\_\_\_\_\_\_\_\_\_\_\_\_\_\_\_\_\_\_\_\_\_\_\_\_\_\_\_\_\_\_\_\_\_\_\_\_\_\_\_\_\_\_\_\_\_\_\_\_\_\_\_\_\_\_\_\_\_\_\_\_\_\_\_\_

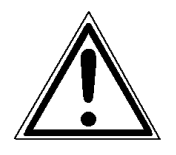

The waste toner is easily combustible and should never come in contact with fire. Disposal will be carried out by your service engineer. Until disposal please store the waste toner bottle in a vinyl bag in a closed cardboard box.

## <span id="page-30-0"></span>**4. Operation and Menu Structure**

## <span id="page-30-1"></span>**4.1. Attaching the Printer to a Network/Computer**

1. Make sure the printer, computer, and any other attached devices are turned off and unplugged.

\_\_\_\_\_\_\_\_\_\_\_\_\_\_\_\_\_\_\_\_\_\_\_\_\_\_\_\_\_\_\_\_\_\_\_\_\_\_\_\_\_\_\_\_\_\_\_\_\_\_\_\_\_\_\_\_\_\_\_\_\_\_\_\_\_\_\_\_\_\_\_\_\_\_\_\_\_\_\_\_\_\_\_\_\_\_\_\_\_\_\_\_\_\_\_

2. Use a proper interface line to connect the printer to your computer or to the network.

The printer SOLID F40 is provided with several interfaces; see chapter 10 Specifications for more information.

## <span id="page-30-2"></span>**4.2. Printer Power on**

 The power switch is located at the right side of the printer (see section 2.3 Printer Components). As soon as the printer's warm up phase is finished the print system SOLID F40 goes into the ON LINE mode.

The Online LED and the Ready LED shine and the name of the printer is displayed.

## <span id="page-31-0"></span>**4.3. Control Panel View**

The control panel offers you:

• information about the actual state of the device (panel and LEDs).

\_\_\_\_\_\_\_\_\_\_\_\_\_\_\_\_\_\_\_\_\_\_\_\_\_\_\_\_\_\_\_\_\_\_\_\_\_\_\_\_\_\_\_\_\_\_\_\_\_\_\_\_\_\_\_\_\_\_\_\_\_\_\_\_\_\_\_\_\_\_\_\_\_\_\_\_\_\_\_\_\_\_\_\_\_\_\_\_\_\_\_\_\_\_\_

• direct command input using the keyboard.

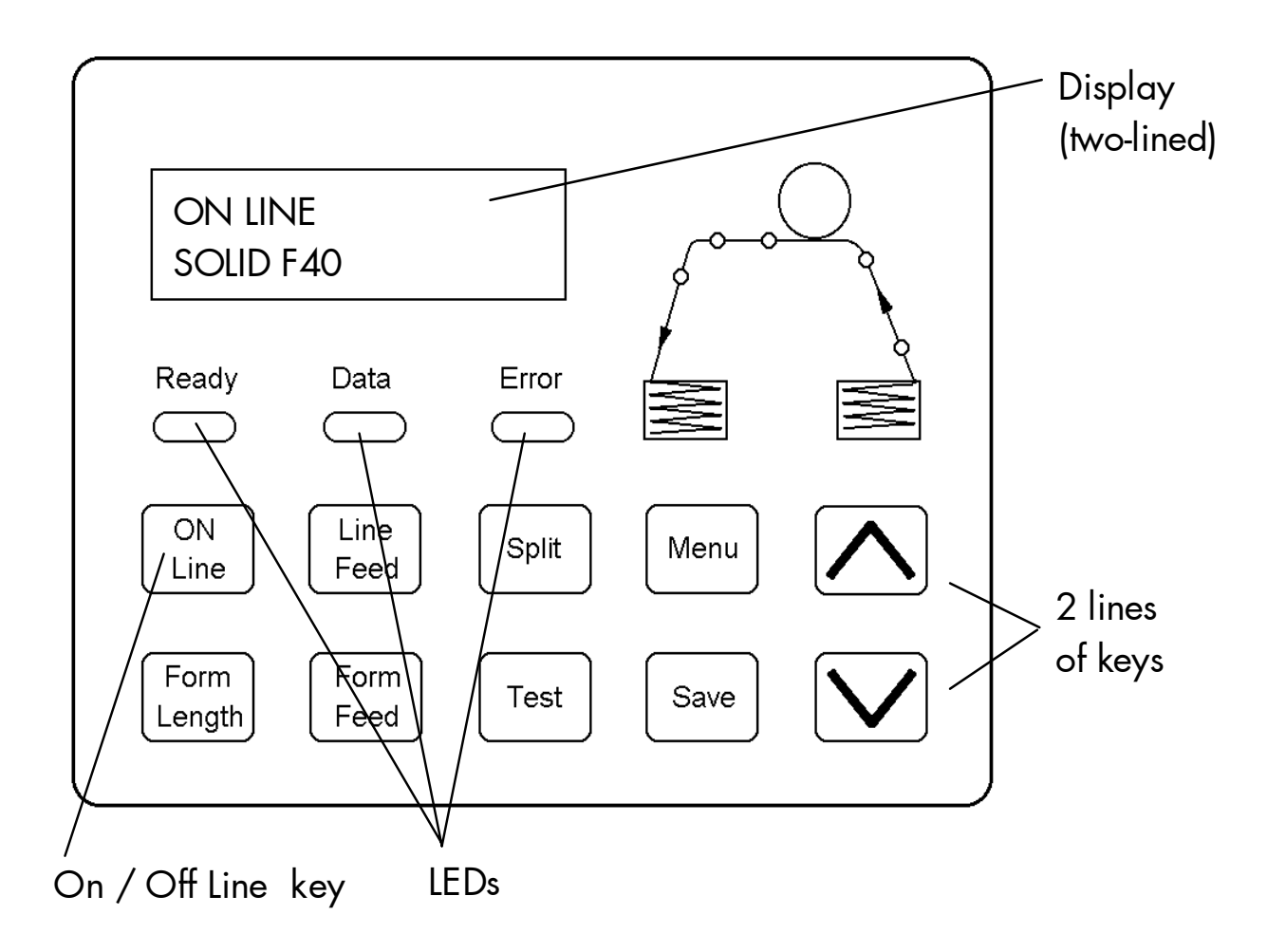

## <span id="page-32-0"></span>**4.4. Function of the Control Panel Elements**

## **Display**

The display (panel; 2 x 16 character LCD) serves to show the printer's messages.

#### **LEDs**

Meaning of the LED Announcements: The printer control panel contains the following LEDs (Light Emitting Diodes):

\_\_\_\_\_\_\_\_\_\_\_\_\_\_\_\_\_\_\_\_\_\_\_\_\_\_\_\_\_\_\_\_\_\_\_\_\_\_\_\_\_\_\_\_\_\_\_\_\_\_\_\_\_\_\_\_\_\_\_\_\_\_\_\_\_\_\_\_\_\_\_\_\_\_\_\_\_\_\_\_\_\_\_\_\_\_\_\_\_\_\_\_\_\_\_

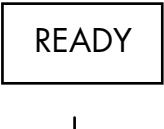

The printer is ready to operate, initializing has been completed, the photoreceptor drum is warmed up etc.

The phase of initializing is not yet completed.

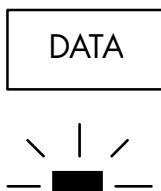

The printer receives printable data.

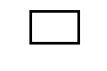

There are no printable data in the input buffer.

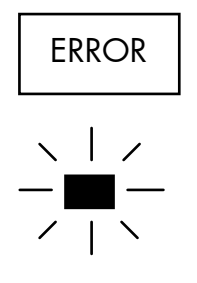

An error occurred in the printer. The printer is OFF LINE.

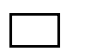

No error occurring.

## **Control Panel Keys**

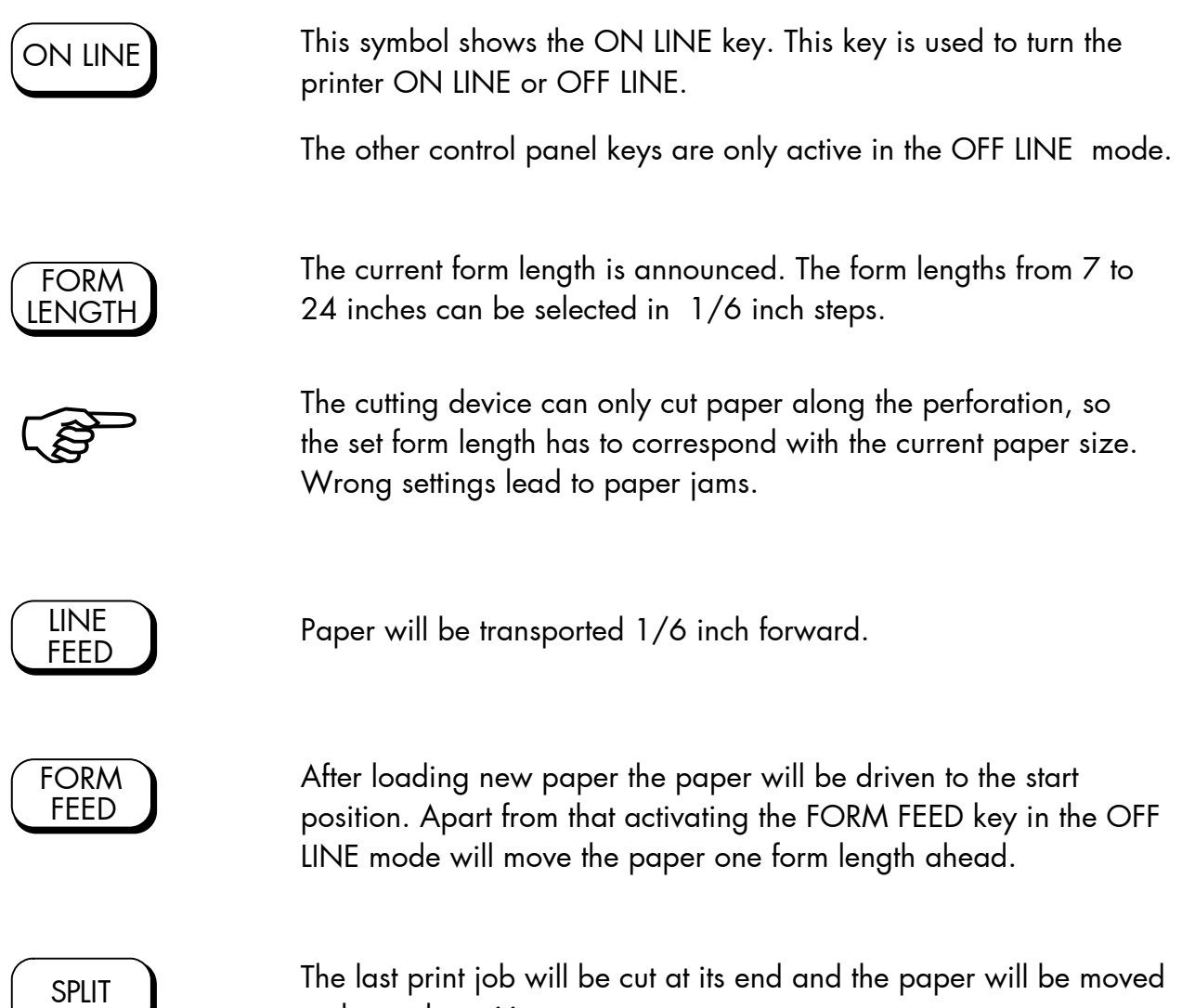

\_\_\_\_\_\_\_\_\_\_\_\_\_\_\_\_\_\_\_\_\_\_\_\_\_\_\_\_\_\_\_\_\_\_\_\_\_\_\_\_\_\_\_\_\_\_\_\_\_\_\_\_\_\_\_\_\_\_\_\_\_\_\_\_\_\_\_\_\_\_\_\_\_\_\_\_\_\_\_\_\_\_\_\_\_\_\_\_\_\_\_\_\_\_\_

The last print job will be cut at its end and the paper will be moved to the park position.

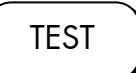

TEST A status sheet will be printed (see section 5.1 Printing the Status Sheet and section 5.8 Generating Test Prints, too).

\_\_\_\_\_\_\_\_\_\_\_\_\_\_\_\_\_\_\_\_\_\_\_\_\_\_\_\_\_\_\_\_\_\_\_\_\_\_\_\_\_\_\_\_\_\_\_\_\_\_\_\_\_\_\_\_\_\_\_\_\_\_\_\_\_\_\_\_\_\_\_\_\_\_\_\_\_\_\_\_\_\_\_\_\_\_\_\_\_\_\_\_\_\_\_

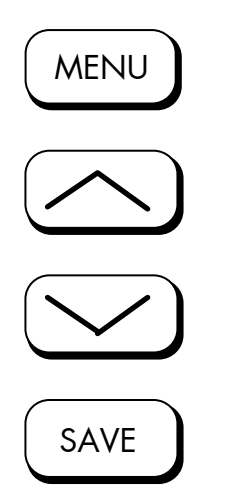

These keys are used for working within the different levels of the menu structure.

This structure and the panel functions are described in the following chapters.

## <span id="page-35-0"></span>**4.5. Configuration via the Control Panel**

 You can use the control panel to change the printer configuration and customize your printer to meet your specific needs.

\_\_\_\_\_\_\_\_\_\_\_\_\_\_\_\_\_\_\_\_\_\_\_\_\_\_\_\_\_\_\_\_\_\_\_\_\_\_\_\_\_\_\_\_\_\_\_\_\_\_\_\_\_\_\_\_\_\_\_\_\_\_\_\_\_\_\_\_\_\_\_\_\_\_\_\_\_\_\_\_\_\_\_\_\_\_\_\_\_\_\_\_\_\_\_

In addition printer configuration via Ethernet is possible. The MICROPLEX printer controller offers an integrated website, for more information see <u>Networking Features of MICROPLEX Printers</u>.

Chapter 5 (Panel Functions) describes how to reach the particular printer functions via the control panel.

T e m p o r a r y changes in printer configuration are effective only as long as the printer stays turned on. To select such changes temporarily, the user must terminate the change of function by pressing the **SAVE** key one single time.

P e r m a n e n t changes in printer configuration are active each time the printer is turned on again. To select such changes permanently, the user must terminate the change of function by pressing the **SAVE** key **two times**.

An output of the current printer values can be generated using the "Status Sheet Printing" panel function (see section 5.1).

## **Please note:**

- User default settings remain in effect until you save new settings or restore the factory defaults.
- Settings you choose from your software application or printer driver can also change or override the user default settings you select from the touch panel.
#### **Switching the Printer OFF LINE**

After the printer was turned on (and as soon as the warm up phase is finished) the printer goes into the  $ON$  LINE  $-$  Mode.

[SOLID F40 ] The display of the control panel shows the name of the printer.

\_\_\_\_\_\_\_\_\_\_\_\_\_\_\_\_\_\_\_\_\_\_\_\_\_\_\_\_\_\_\_\_\_\_\_\_\_\_\_\_\_\_\_\_\_\_\_\_\_\_\_\_\_\_\_\_\_\_\_\_\_\_\_\_\_\_\_\_\_\_\_\_\_\_\_\_\_\_\_\_\_\_\_\_\_\_\_\_\_\_\_\_\_\_\_

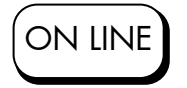

This symbol shows the ON/OFF LINE key. If the printer is turned OFF LINE with this key you get automatically into the first menu level.

[Menu Level 1 ] Now this message is shown by the display of the control panel.

> In the interest of simplicity, in the following chapters only the most important display messages are shown in the Panel display column.

#### **4.6. Menu Structure**

 Access to the menu structure is possible as soon as the printer is turned OFF LINE. The SOLID F40 menu structure is arranged in different levels:

\_\_\_\_\_\_\_\_\_\_\_\_\_\_\_\_\_\_\_\_\_\_\_\_\_\_\_\_\_\_\_\_\_\_\_\_\_\_\_\_\_\_\_\_\_\_\_\_\_\_\_\_\_\_\_\_\_\_\_\_\_\_\_\_\_\_\_\_\_\_\_\_\_\_\_\_\_\_\_\_\_\_\_\_\_\_\_\_\_\_\_\_\_\_\_

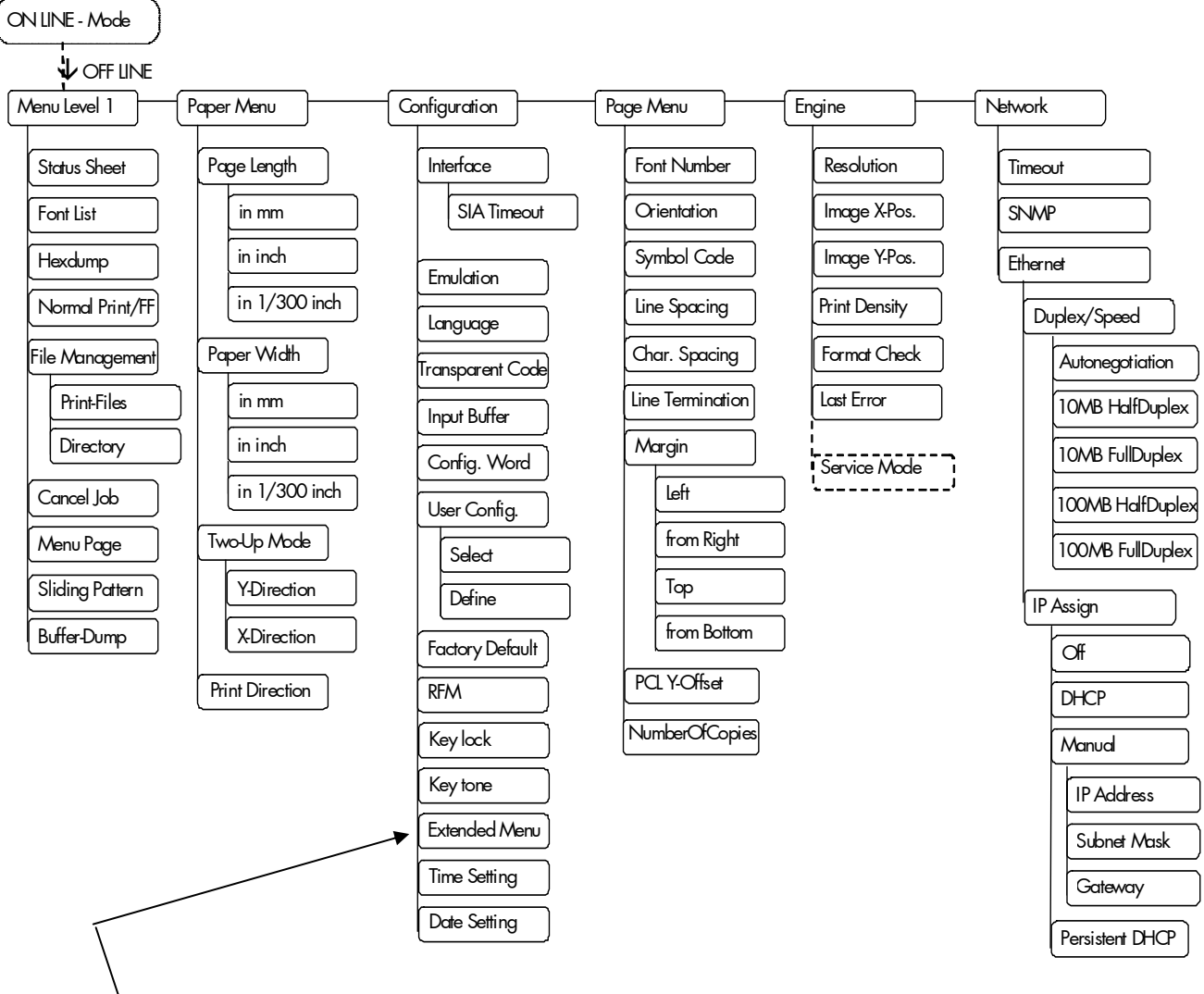

This panel function allows the user to choose a **reduced menu** instead of the extended menu shown above.

#### **Selecting positions in the menu structure:**

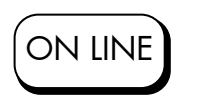

This symbol shows the ON/OFF LINE key. You get automatically into the first menu level, if the printer is turned OFF LINE with this key.

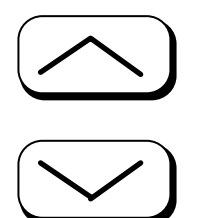

These symbols show the ARROW keys. By pressing the UP arrow or the DOWN arrow you can move within the menu levels.

Press and hold the UP key to scroll forward or the DOWN key to scroll backward (to change numerical values, for example).

["Menu Level"] Each menu item/sub-item within a menu level is shown in the display of the control panel.

\_\_\_\_\_\_\_\_\_\_\_\_\_\_\_\_\_\_\_\_\_\_\_\_\_\_\_\_\_\_\_\_\_\_\_\_\_\_\_\_\_\_\_\_\_\_\_\_\_\_\_\_\_\_\_\_\_\_\_\_\_\_\_\_\_\_\_\_\_\_\_\_\_\_\_\_\_\_\_\_\_\_\_\_\_\_\_\_\_\_\_\_\_\_\_

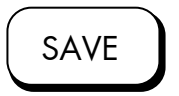

The SAVE key has two main functions. It gives the user access to a particular menu and, once in the menu, it allows the user to select a particular function.

["Function"]

#### **Functions / Changing of function values:**

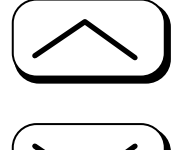

Within one function the value can be changed by pressing the ARROW keys.

\_\_\_\_\_\_\_\_\_\_\_\_\_\_\_\_\_\_\_\_\_\_\_\_\_\_\_\_\_\_\_\_\_\_\_\_\_\_\_\_\_\_\_\_\_\_\_\_\_\_\_\_\_\_\_\_\_\_\_\_\_\_\_\_\_\_\_\_\_\_\_\_\_\_\_\_\_\_\_\_\_\_\_\_\_\_\_\_\_\_\_\_\_\_\_

In case of a multi-digit function value the value of the currently chosen digit will be changed.

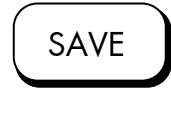

MENU

In case of a multi-digit function value pressing the SAVE key switches to the next position of the function value.

Pressing the MENU key switches to the previous digit of the function value.

Please note: If you press the MENU key although the absolute left digit of the function value is still arrived, the changing procedure will be cancelled and this moves you to the next menu level above. If you press the SAVE key although the absolute right digit (digit 1) of the function value is still arrived, the

currently displayed function value is stored.

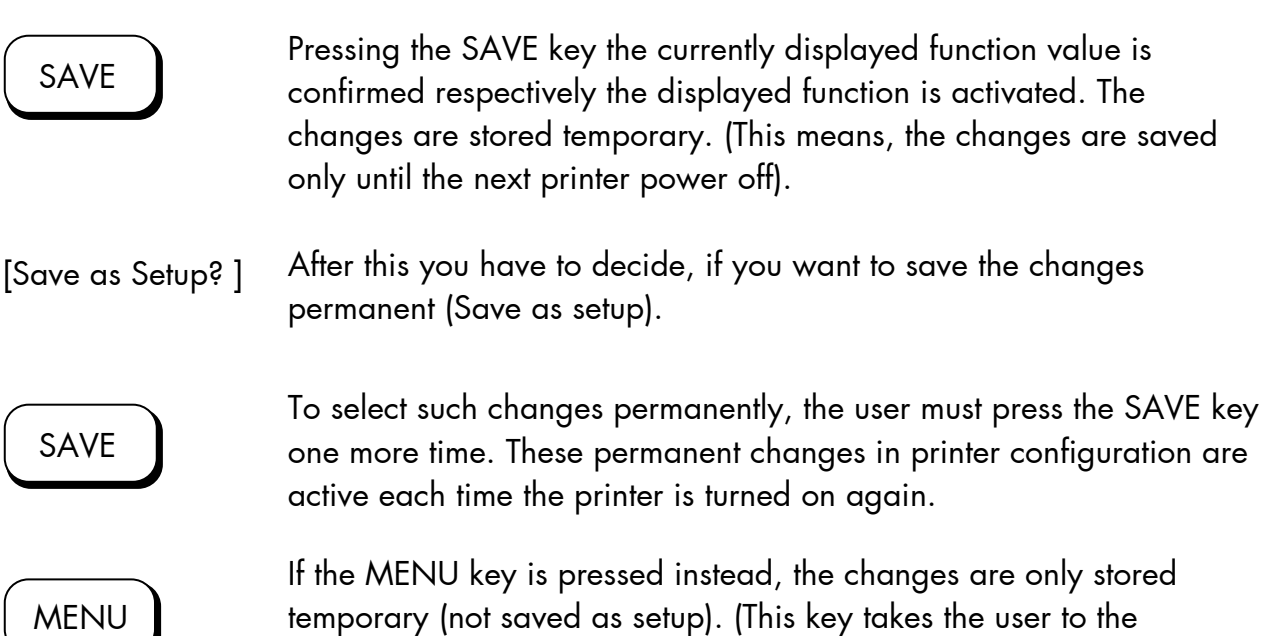

respective previous menu level).

#### **Return to the menu level above:**

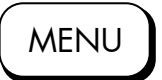

MENU Pressing the MENU key takes the user back to the respective menu level above.

\_\_\_\_\_\_\_\_\_\_\_\_\_\_\_\_\_\_\_\_\_\_\_\_\_\_\_\_\_\_\_\_\_\_\_\_\_\_\_\_\_\_\_\_\_\_\_\_\_\_\_\_\_\_\_\_\_\_\_\_\_\_\_\_\_\_\_\_\_\_\_\_\_\_\_\_\_\_\_\_\_\_\_\_\_\_\_\_\_\_\_\_\_\_\_

# **Return to the ON LINE mode:**

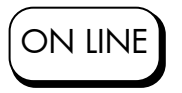

ON LINE Pressing the ON LINE key switches the user directly to ″ON LINE″ from any menu position.

#### **4.7. Syntax of Diagrams**

The control panel functions will be described using diagrams. These diagrams show the course necessary in order to activate a certain function.

First the elements of the diagrams are explained:

\_\_\_\_\_\_\_\_\_\_\_\_\_\_\_\_\_\_\_\_\_\_\_\_\_\_\_\_\_\_\_\_\_\_\_\_\_\_\_\_\_\_\_\_\_\_\_\_\_\_\_\_\_\_\_\_\_\_\_\_\_\_\_\_\_\_\_\_\_\_\_\_\_\_\_\_\_\_\_\_\_\_\_\_\_\_\_\_\_\_\_\_\_\_\_

Key A Key C Key B The sequence on the left describes which keys have to be pressed briefly in succession.

In this example key A has to be pressed first. Then key A is released and key B has to be pressed. Then key B has to be released and key C has to be pressed.

["Message"] The ″Panel display″ column shows the display messages corresponding to the sequences listed on the left.

> In the column ″Notes″ explanations to particular operational steps are given.

## **5. Panel Functions**

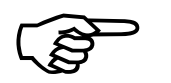

ON LINE

SAVE

SAVE

ON LINE

For the panel functions described in the following, the printer is presumed to be turned on and in the ON LINE mode.

\_\_\_\_\_\_\_\_\_\_\_\_\_\_\_\_\_\_\_\_\_\_\_\_\_\_\_\_\_\_\_\_\_\_\_\_\_\_\_\_\_\_\_\_\_\_\_\_\_\_\_\_\_\_\_\_\_\_\_\_\_\_\_\_\_\_\_\_\_\_\_\_\_\_\_\_\_\_\_\_\_\_\_\_\_\_\_\_\_\_\_\_\_\_\_

## **5.1. Printing the Status Sheet**

 This function generates a status sheet. The status sheet contains information about the current printer configuration and the available fonts.

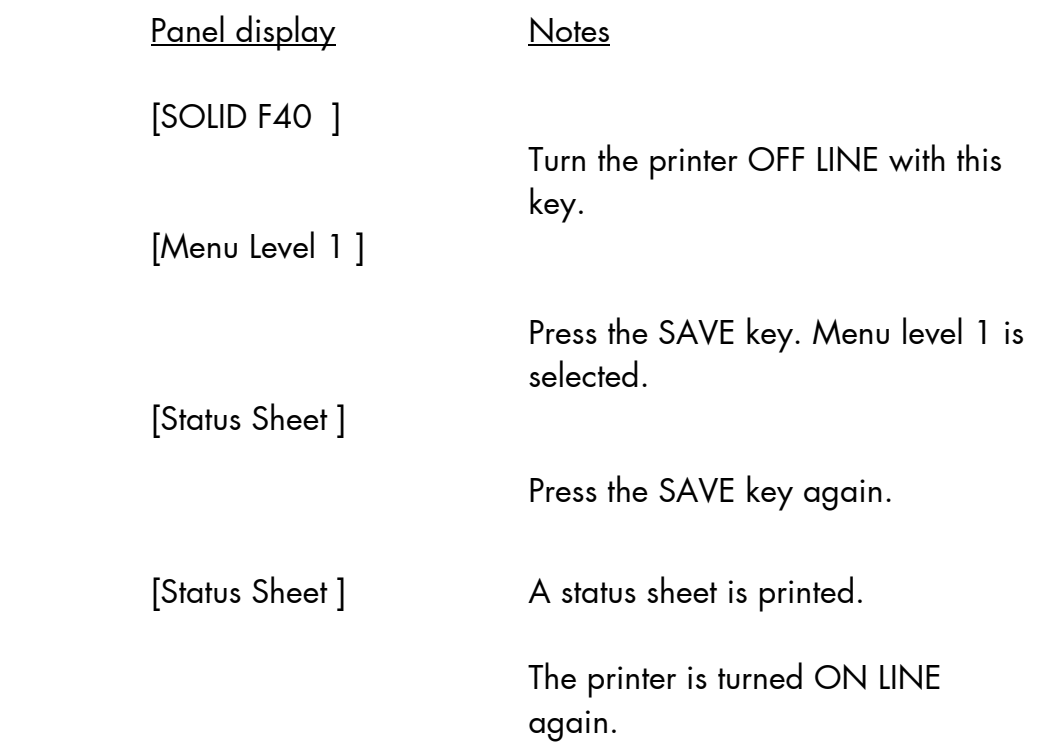

#### **Status sheet contents:**

The first lines, entitled SERVICE INFORMATION, contain hexadecimal coded configuration parameters.

Printed in plain text:

- Controller version / memory / serial number

\_\_\_\_\_\_\_\_\_\_\_\_\_\_\_\_\_\_\_\_\_\_\_\_\_\_\_\_\_\_\_\_\_\_\_\_\_\_\_\_\_\_\_\_\_\_\_\_\_\_\_\_\_\_\_\_\_\_\_\_\_\_\_\_\_\_\_\_\_\_\_\_\_\_\_\_\_\_\_\_\_\_\_\_\_\_\_\_\_\_\_\_\_\_\_

- Firmware release
- Interface parameters of Parallel, USB, Network (Ethernet)
- Network parameters and addresses
- Printer emulation
- User-RAM / free User-RAM
- Input data buffer
- Transparent code
- Paper size
- Default margins top / left
	- bottom / right
- Default character code
- Options
- Fonts installed (Font banks)

**Note:** Use the panel function Printing the Font List to show the fonts installed (see the following section).

# **5.2. Printing the Font List**

 This function generates a list of all fonts installed to the printer. The font list shows demo prints of all fonts and, in addition, the concerning PCL selection commands. These commands contain information on font width and font height (see section 5.19 Font Selection, too).

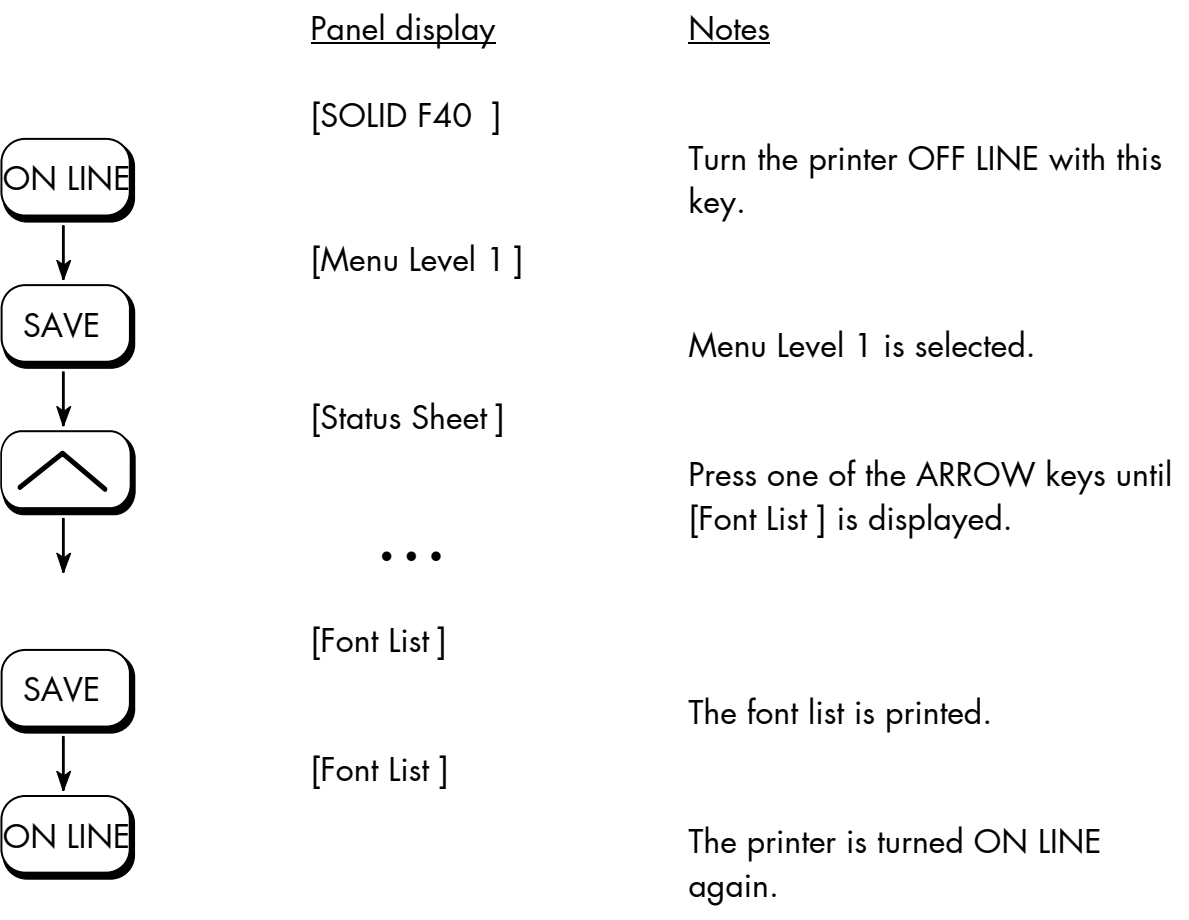

#### **5.3. Choosing Print Resolution**

 This function allows the user to choose the current print resolution.

\_\_\_\_\_\_\_\_\_\_\_\_\_\_\_\_\_\_\_\_\_\_\_\_\_\_\_\_\_\_\_\_\_\_\_\_\_\_\_\_\_\_\_\_\_\_\_\_\_\_\_\_\_\_\_\_\_\_\_\_\_\_\_\_\_\_\_\_\_\_\_\_\_\_\_\_\_\_\_\_\_\_\_\_\_\_\_\_\_\_\_\_\_\_\_

If, after a particular resolution is chosen, the print data stream indicates a different resolution (e.g. via a WINDOWS print driver), the second print resolution will be used only for that job.

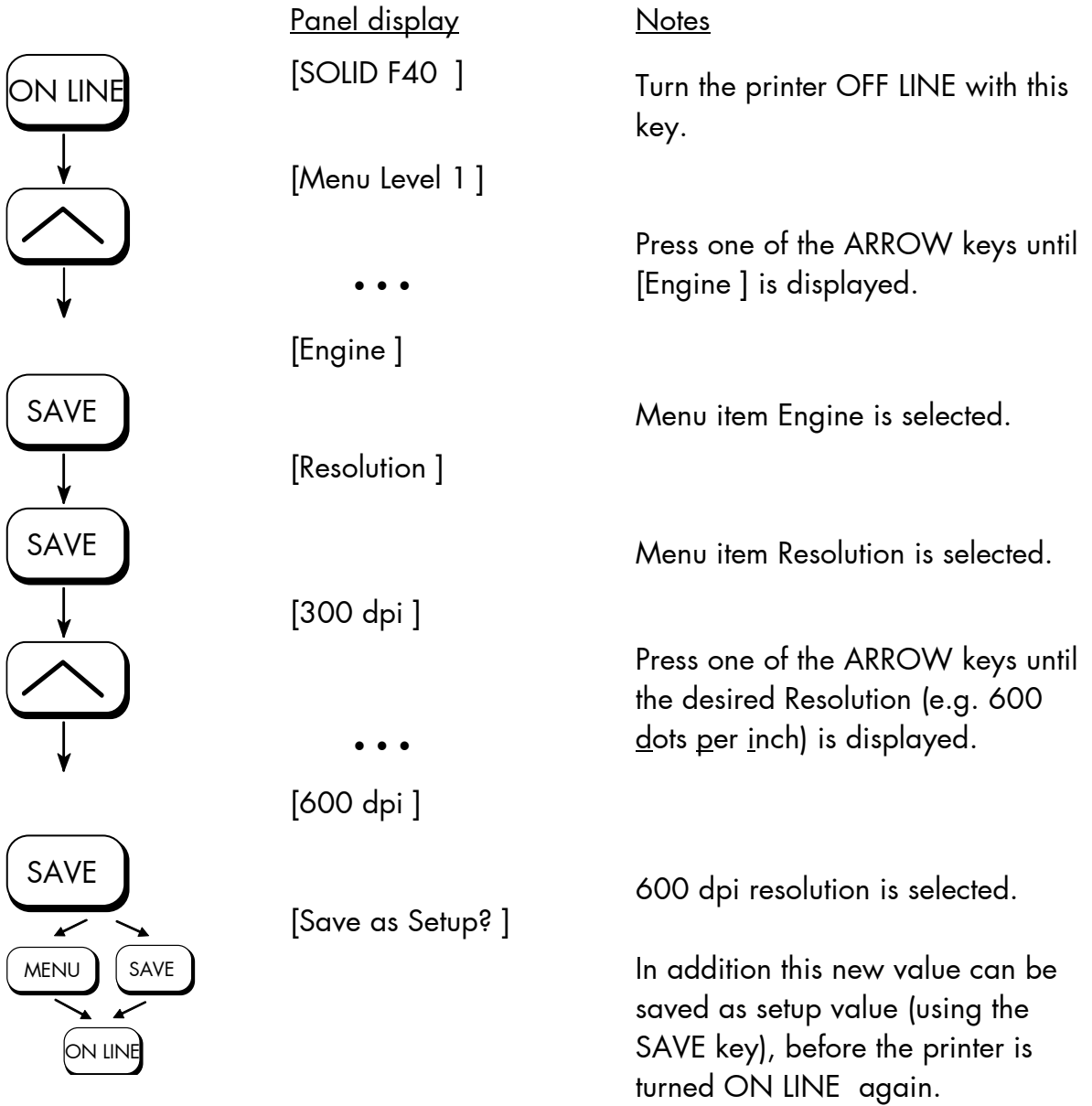

#### **Remarks on choosing print resolution (Fonts):**

\_\_\_\_\_\_\_\_\_\_\_\_\_\_\_\_\_\_\_\_\_\_\_\_\_\_\_\_\_\_\_\_\_\_\_\_\_\_\_\_\_\_\_\_\_\_\_\_\_\_\_\_\_\_\_\_\_\_\_\_\_\_\_\_\_\_\_\_\_\_\_\_\_\_\_\_\_\_\_\_\_\_\_\_\_\_\_\_\_\_\_\_\_\_\_

By selecting 300 dpi resolution the printing system will be compatible for all applications (300 dpi data stream), also the 300 dpi font banks (bitmap writing) are available.

If 600 dpi resolution is chosen, the corresponding fonts must be loaded into the printer server (e.g. True Type fonts, scalable download fonts).

#### **5.4. Hexdump Mode Activation**

 Within the Hexdump Mode the printer prints all characters received via interface without any interpretation (hexadecimal coded). This mode helps with error diagnosis. The Hexdump Mode can be activated only temporarily.

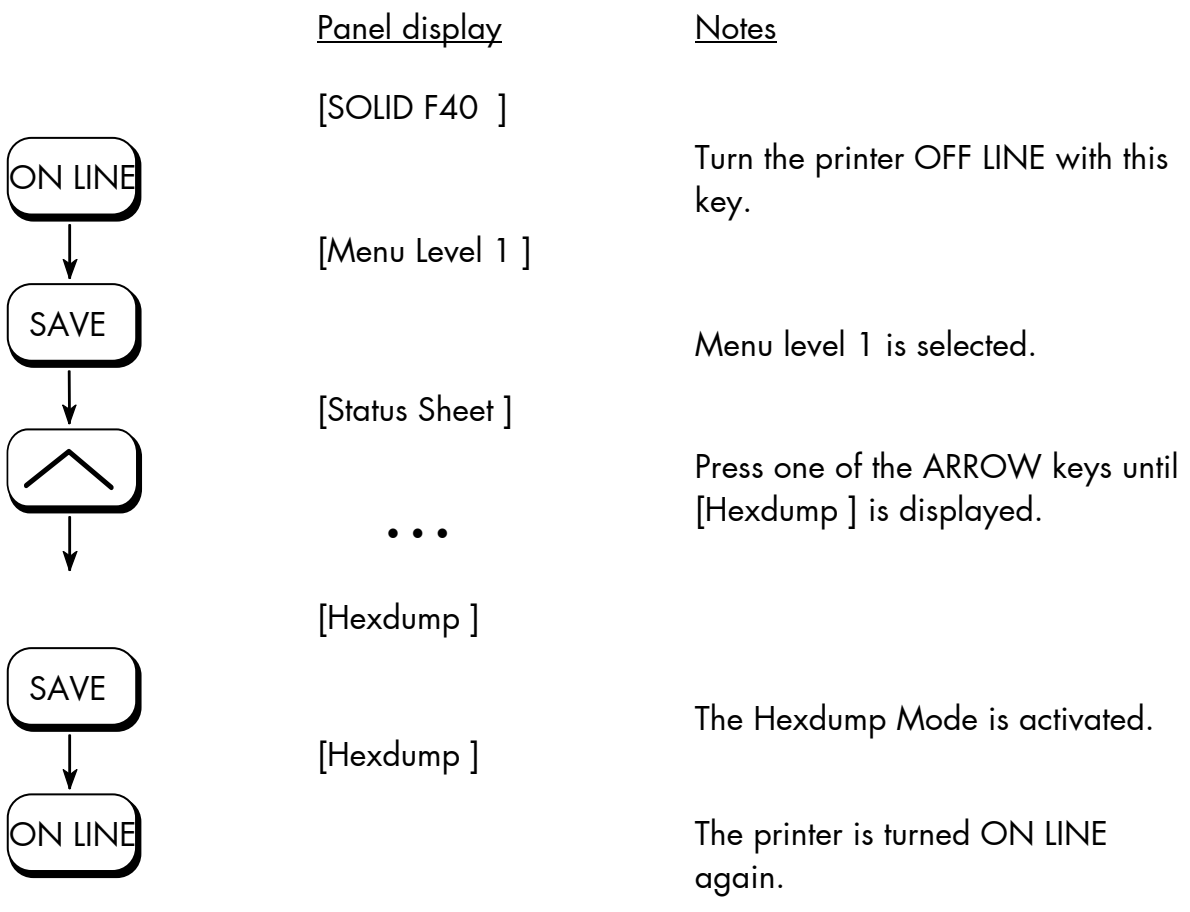

\_\_\_\_\_\_\_\_\_\_\_\_\_\_\_\_\_\_\_\_\_\_\_\_\_\_\_\_\_\_\_\_\_\_\_\_\_\_\_\_\_\_\_\_\_\_\_\_\_\_\_\_\_\_\_\_\_\_\_\_\_\_\_\_\_\_\_\_\_\_\_\_\_\_\_\_\_\_\_\_\_\_\_\_\_\_\_\_\_\_\_\_\_\_\_

**Note:** By activating the normal print mode (see next section) or by turning the printer off and on again the printer can be taken out of Hexdump Mode. Time between turning the printer off and on again should be at least 15 seconds.

## **5.5. Normal Print Mode Activation (incl. FORM FEED)**

\_\_\_\_\_\_\_\_\_\_\_\_\_\_\_\_\_\_\_\_\_\_\_\_\_\_\_\_\_\_\_\_\_\_\_\_\_\_\_\_\_\_\_\_\_\_\_\_\_\_\_\_\_\_\_\_\_\_\_\_\_\_\_\_\_\_\_\_\_\_\_\_\_\_\_\_\_\_\_\_\_\_\_\_\_\_\_\_\_\_\_\_\_\_\_

 The normal print mode suspends the Hexdump Mode. This function is activated, when a print job must be continued without turning the printer off and on again. In addition to that the function "Normal Print Mode Activation" is used to produce a FORM FEED.

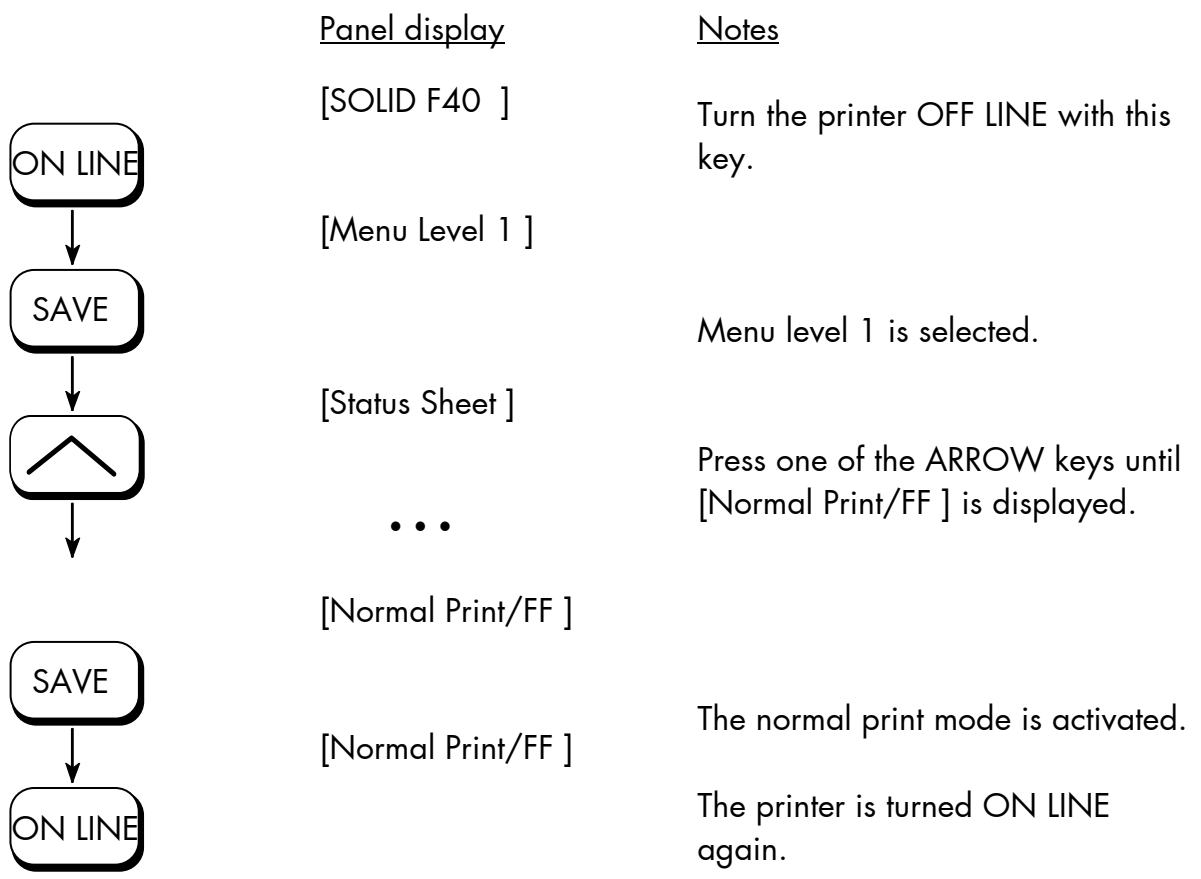

**Note:** After activating the normal print mode a FORM FEED is released automatically and one sheet is put out. This is necessary because after a test in the Hexdump Mode it is possible that data can remain in the input buffer unintentionally. (Cause: in the Hexdump Mode no control characters are evaluated and no FORM FEED is effected).

### **5.6. Clearing the Input Buffer (Cancel Job)**

 This function permits the resumption of a print job at a particular page after a print interruption (e.g. paper jam). The data contained in the input buffer before the interruption are cleared.

\_\_\_\_\_\_\_\_\_\_\_\_\_\_\_\_\_\_\_\_\_\_\_\_\_\_\_\_\_\_\_\_\_\_\_\_\_\_\_\_\_\_\_\_\_\_\_\_\_\_\_\_\_\_\_\_\_\_\_\_\_\_\_\_\_\_\_\_\_\_\_\_\_\_\_\_\_\_\_\_\_\_\_\_\_\_\_\_\_\_\_\_\_\_\_

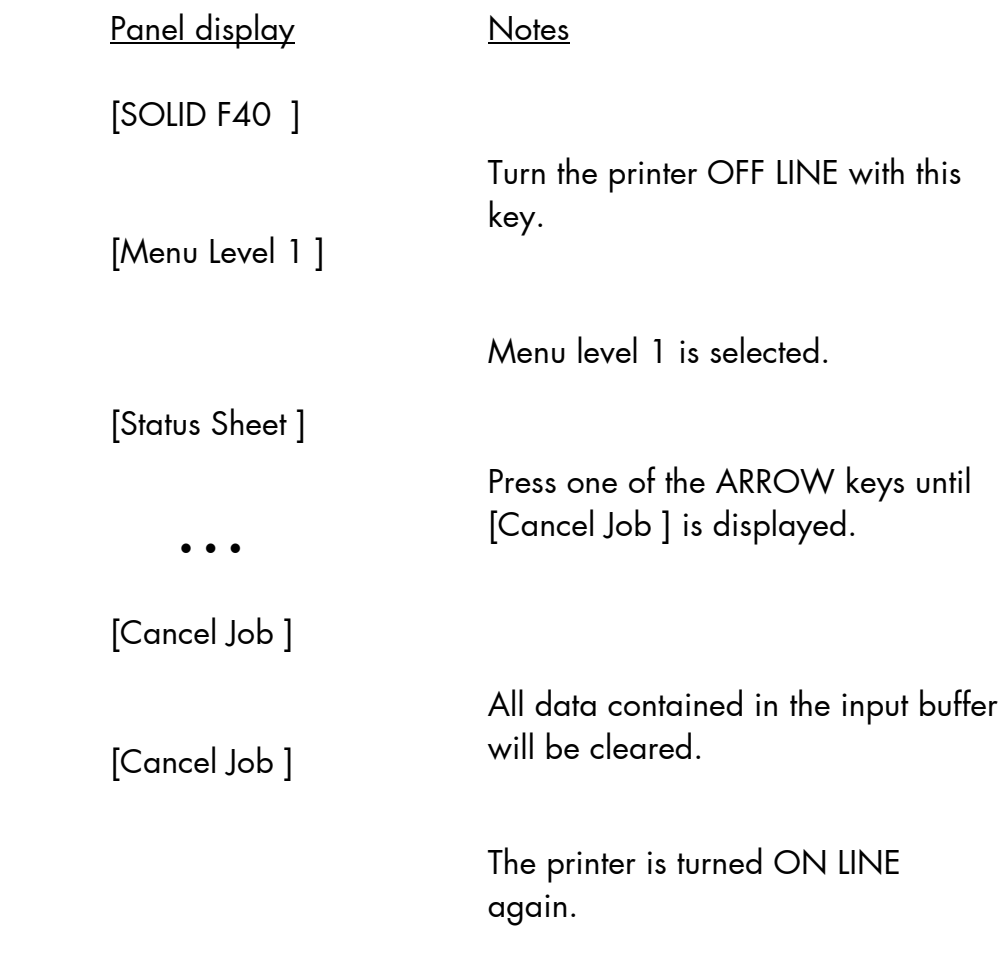

ON LINE

ON LINE

# **5.7. Printing the Menu Page**

This function prints a survey of the available panel functions. **Note:** When printing the menu page please use a large paper.

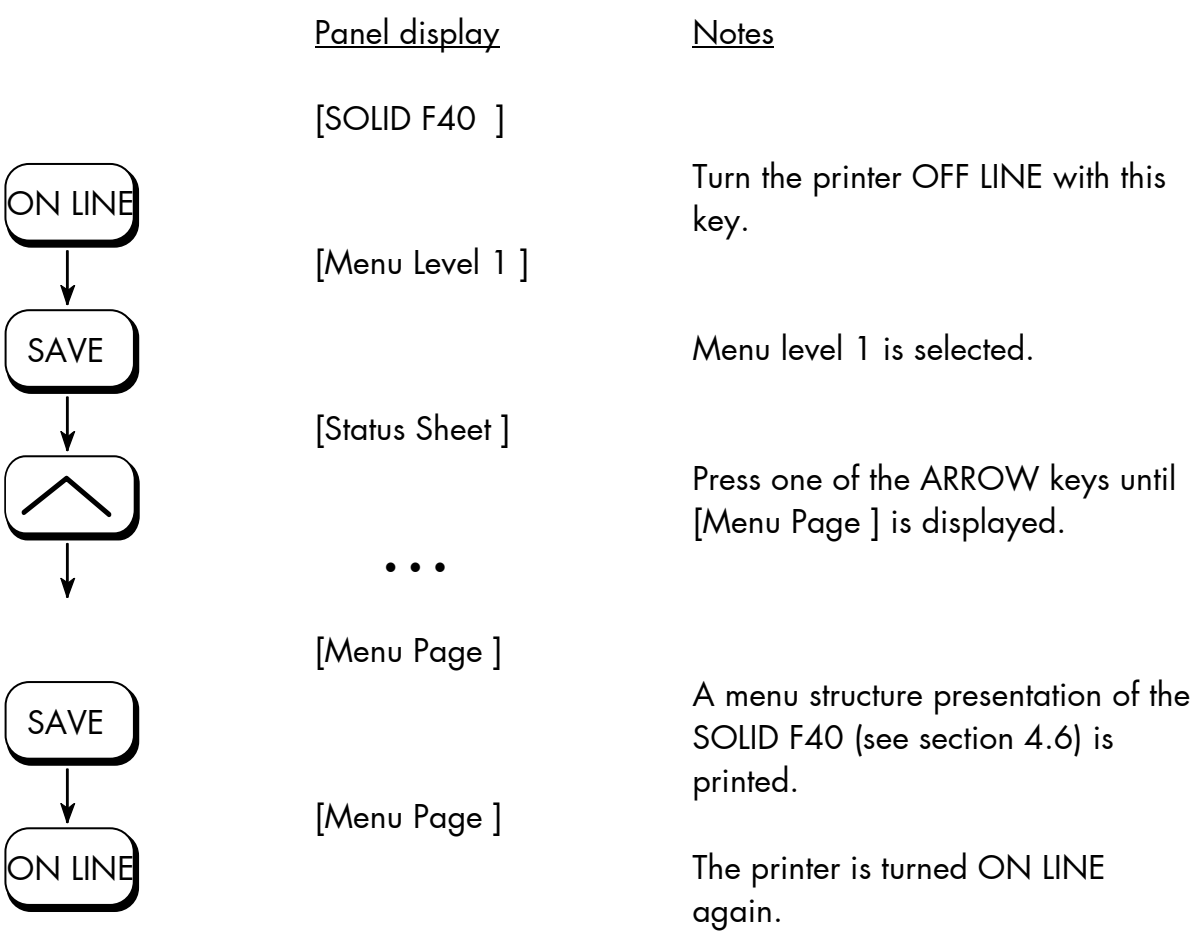

#### **5.8. Generating Test Prints (Sliding Pattern)**

 This function generates a series of test prints without sending data to the printer.

These test prints facilitate error analysis.

\_\_\_\_\_\_\_\_\_\_\_\_\_\_\_\_\_\_\_\_\_\_\_\_\_\_\_\_\_\_\_\_\_\_\_\_\_\_\_\_\_\_\_\_\_\_\_\_\_\_\_\_\_\_\_\_\_\_\_\_\_\_\_\_\_\_\_\_\_\_\_\_\_\_\_\_\_\_\_\_\_\_\_\_\_\_\_\_\_\_\_\_\_\_\_

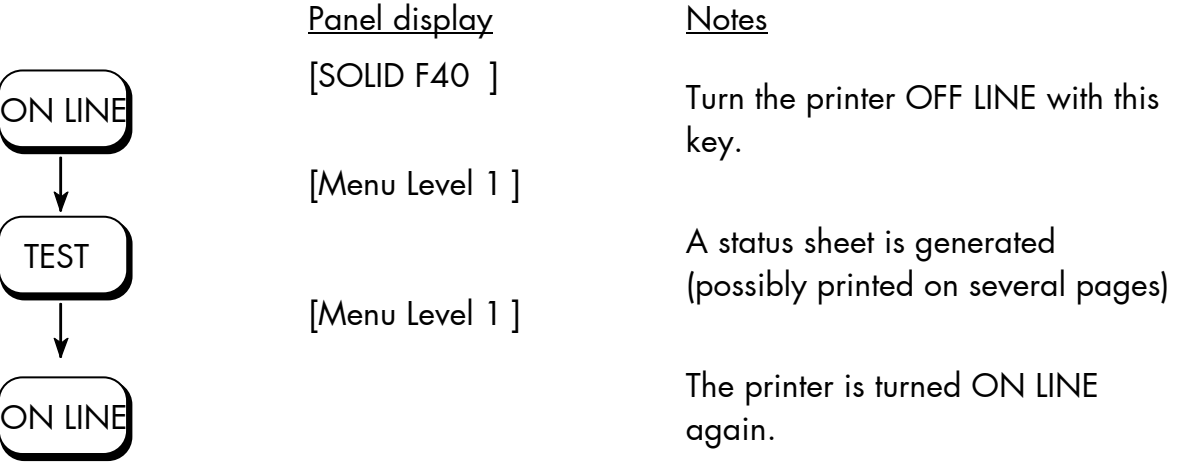

### **Another way to activate the function:**

see the following page !

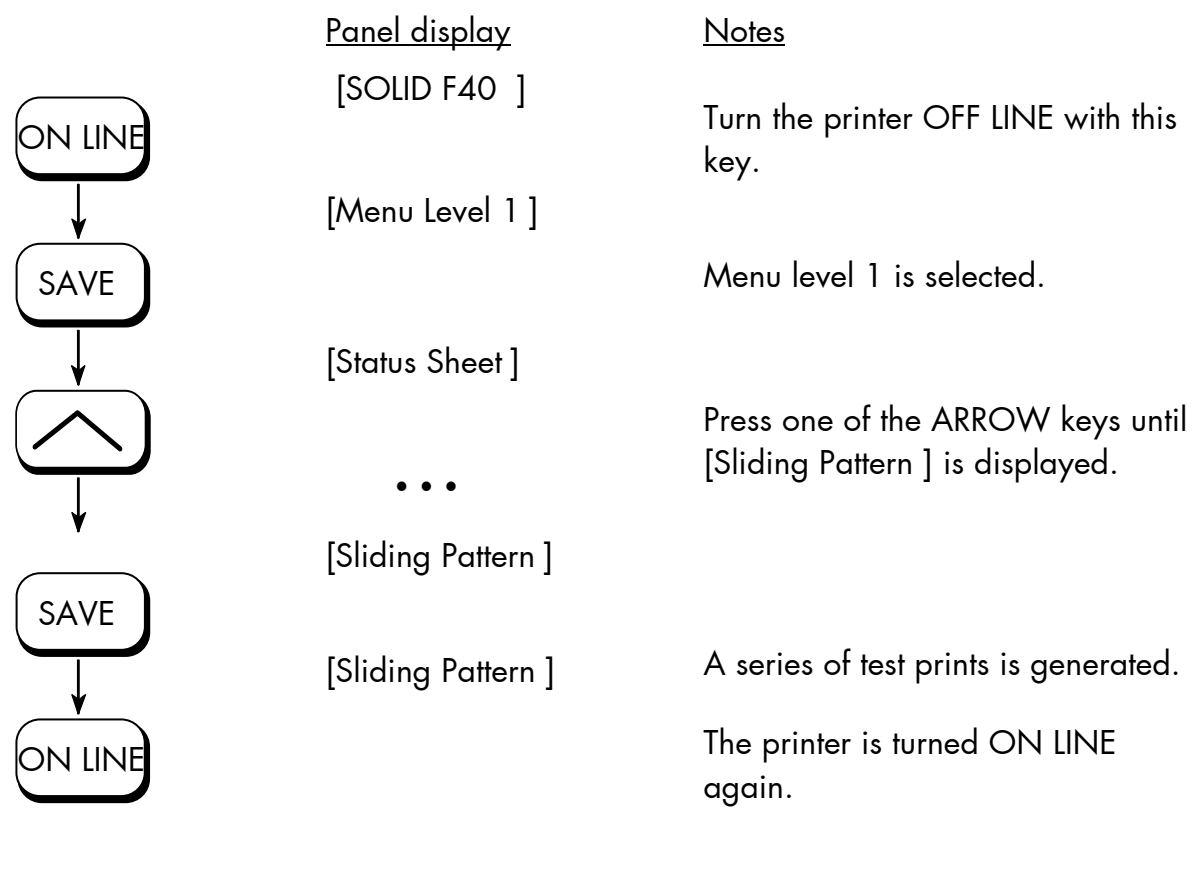

\_\_\_\_\_\_\_\_\_\_\_\_\_\_\_\_\_\_\_\_\_\_\_\_\_\_\_\_\_\_\_\_\_\_\_\_\_\_\_\_\_\_\_\_\_\_\_\_\_\_\_\_\_\_\_\_\_\_\_\_\_\_\_\_\_\_\_\_\_\_\_\_\_\_\_\_\_\_\_\_\_\_\_\_\_\_\_\_\_\_\_\_\_\_\_

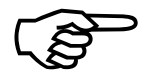

The printing out of test prints can be stopped by pushing the<br>ON LINE kev. ON LINE key.

### **5.9. Page Length Adjustment**

 After inserting new material (e.g. paper) this function is used to adjust the printer to the new page length. The default page length value is 12 inches for Europe, 11 inches for North America.

\_\_\_\_\_\_\_\_\_\_\_\_\_\_\_\_\_\_\_\_\_\_\_\_\_\_\_\_\_\_\_\_\_\_\_\_\_\_\_\_\_\_\_\_\_\_\_\_\_\_\_\_\_\_\_\_\_\_\_\_\_\_\_\_\_\_\_\_\_\_\_\_\_\_\_\_\_\_\_\_\_\_\_\_\_\_\_\_\_\_\_\_\_\_\_

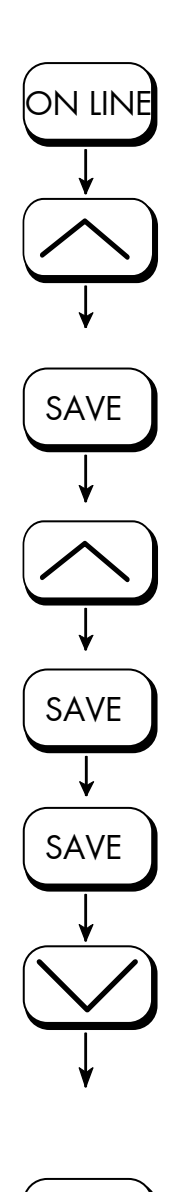

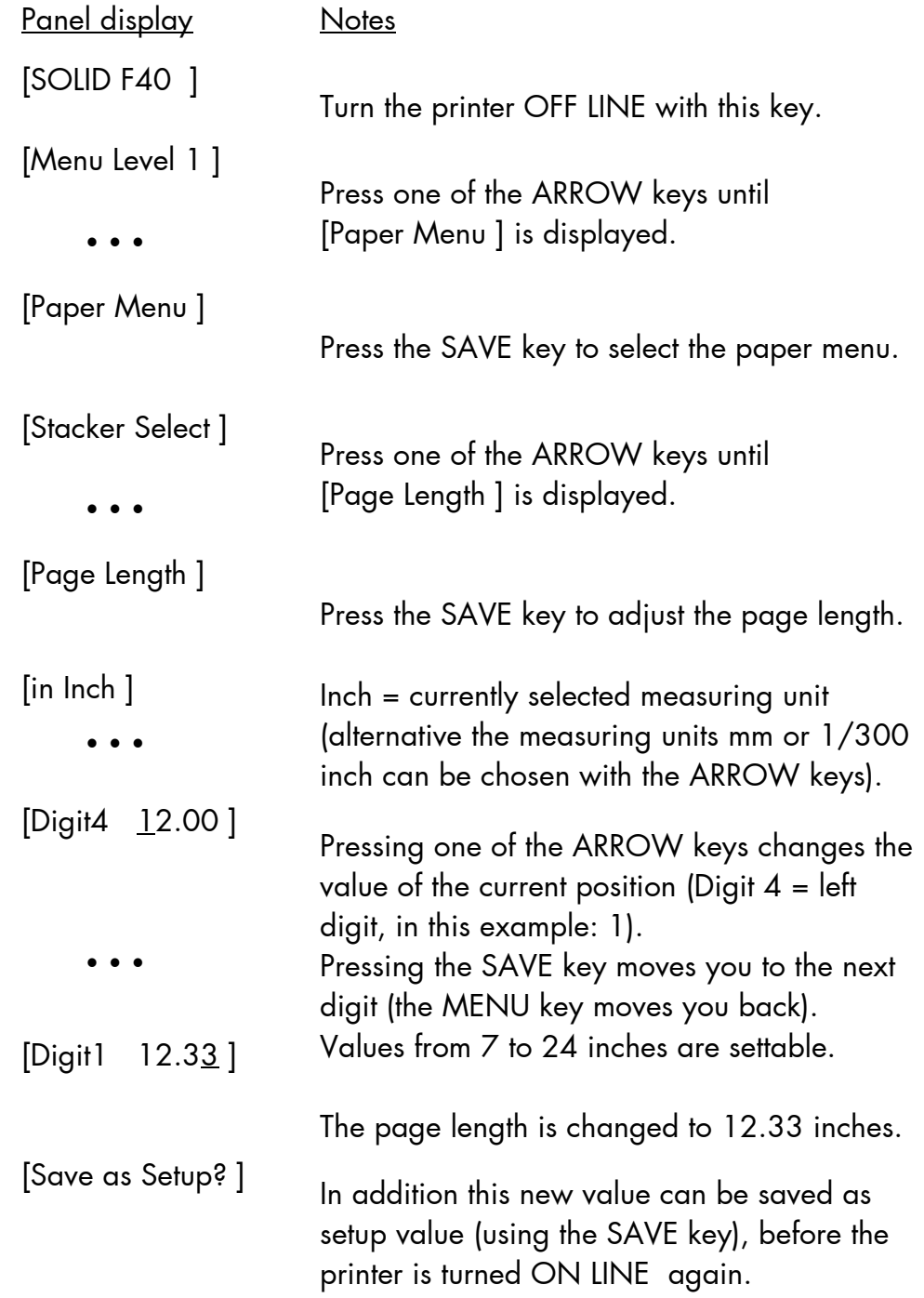

SAVE

MENU

SAVE

ON LINE

**Note** If the option **Paper Request** is chosen (by the following change of configuration: CONFIG 32: Bit 2 set to 1), the printer goes OFF LINE not only in case of paper end, but also after every printer turn on and after every paper size adjustment, too. The panel display shows the message [Load Paper ] ... . After loading the corresponding paper the printer is turned ON LINE

\_\_\_\_\_\_\_\_\_\_\_\_\_\_\_\_\_\_\_\_\_\_\_\_\_\_\_\_\_\_\_\_\_\_\_\_\_\_\_\_\_\_\_\_\_\_\_\_\_\_\_\_\_\_\_\_\_\_\_\_\_\_\_\_\_\_\_\_\_\_\_\_\_\_\_\_\_\_\_\_\_\_\_\_\_\_\_\_\_\_\_\_\_\_\_

by using the ON LINE key.

#### **5.10. Selecting the Number of Printpages per Page Format (Two-Up Mode)**

\_\_\_\_\_\_\_\_\_\_\_\_\_\_\_\_\_\_\_\_\_\_\_\_\_\_\_\_\_\_\_\_\_\_\_\_\_\_\_\_\_\_\_\_\_\_\_\_\_\_\_\_\_\_\_\_\_\_\_\_\_\_\_\_\_\_\_\_\_\_\_\_\_\_\_\_\_\_\_\_\_\_\_\_\_\_\_\_\_\_\_\_\_\_\_

 Activating this function determines the arrangement of several printpages per page format (paper width resp. page length).

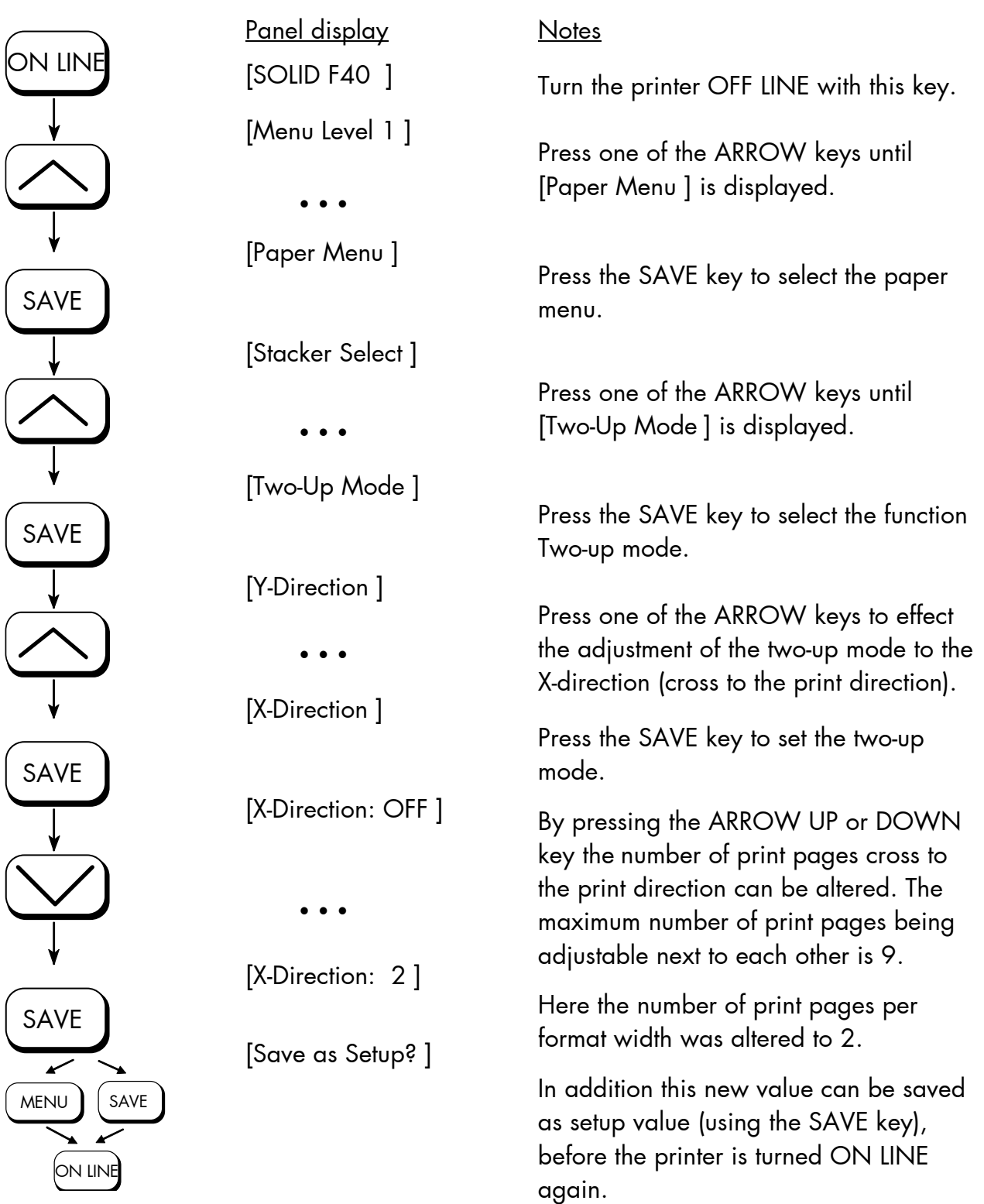

**Example:** The printer processes fanfold paper with a width of 297mm (A4 landscape). When the Two-Up mode is chosen each time 2 images of A5 are printed side by side.

\_\_\_\_\_\_\_\_\_\_\_\_\_\_\_\_\_\_\_\_\_\_\_\_\_\_\_\_\_\_\_\_\_\_\_\_\_\_\_\_\_\_\_\_\_\_\_\_\_\_\_\_\_\_\_\_\_\_\_\_\_\_\_\_\_\_\_\_\_\_\_\_\_\_\_\_\_\_\_\_\_\_\_\_\_\_\_\_\_\_\_\_\_\_\_

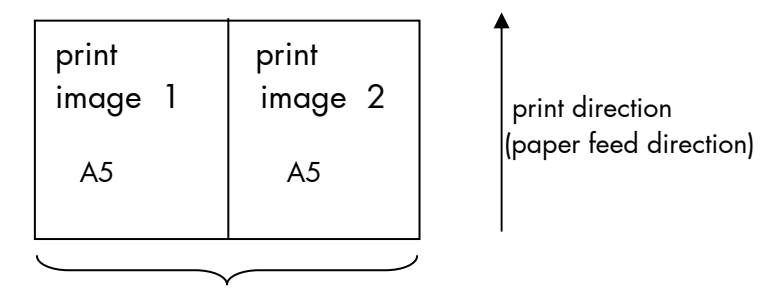

form width A4 landscape

**Note:** All other page parameters have to be set optionally in accordance to the requirements.

> A simultaneous combination of several print images per formlength and several print images per form width isn't possible until now.

# **5.11. Paper Width Adjusting (Format Width)**

 This function is used to adjust the format width (print width) to the actually used paper format.

\_\_\_\_\_\_\_\_\_\_\_\_\_\_\_\_\_\_\_\_\_\_\_\_\_\_\_\_\_\_\_\_\_\_\_\_\_\_\_\_\_\_\_\_\_\_\_\_\_\_\_\_\_\_\_\_\_\_\_\_\_\_\_\_\_\_\_\_\_\_\_\_\_\_\_\_\_\_\_\_\_\_\_\_\_\_\_\_\_\_\_\_\_\_\_

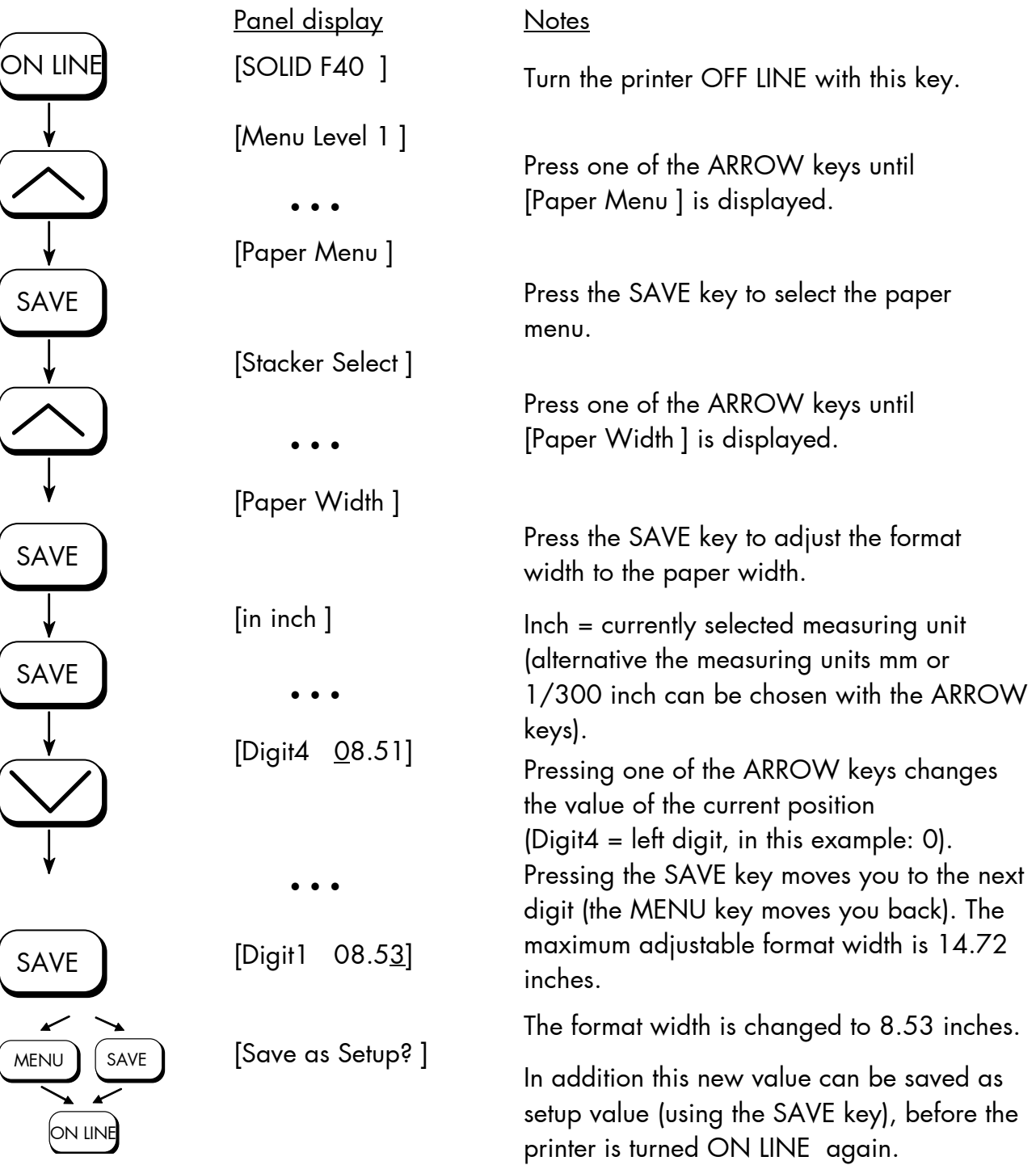

**Note:** Information for "Paper Request" can be found in section 5.9 Page Length Adjustment.

# **5.12. Print Direction Selection**

 This function selects the active print orientation (orientation of the whole printout including graphics, etc. on the paper).

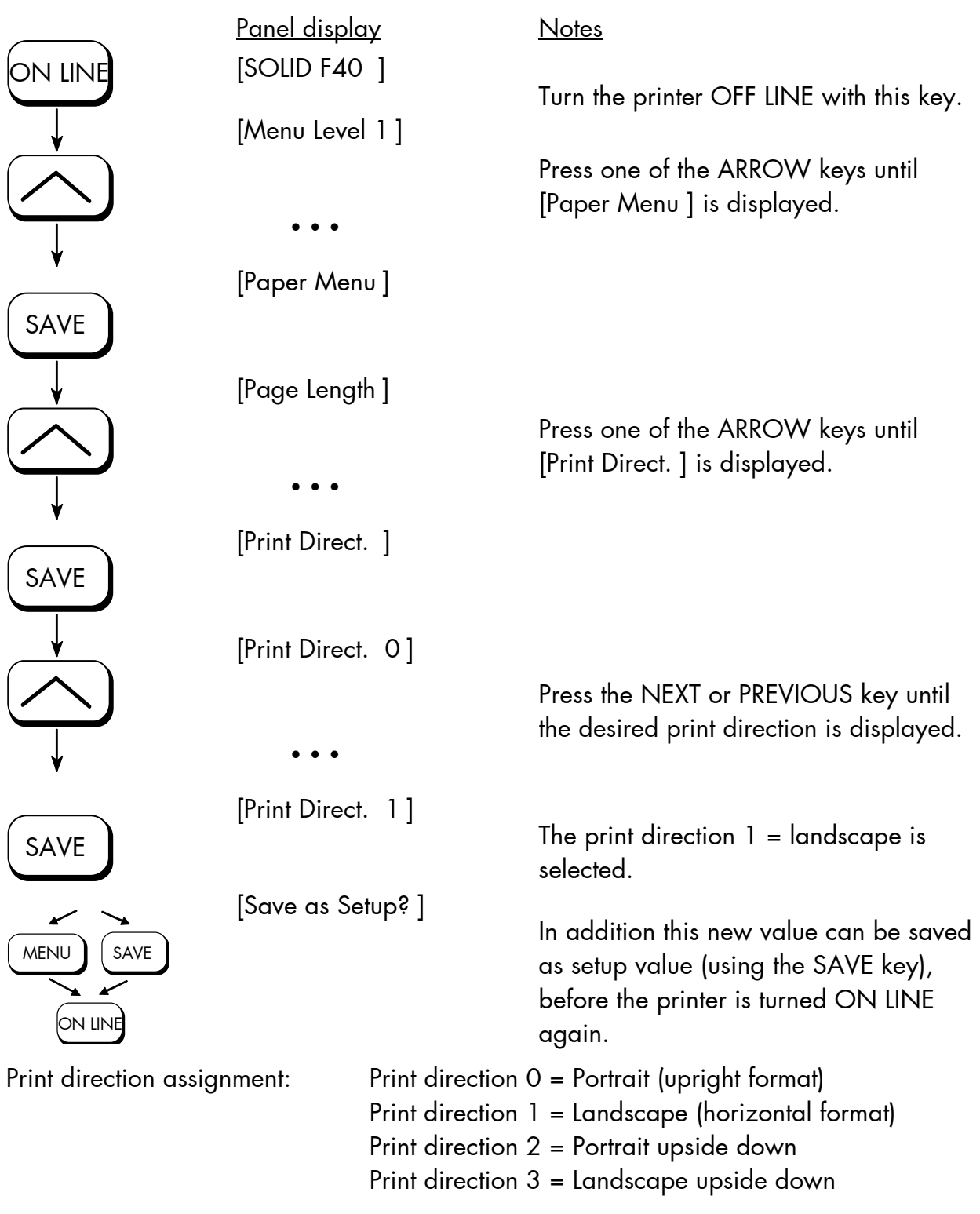

### **5.13. Data Interface Configuration**

This function is used to set the interface parameters.

\_\_\_\_\_\_\_\_\_\_\_\_\_\_\_\_\_\_\_\_\_\_\_\_\_\_\_\_\_\_\_\_\_\_\_\_\_\_\_\_\_\_\_\_\_\_\_\_\_\_\_\_\_\_\_\_\_\_\_\_\_\_\_\_\_\_\_\_\_\_\_\_\_\_\_\_\_\_\_\_\_\_\_\_\_\_\_\_\_\_\_\_\_\_\_

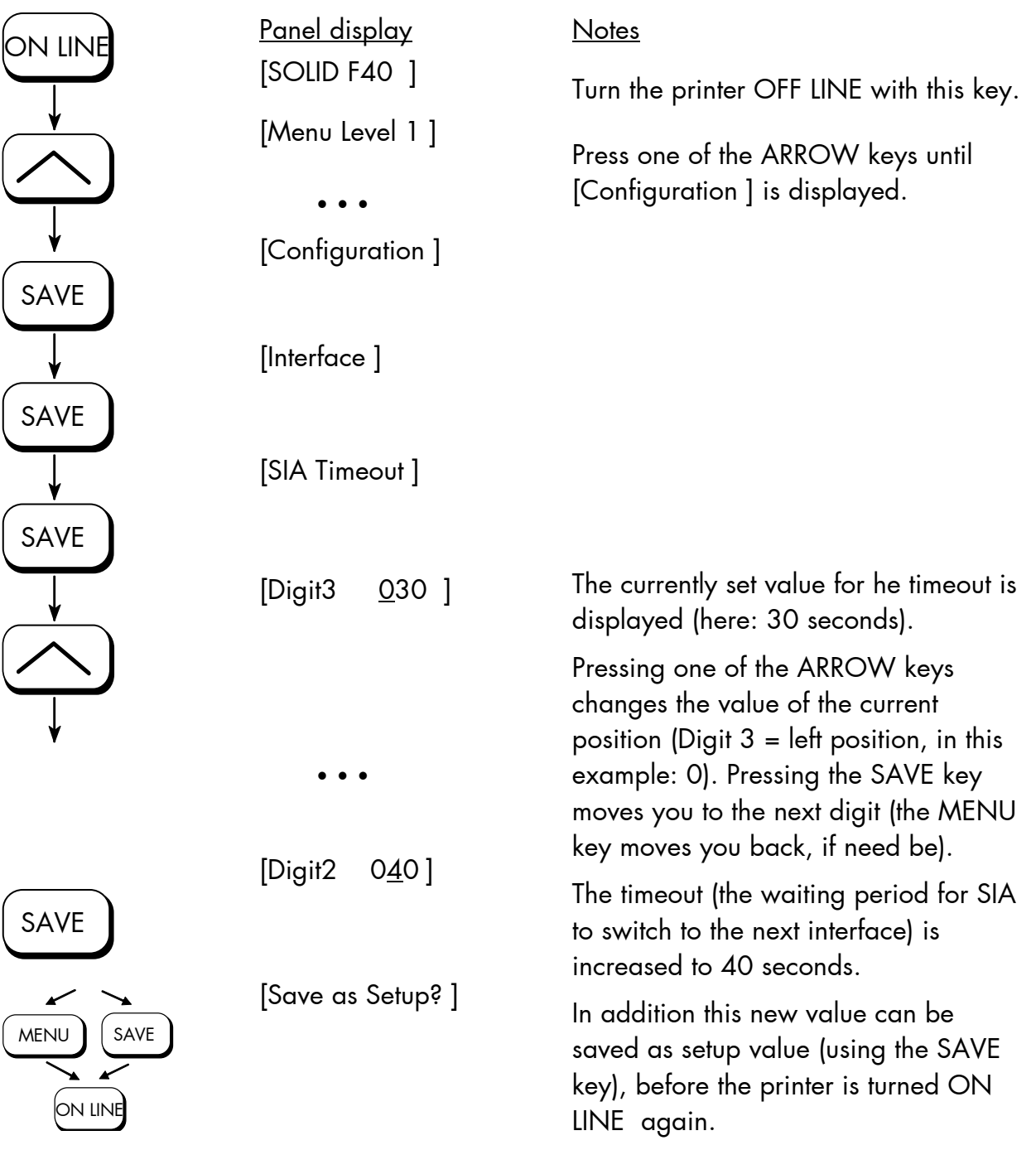

**Note:** The printer uses SIA (Simultaneous Interface Administration) to check, which interface is currently used for the transfer of print data.

# **5.14. Emulation Selection**

With this function you can change the active emulation.

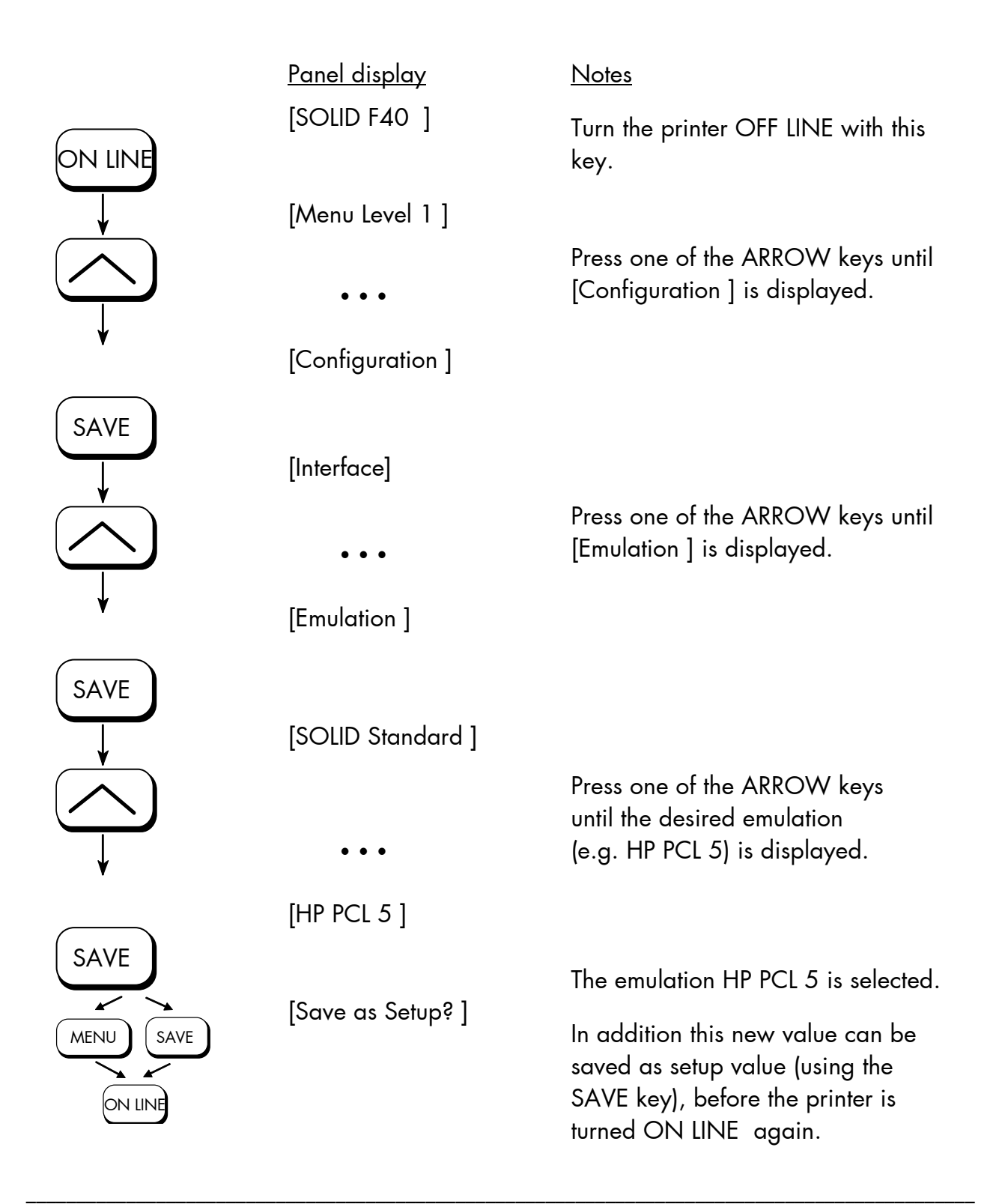

#### **Available emulations:**

\_\_\_\_\_\_\_\_\_\_\_\_\_\_\_\_\_\_\_\_\_\_\_\_\_\_\_\_\_\_\_\_\_\_\_\_\_\_\_\_\_\_\_\_\_\_\_\_\_\_\_\_\_\_\_\_\_\_\_\_\_\_\_\_\_\_\_\_\_\_\_\_\_\_\_\_\_\_\_\_\_\_\_\_\_\_\_\_\_\_\_\_\_\_\_

Standard:

 MICROPLEX IDOL, HP LaserJet (PCL 5), Epson FX, IBM Proprinter, TIFF (CCITT group 4), µPostscript

Optional:

 Kyocera Prescribe, Printronix IGP/PGL, IPDS (via PPD/PPR Protocol), ZPL II (Zebra Programming Language), Datamax (FGL), Eltron EPL2, Diablo 630, AGFA Reno, S3000 Lineprinter, HPGL (7475A), DEC LN03+, Tally MT 6xx, Bull MP6090, IDS/IDS2, QMS (Magnum) Code V, ANSI Genicom, XEROX XES, HP DesignJet (HPGL-2), LDC (Label Description Language), Express

(More emulations on request)

### **Notice:**

 The brand names mentioned are registered trademarks of the enterprises named above.

# **5.15. Display Language Selection**

 This function enables the user to determine the language for the display messages, the status sheet and the font list.

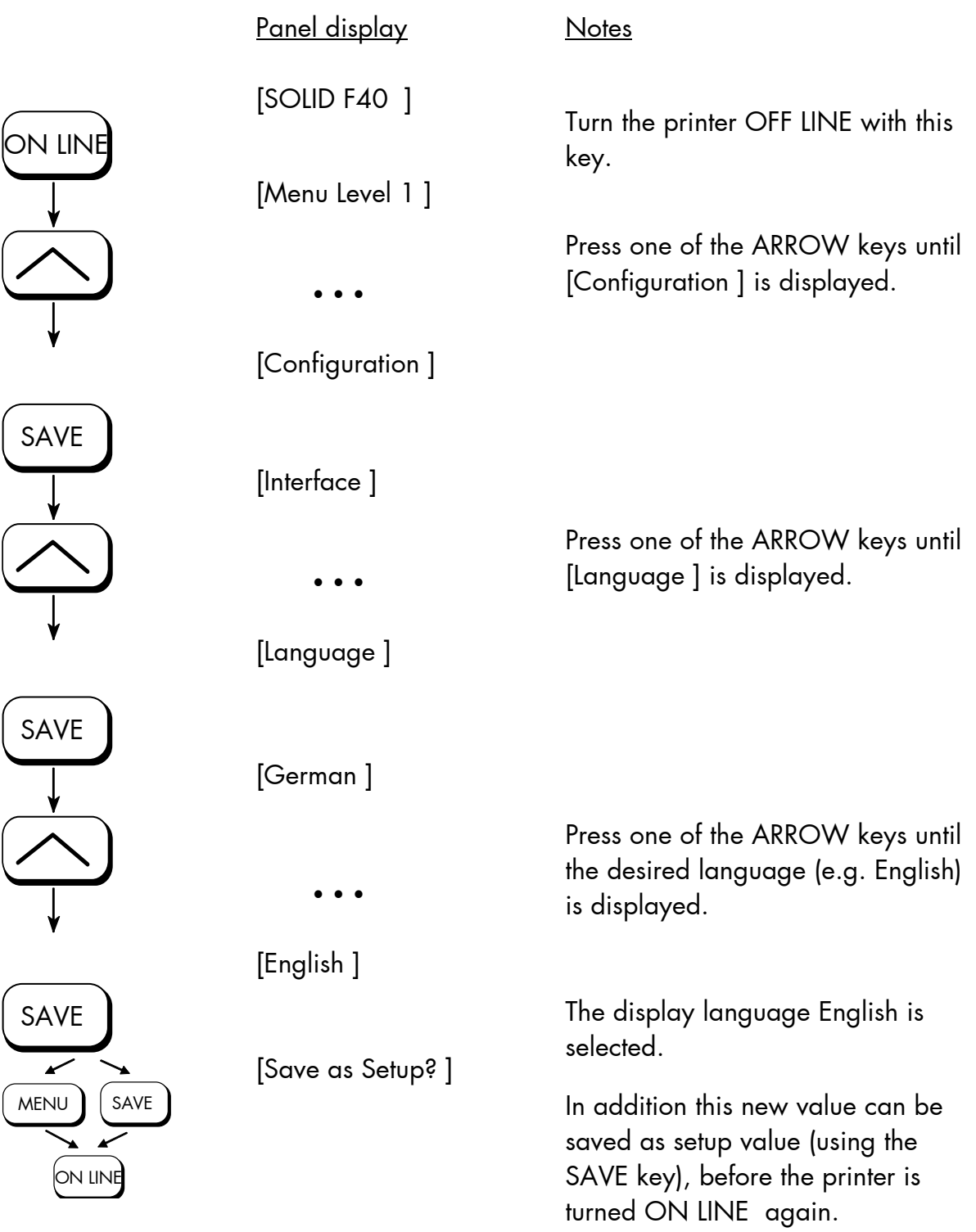

# **5.16. Transparent Code Adjustment**

 This function configures the transparent code. Using the transparent code enables you to initiate the commands of the page description language IDOL by **printable** characters. The transparent code presetting is 2625. These are the ASCII character codes (hexadecimal) for the characters *&*% (ref. IDOL Programming Manual).

\_\_\_\_\_\_\_\_\_\_\_\_\_\_\_\_\_\_\_\_\_\_\_\_\_\_\_\_\_\_\_\_\_\_\_\_\_\_\_\_\_\_\_\_\_\_\_\_\_\_\_\_\_\_\_\_\_\_\_\_\_\_\_\_\_\_\_\_\_\_\_\_\_\_\_\_\_\_\_\_\_\_\_\_\_\_\_\_\_\_\_\_\_\_\_

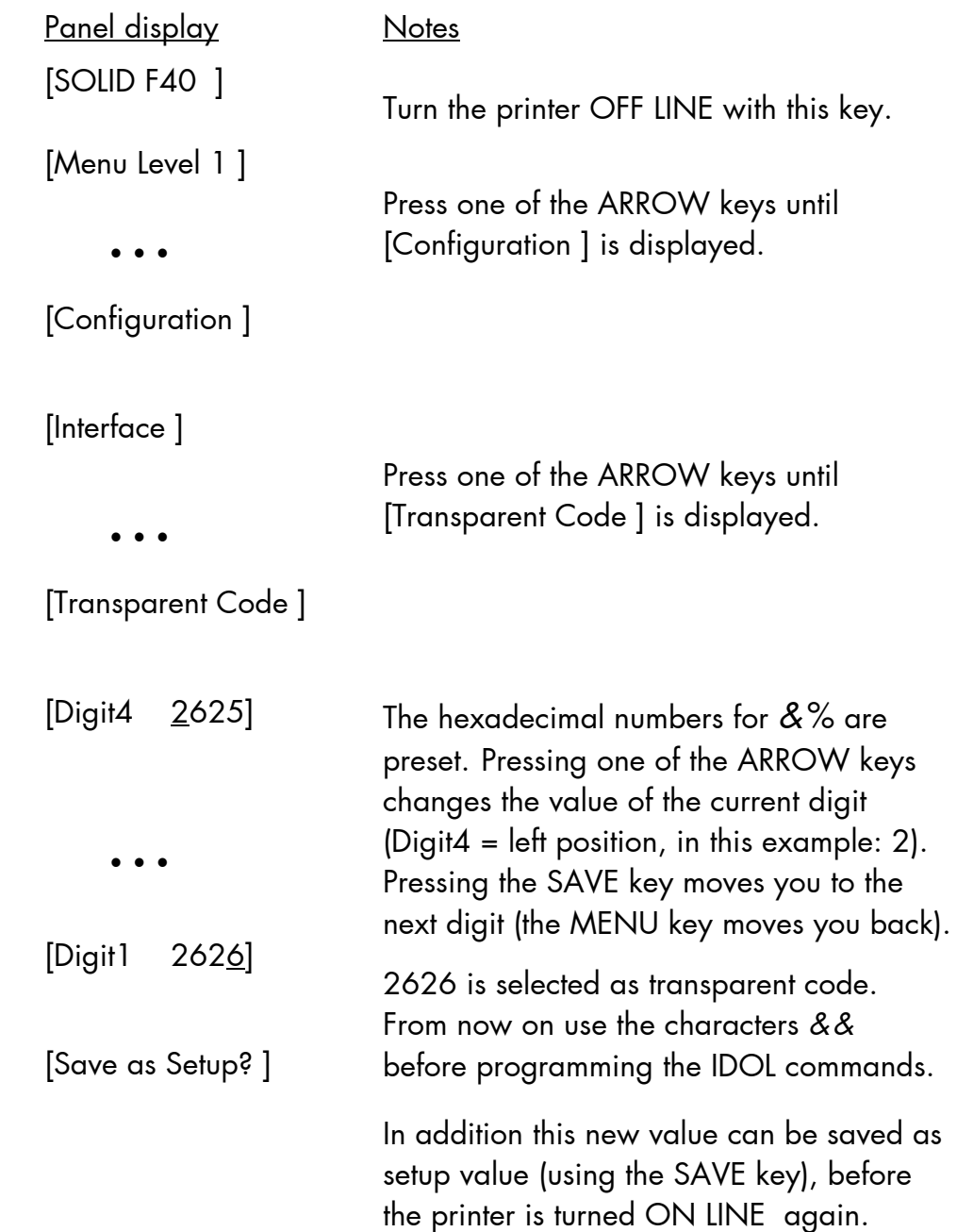

ON LINE

\_\_\_\_\_\_\_\_\_\_\_\_\_\_\_\_\_\_\_\_\_\_\_\_\_\_\_\_\_\_\_\_\_\_\_\_\_\_\_\_\_\_\_\_\_\_\_\_\_\_\_\_\_\_\_\_\_\_\_\_\_\_\_\_\_\_\_\_\_\_\_\_\_\_\_\_\_\_\_\_\_\_\_\_\_\_\_\_\_\_\_\_\_\_\_

MENU

ON LINE

SAVE

# **5.17. Selection of Memory Distribution (Input Buffer)**

\_\_\_\_\_\_\_\_\_\_\_\_\_\_\_\_\_\_\_\_\_\_\_\_\_\_\_\_\_\_\_\_\_\_\_\_\_\_\_\_\_\_\_\_\_\_\_\_\_\_\_\_\_\_\_\_\_\_\_\_\_\_\_\_\_\_\_\_\_\_\_\_\_\_\_\_\_\_\_\_\_\_\_\_\_\_\_\_\_\_\_\_\_\_\_

 This function enables the user to choose the distribution of the available RAM memory between input buffer and macro/download memory.

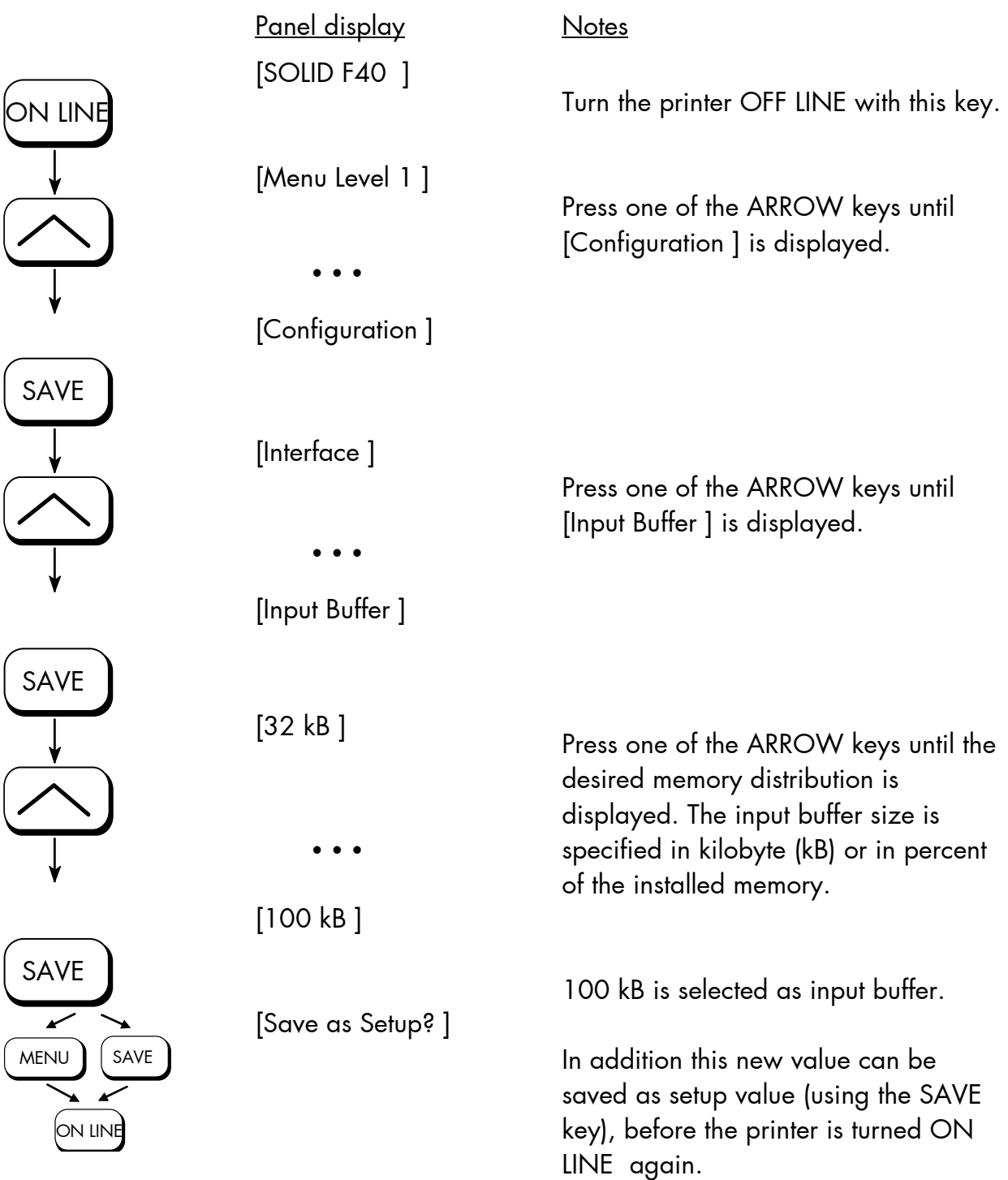

### **5.18. Setting to Factory Default**

This function back-outs all configurations to factory defaults.

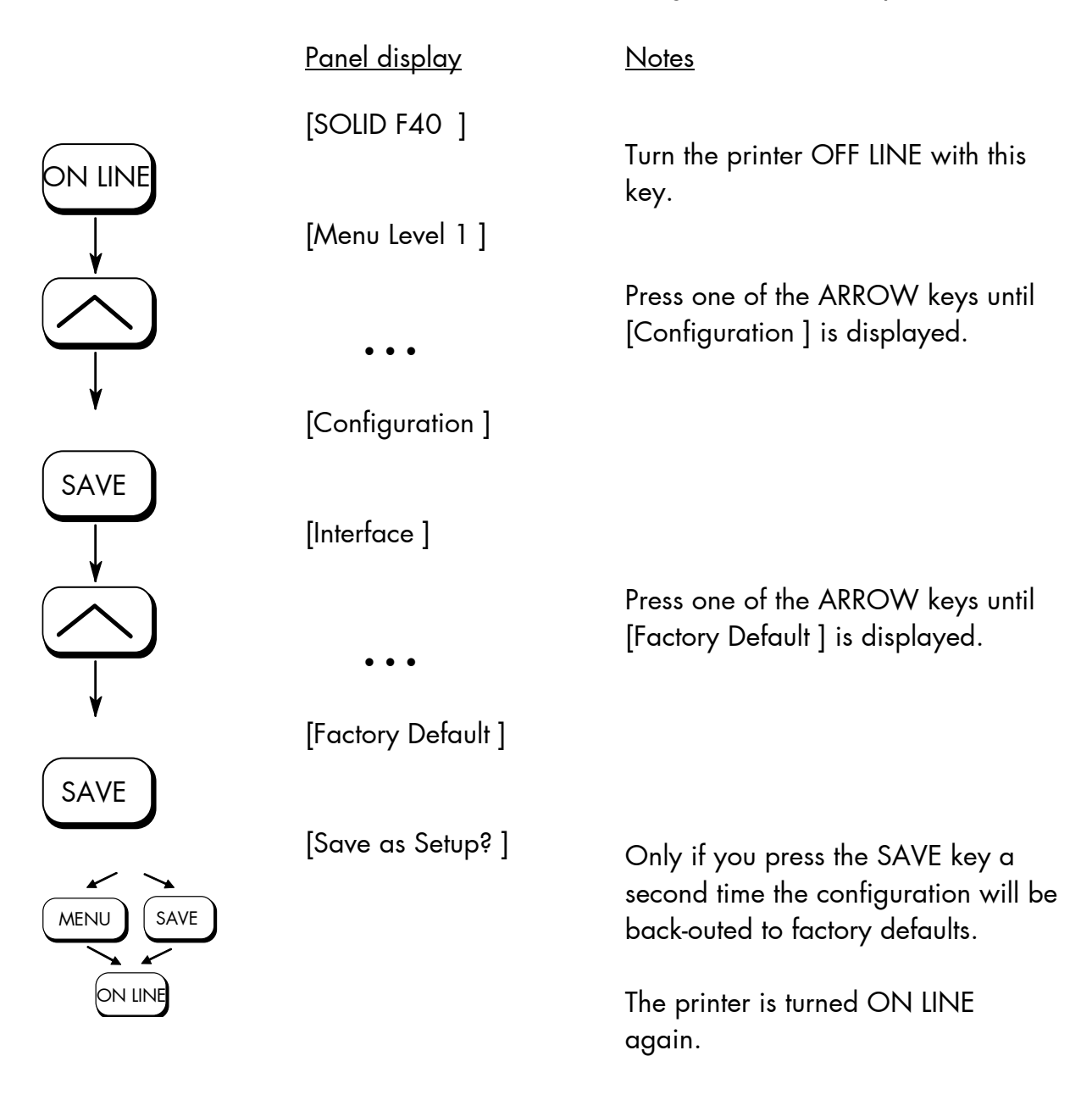

# **5.19. Font Selection**

 This function selects the active font. Select font number out of the list of available fonts.

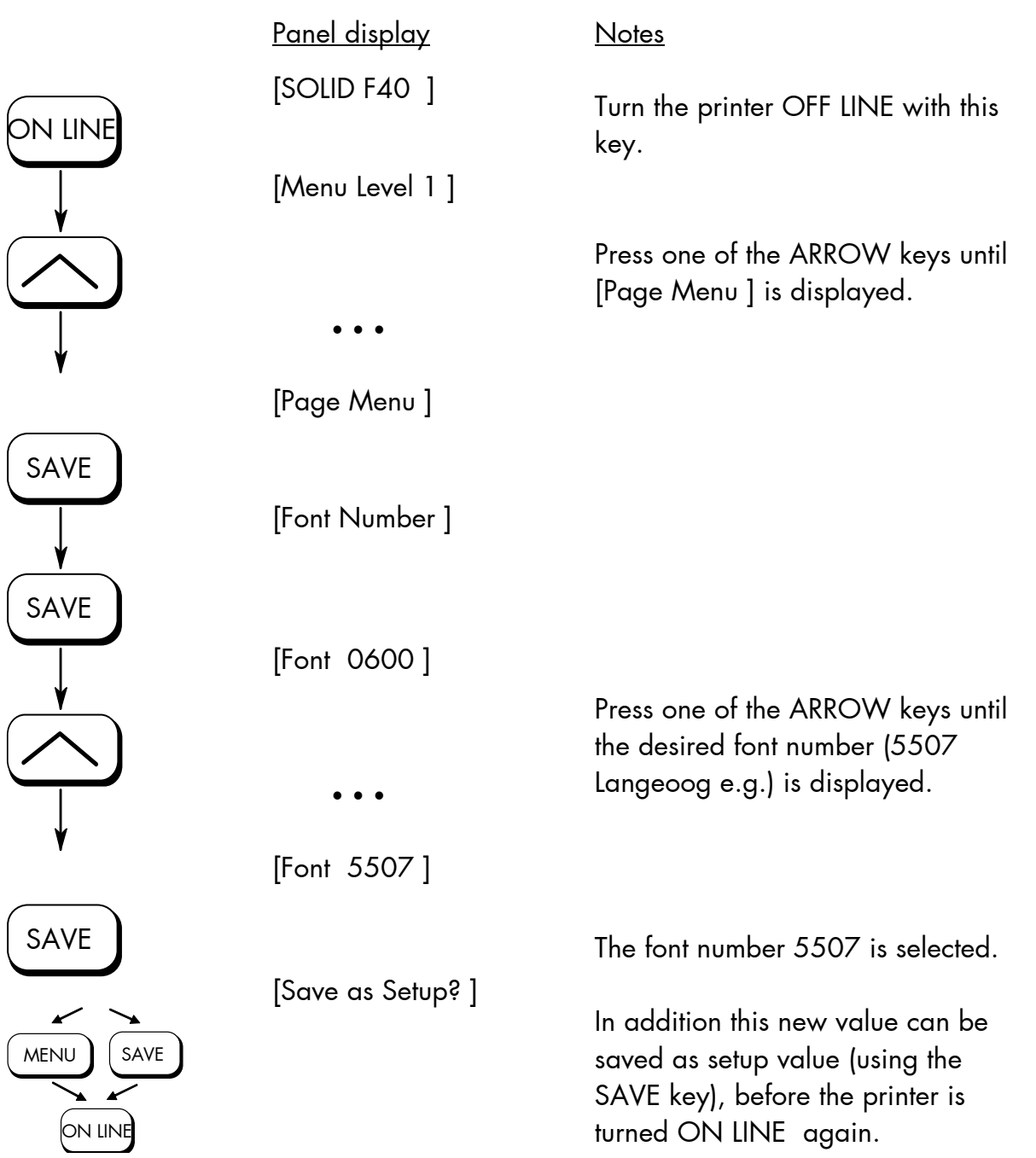

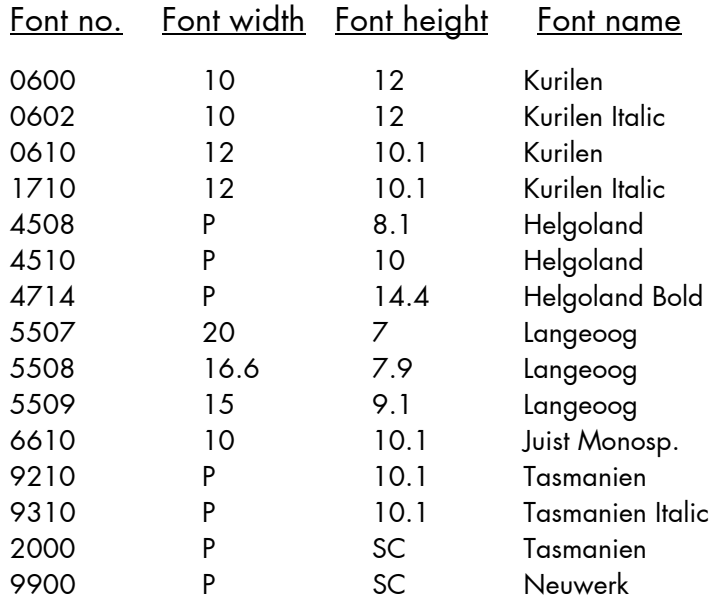

\_\_\_\_\_\_\_\_\_\_\_\_\_\_\_\_\_\_\_\_\_\_\_\_\_\_\_\_\_\_\_\_\_\_\_\_\_\_\_\_\_\_\_\_\_\_\_\_\_\_\_\_\_\_\_\_\_\_\_\_\_\_\_\_\_\_\_\_\_\_\_\_\_\_\_\_\_\_\_\_\_\_\_\_\_\_\_\_\_\_\_\_\_\_\_

The **SOLID F40 standard equipment** contains the following **fonts**:

Resumption of this standard font list see next page.

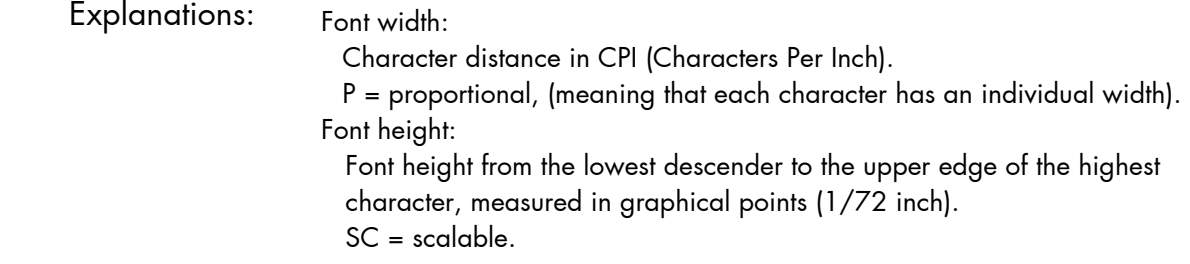

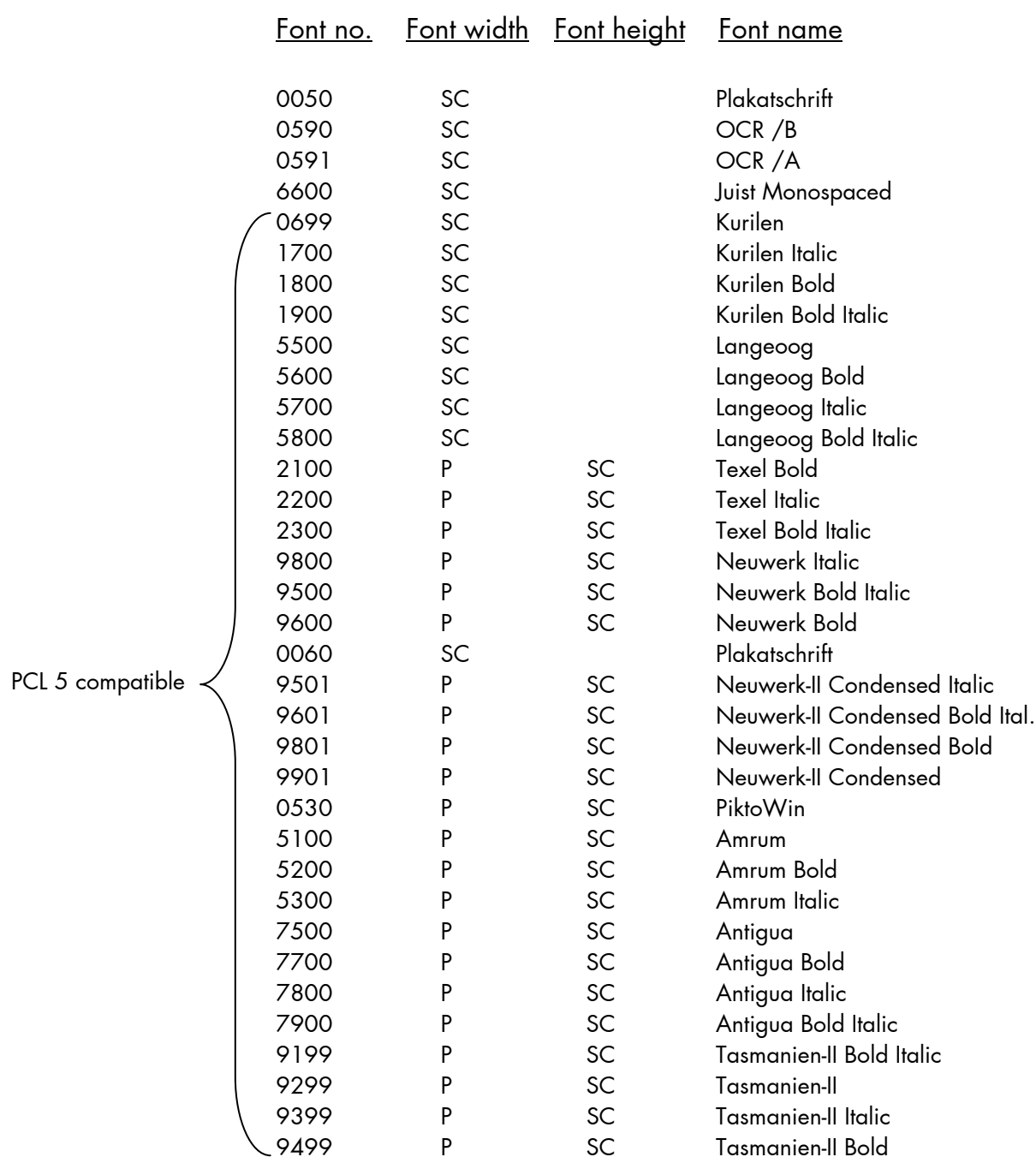

\_\_\_\_\_\_\_\_\_\_\_\_\_\_\_\_\_\_\_\_\_\_\_\_\_\_\_\_\_\_\_\_\_\_\_\_\_\_\_\_\_\_\_\_\_\_\_\_\_\_\_\_\_\_\_\_\_\_\_\_\_\_\_\_\_\_\_\_\_\_\_\_\_\_\_\_\_\_\_\_\_\_\_\_\_\_\_\_\_\_\_\_\_\_\_

 **Notes:**  Additional fonts can be selected from the font catalogue depending upon the memory capacity.

> You can use the panel function Printing the Font List (see section 5.2) to generate a list of all fonts installed to the printer.

#### **5.20. Text Orientation Selection**

This function selects the active text orientation.

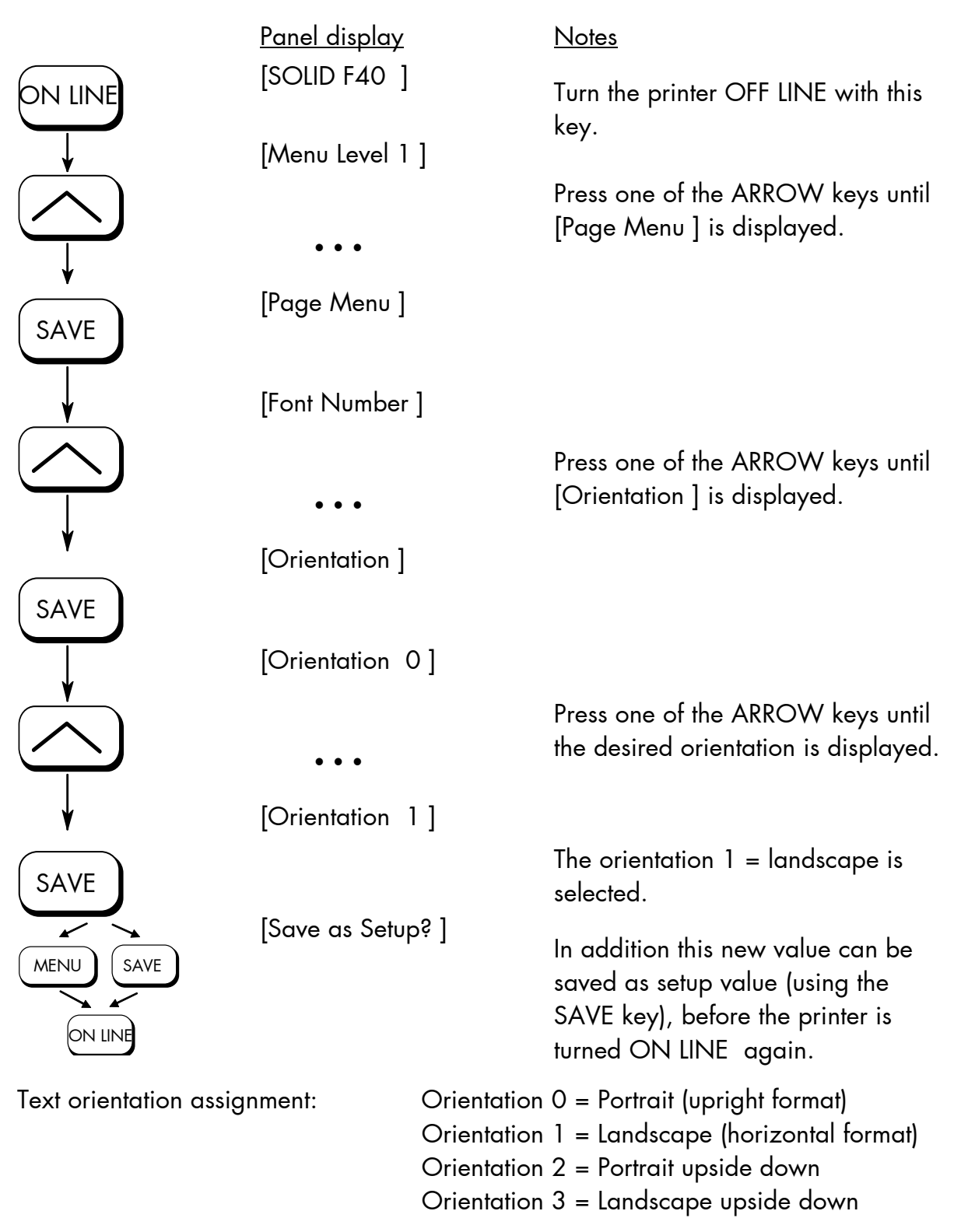

# **5.21. Symbol Code Selection**

This function selects the active symbol code.

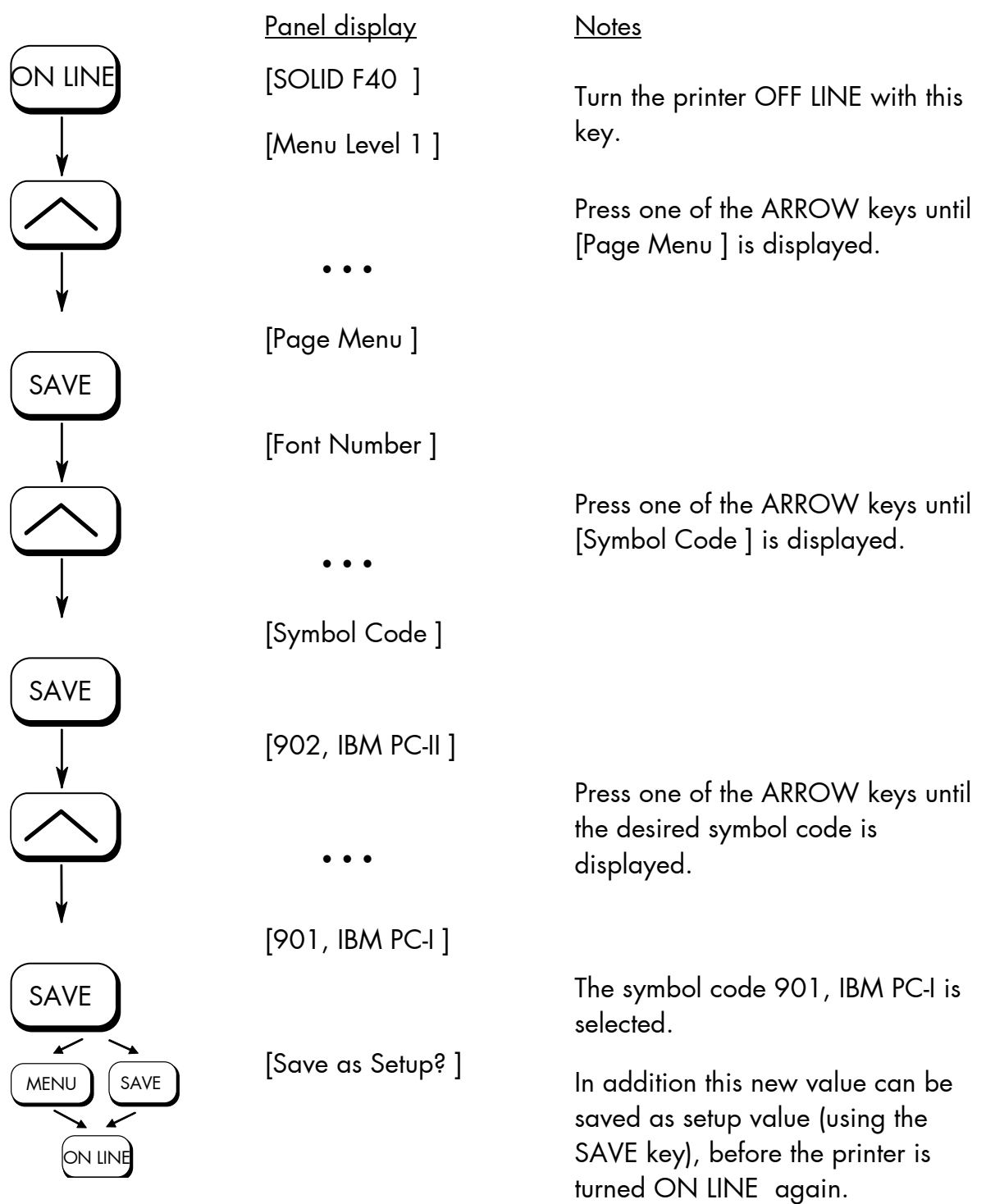

## **5.22. Configuration of Text Margins**

 This function sets text margins. Margins are expressed in dots at the concerning edge of the paper.

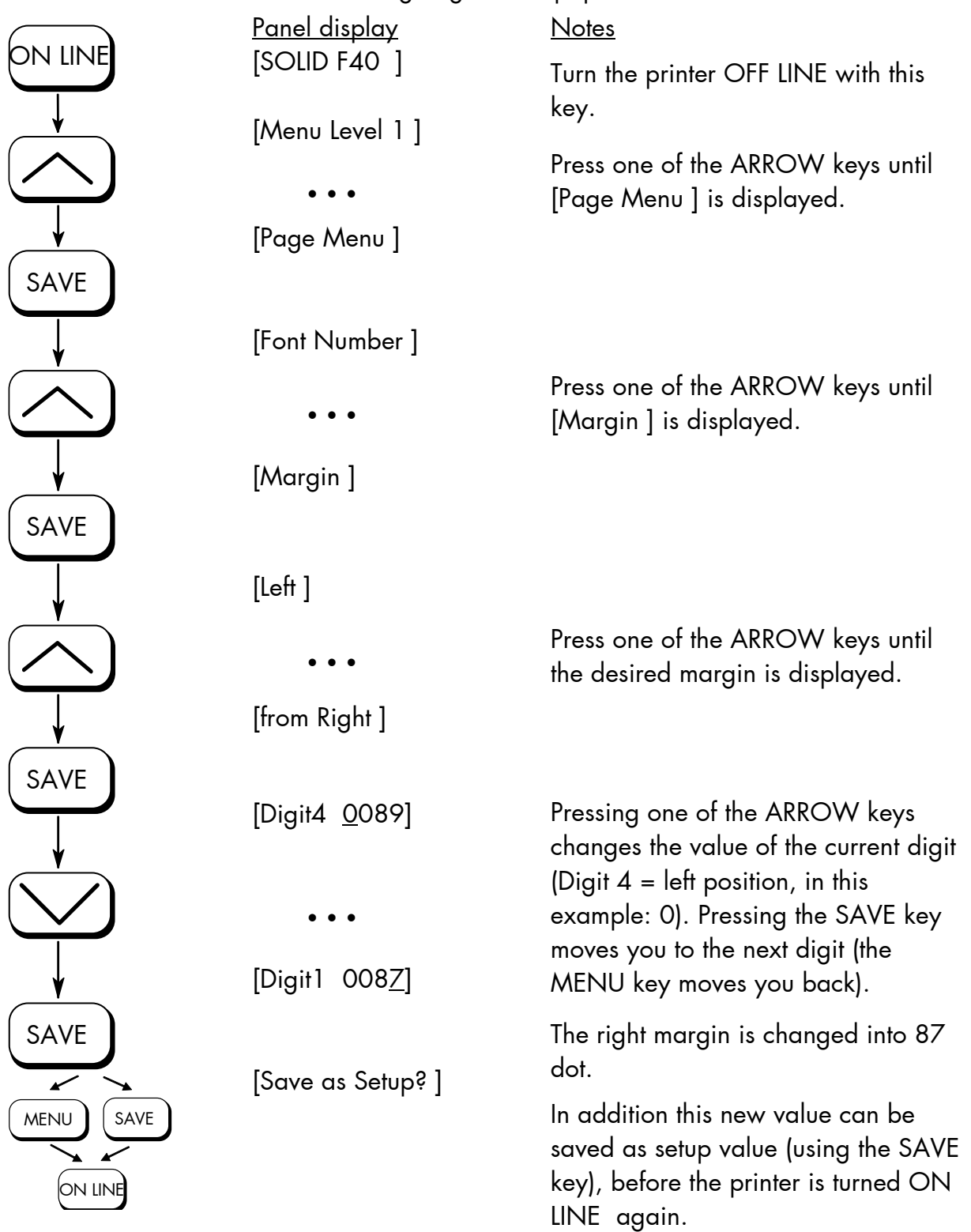
# **5.23. Image Shifting to the X-Direction**

 This function shifts the print image in relation to the paper to the X-direction (crosswise the print direction). Because the paper feed is always centered to the middle in the SOLID F40, the image shifting might be necessary when using e.g. special paper formats to shift the X-coordinate zero to the left paper edge.

\_\_\_\_\_\_\_\_\_\_\_\_\_\_\_\_\_\_\_\_\_\_\_\_\_\_\_\_\_\_\_\_\_\_\_\_\_\_\_\_\_\_\_\_\_\_\_\_\_\_\_\_\_\_\_\_\_\_\_\_\_\_\_\_\_\_\_\_\_\_\_\_\_\_\_\_\_\_\_\_\_\_\_\_\_\_\_\_\_\_\_\_\_\_\_

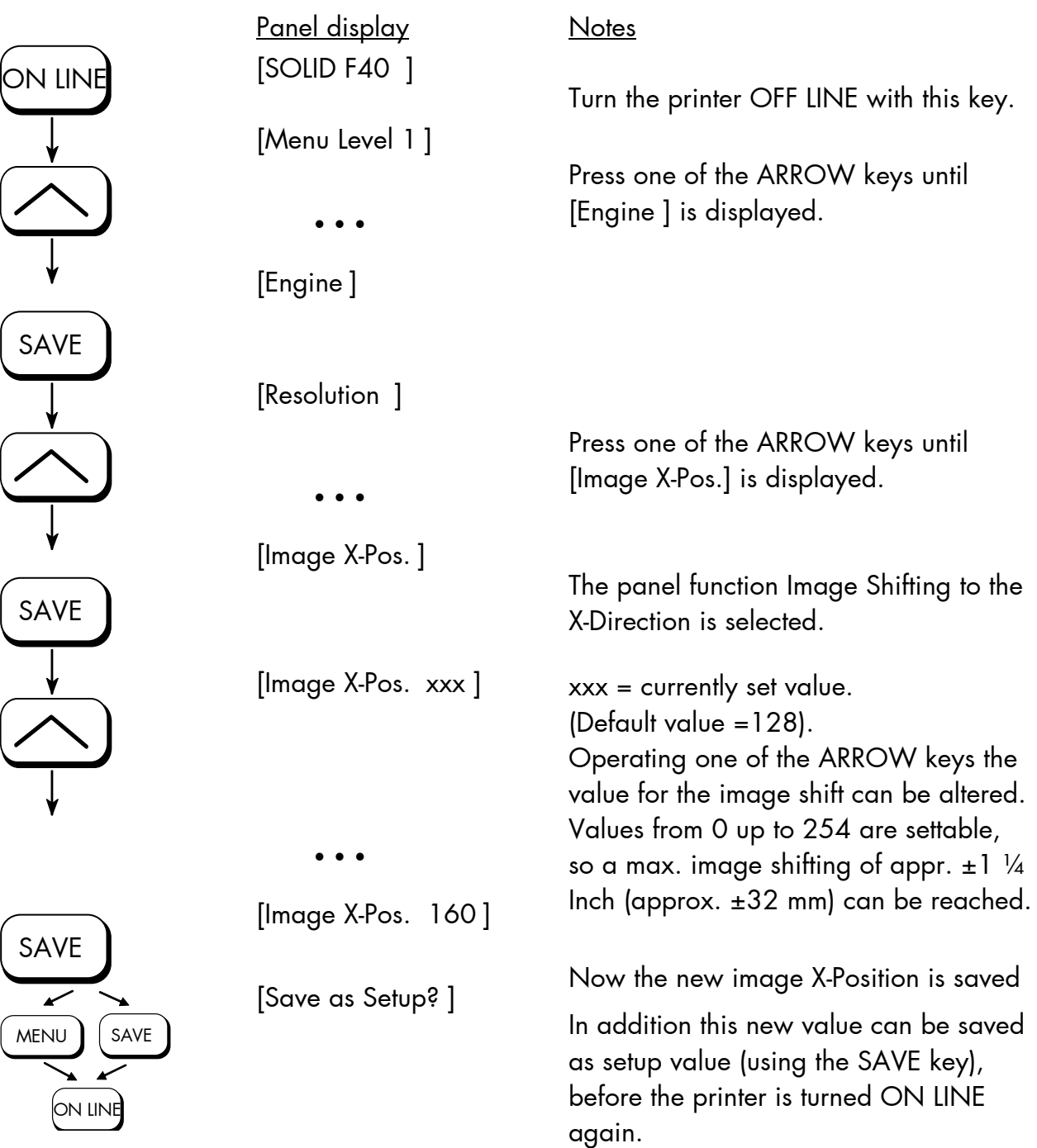

SAVE SAVE SAVE

MENU

Example for shifting the image to the X-direction:

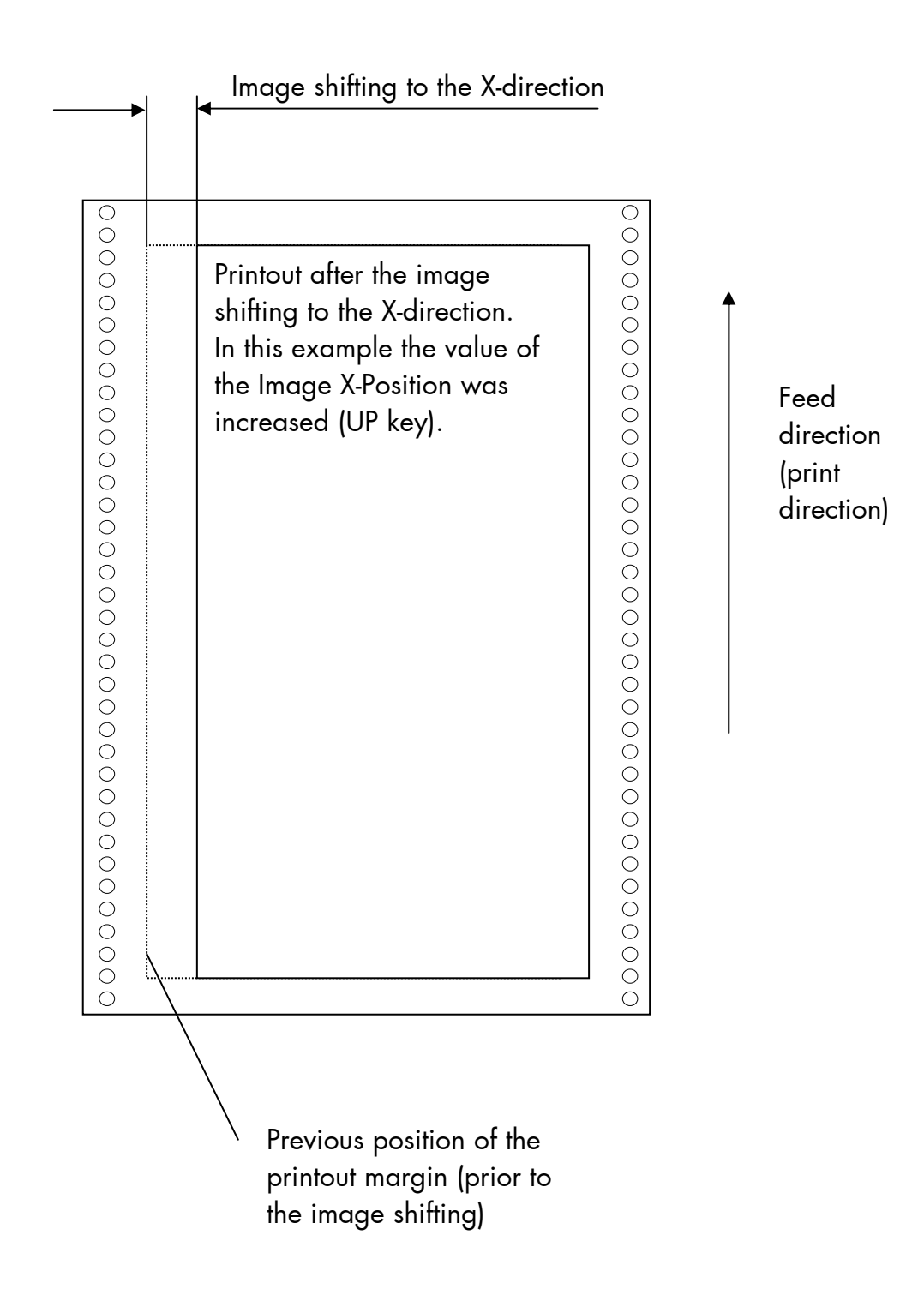

# **5.24. Image Shifting to the Y-Direction**

 This function shifts the print image in relation to the paper to the Y-direction (print direction).

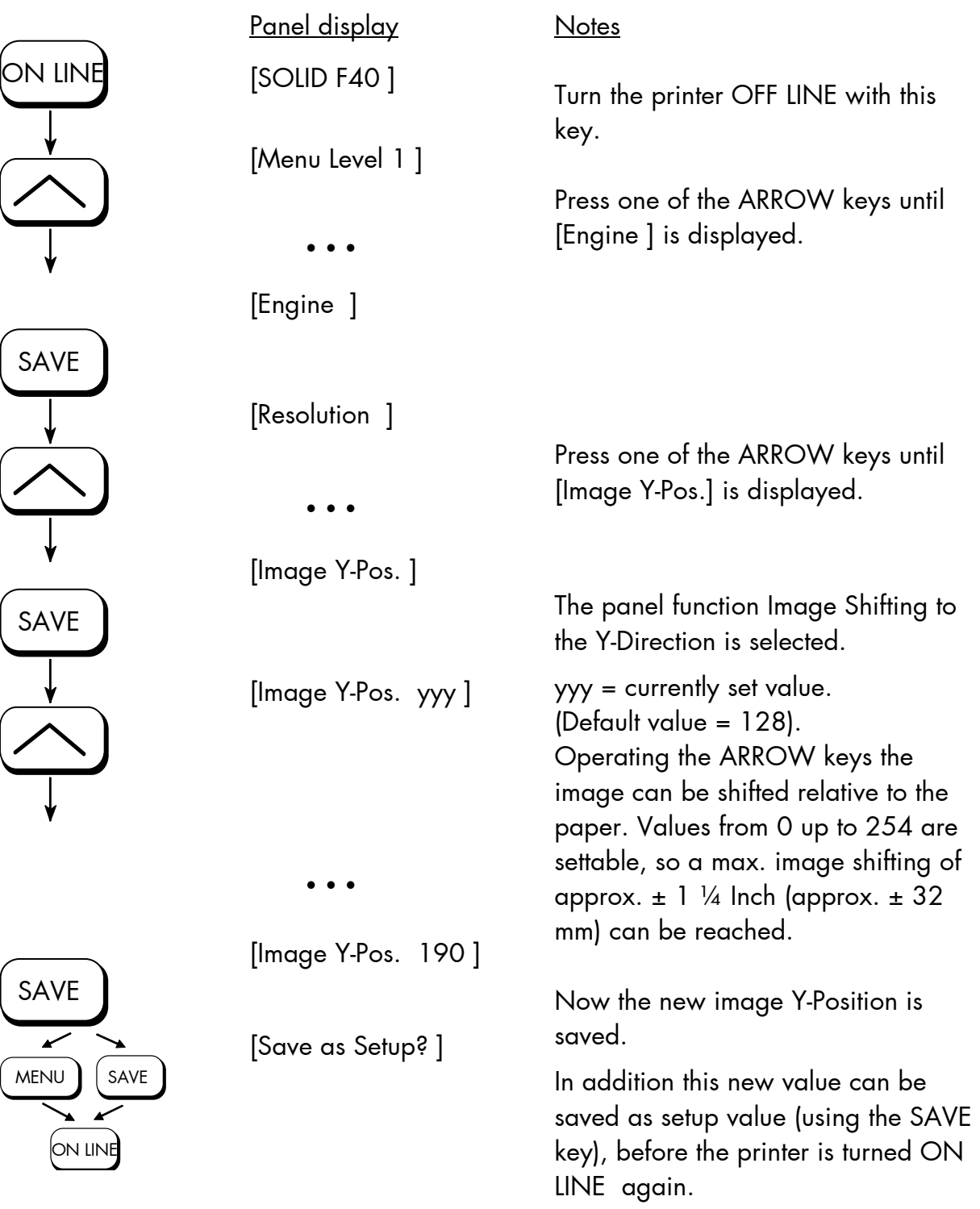

Example for shifting the image to the Y-direction:

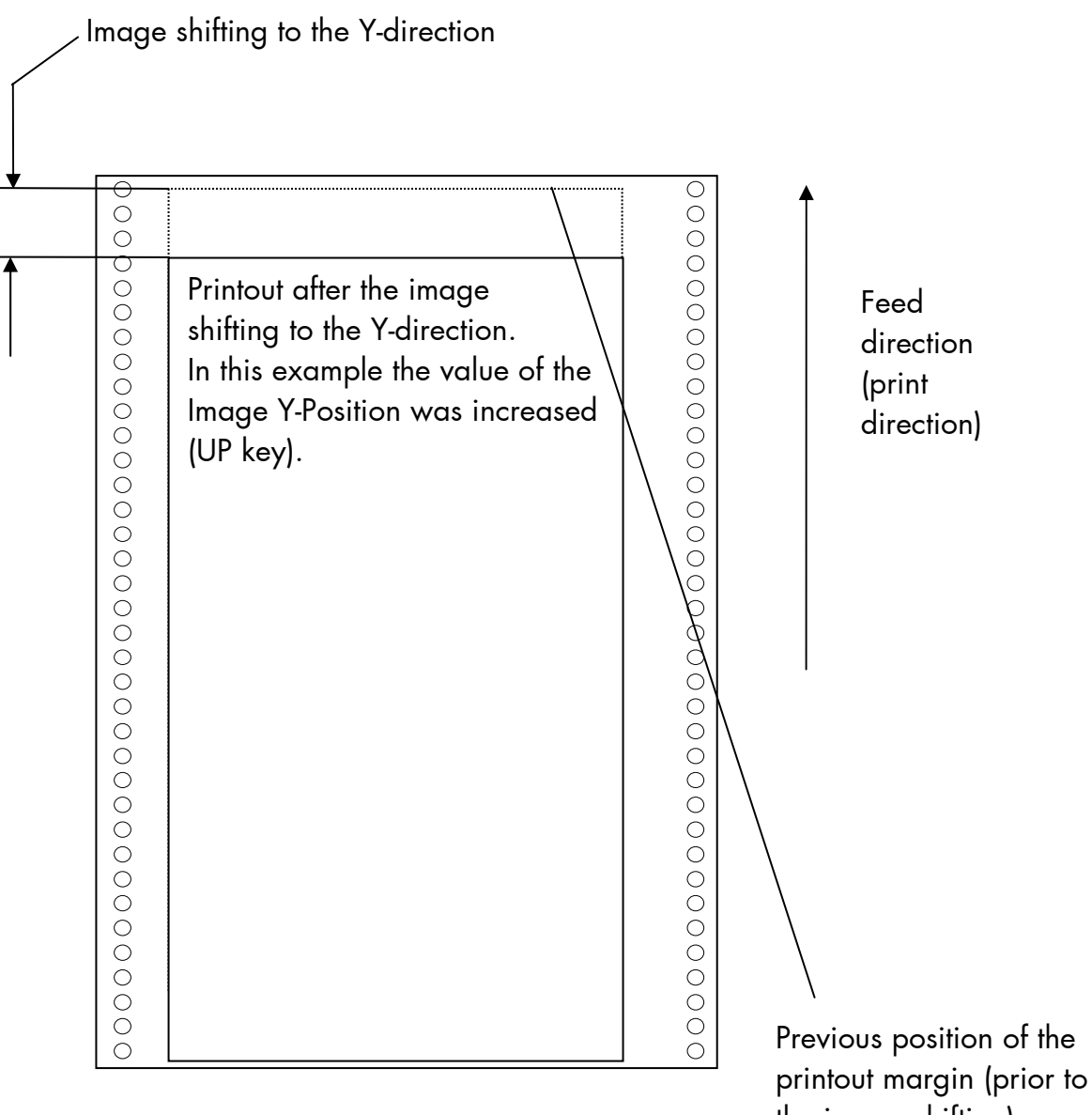

\_\_\_\_\_\_\_\_\_\_\_\_\_\_\_\_\_\_\_\_\_\_\_\_\_\_\_\_\_\_\_\_\_\_\_\_\_\_\_\_\_\_\_\_\_\_\_\_\_\_\_\_\_\_\_\_\_\_\_\_\_\_\_\_\_\_\_\_\_\_\_\_\_\_\_\_\_\_\_\_\_\_\_\_\_\_\_\_\_\_\_\_\_\_\_

the image shifting)

# **5.25. Lines per Inch Setting (Line Spacing)**

This function sets the number of lines per inch. This setting is effective only in case of using the printer as a line printer. With a small number of lines per inch, line spacing will be relatively large. (Ref. IDOL Programming Manual).

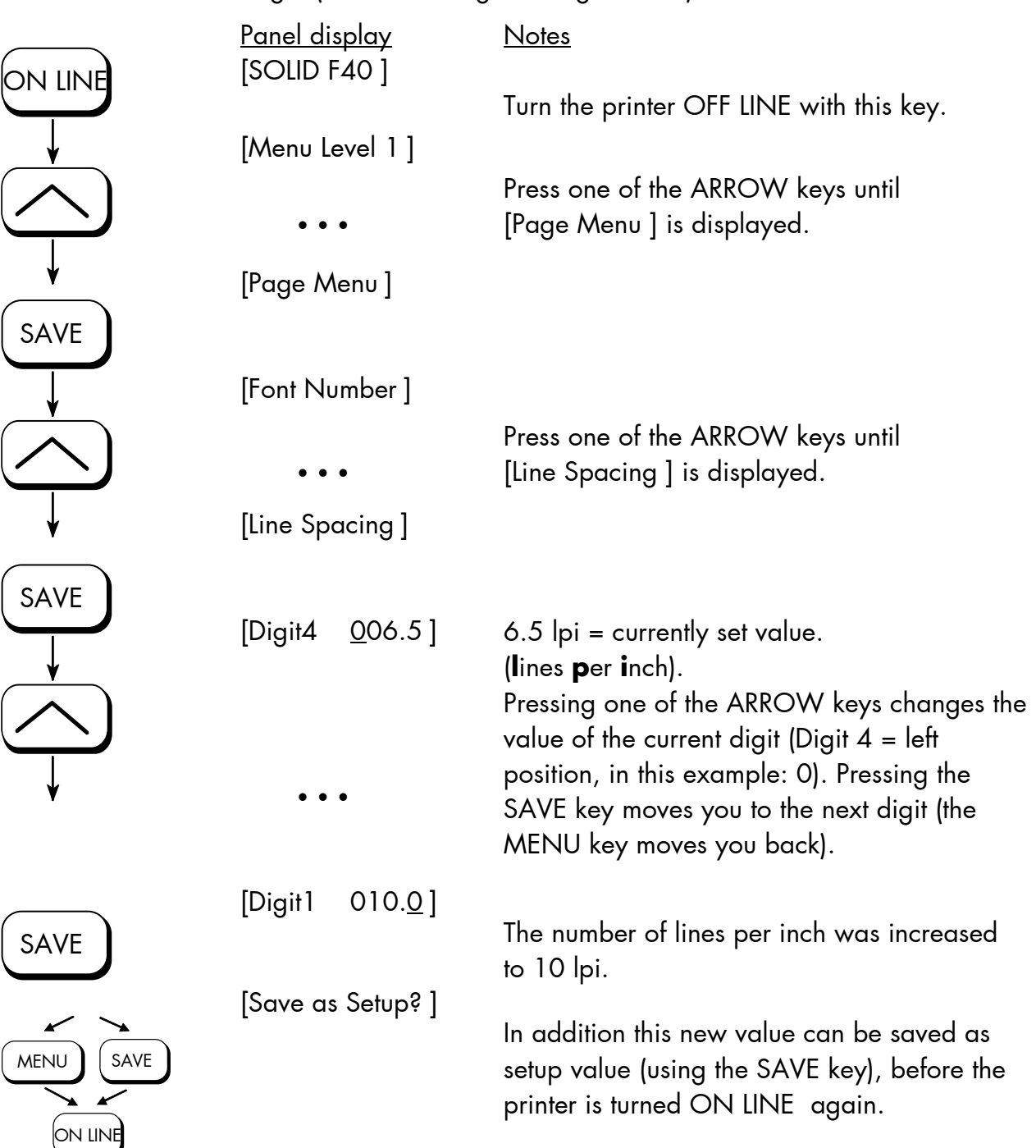

## **5.26. Number of Characters per Inch Setting (Character Spacing)**

\_\_\_\_\_\_\_\_\_\_\_\_\_\_\_\_\_\_\_\_\_\_\_\_\_\_\_\_\_\_\_\_\_\_\_\_\_\_\_\_\_\_\_\_\_\_\_\_\_\_\_\_\_\_\_\_\_\_\_\_\_\_\_\_\_\_\_\_\_\_\_\_\_\_\_\_\_\_\_\_\_\_\_\_\_\_\_\_\_\_\_\_\_\_\_

This function sets the number of characters per inch. This setting is effective only in case of using a line printer emulation. With a small number of characters per inch, character spacing will be relatively large. (Ref. IDOL Programming Manual).

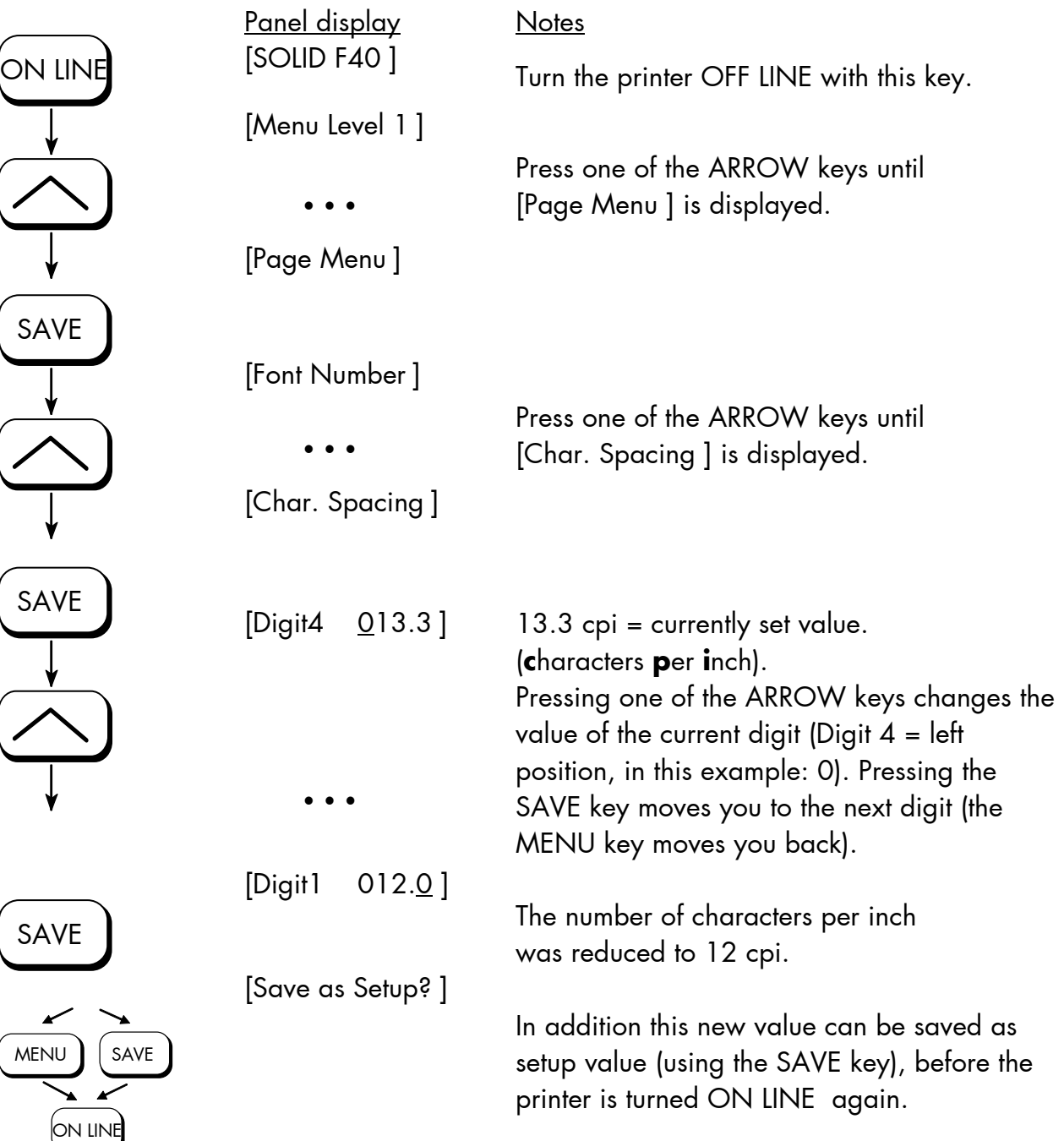

# **5.27. Print Density Setting**

Using this function the density of the printed characters can be changed.

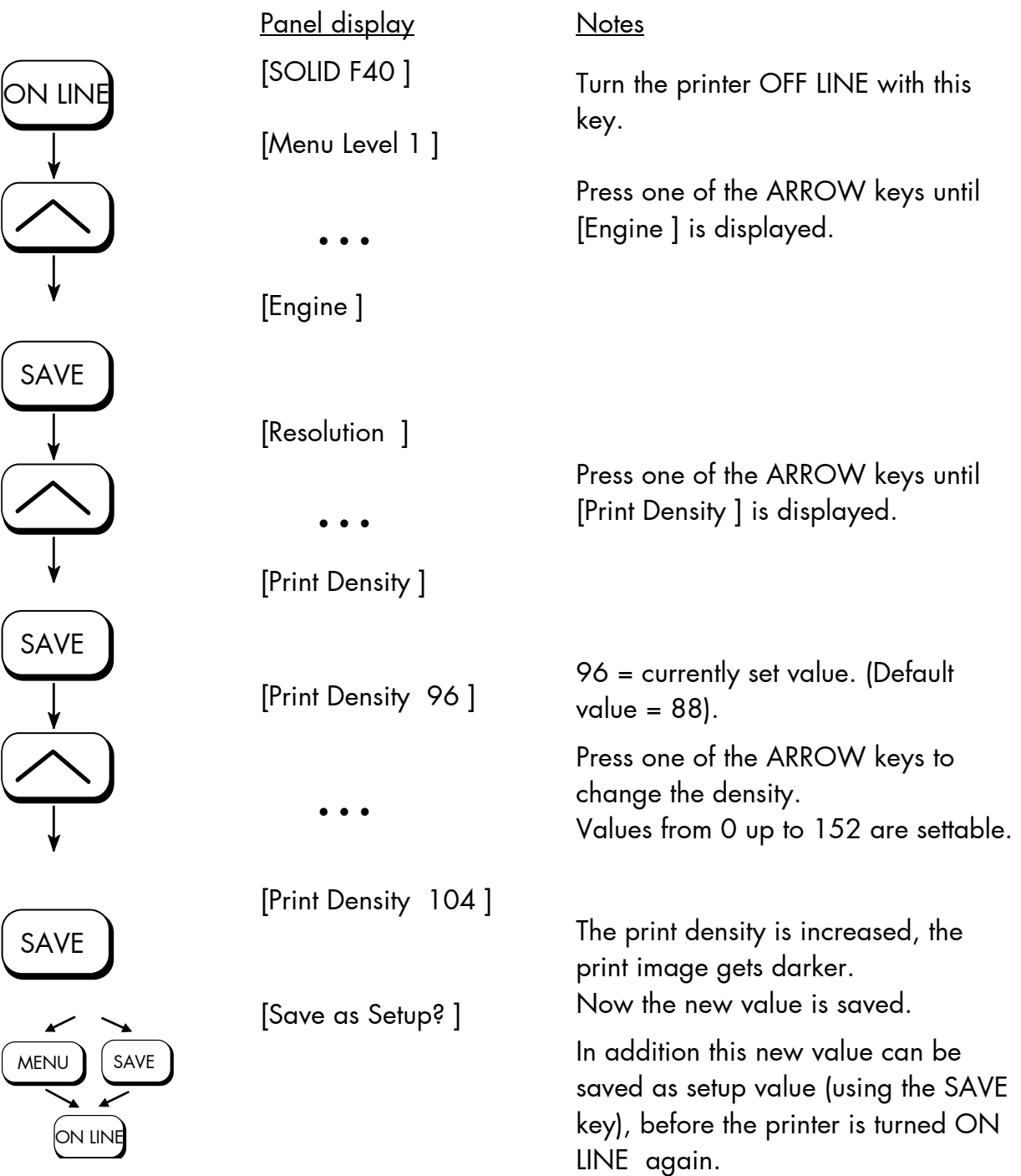

SAVE

SAVE

SAVE

SAVE

SAVE

SAVE

T

#### **5.28. Configuration of Network Parameters (IP Address, e.g.)**

\_\_\_\_\_\_\_\_\_\_\_\_\_\_\_\_\_\_\_\_\_\_\_\_\_\_\_\_\_\_\_\_\_\_\_\_\_\_\_\_\_\_\_\_\_\_\_\_\_\_\_\_\_\_\_\_\_\_\_\_\_\_\_\_\_\_\_\_\_\_\_\_\_\_\_\_\_\_\_\_\_\_\_\_\_\_\_\_\_\_\_\_\_\_\_

 The functions of the submenu Network are used to set the parameters for connecting the printer to a network (Ethernet).

#### **Setting the IP address manually:**

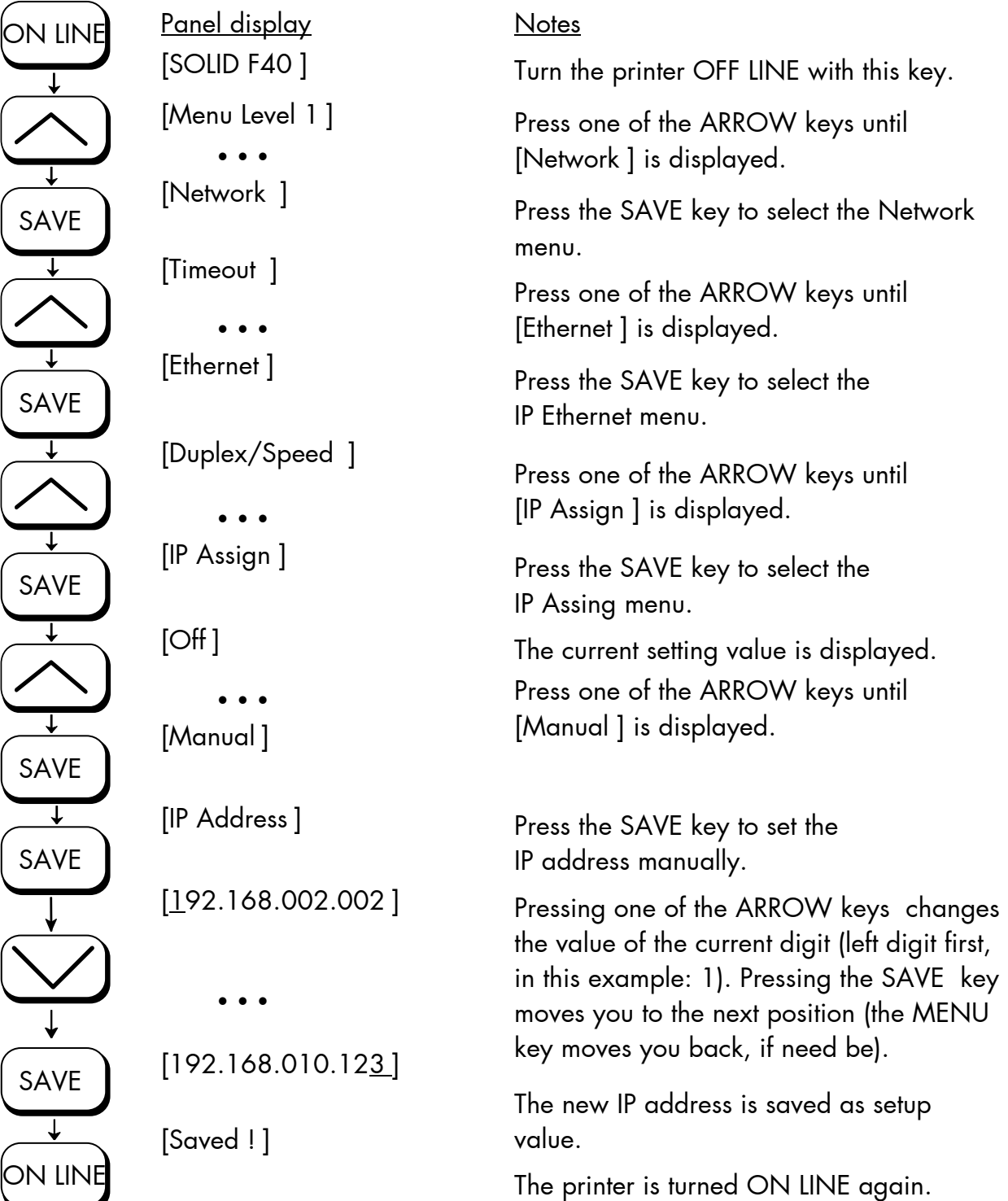

**Notes:** If your network is using DHCP<sup>®</sup>, an address can be automatically assigned (select the item **DHCP** from the network submenu IP Assign).

\_\_\_\_\_\_\_\_\_\_\_\_\_\_\_\_\_\_\_\_\_\_\_\_\_\_\_\_\_\_\_\_\_\_\_\_\_\_\_\_\_\_\_\_\_\_\_\_\_\_\_\_\_\_\_\_\_\_\_\_\_\_\_\_\_\_\_\_\_\_\_\_\_\_\_\_\_\_\_\_\_\_\_\_\_\_\_\_\_\_\_\_\_\_\_

The parameters **Subnet Mask** and **Gateway** are configured in the same way as described above. Please select the concerning panel functions for this (compare section 5.7 Menu Structure).

Select the subitem **Off** from the network menu to switch off the network access.

<sup>®</sup> Dynamic Host Configuration Protocol: offers among other things a centralized address management.

## **Duplex/Speed Setting**

This panel function is located in the network menu (submenu Duplex/Speed Setting).

The factory default value is Autonegotiation.

\_\_\_\_\_\_\_\_\_\_\_\_\_\_\_\_\_\_\_\_\_\_\_\_\_\_\_\_\_\_\_\_\_\_\_\_\_\_\_\_\_\_\_\_\_\_\_\_\_\_\_\_\_\_\_\_\_\_\_\_\_\_\_\_\_\_\_\_\_\_\_\_\_\_\_\_\_\_\_\_\_\_\_\_\_\_\_\_\_\_\_\_\_\_\_

 Autonegotiation means that devices on the network agree a transmission mode, which each unit is able to handle, before data transmission starts. By this the printer automatically adjusts itself to maximize link performance.

#### **Hint: Autonegotiation is the recommended setting!**

 If you set the Duplex/Speed parameters manually, you may experience problems. Wrong settings can slow down the speed of the link (worst case: communication does not occur).

Explanations:

Auto-Negotiation

A Ethernet procedure that allows devices at either end of a link segment to advertise and negotiate modes of operation such as the speed of the link (100 Mbit/s or 10 Mbit/s) and half- or full-duplex operation.

Half duplex A device can either receive or send data at a given time.

Full duplex

Capability of a device for sending and receiving data at the same time. In the case of full duplex, collision detection is deactivated. A full duplex capable device is able to buffer data packets.

## **6. Printer Cleaning**

By a regular and conscientious performance of the following operations, the printer is guaranteed to always work at an optimum reliability.

\_\_\_\_\_\_\_\_\_\_\_\_\_\_\_\_\_\_\_\_\_\_\_\_\_\_\_\_\_\_\_\_\_\_\_\_\_\_\_\_\_\_\_\_\_\_\_\_\_\_\_\_\_\_\_\_\_\_\_\_\_\_\_\_\_\_\_\_\_\_\_\_\_\_\_\_\_\_\_\_\_\_\_\_\_\_\_\_\_\_\_\_\_\_\_

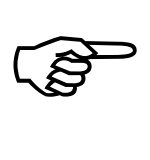

After the printing of about 20,000 pages A4 (print density 5  $\%$ ; compare chapter 10 Specifications) the components listed in this chapter should be cleaned.

Please note:

The printer is provided with a so-called "Page counter". This counter is calibrated to 8.5" (measured in print direction; corresponding to DIN A4 Landscape).

If you want to use the meter readings - in case of printing other formats – for an estimation of the "real number of pages", the meter readings have to be appropriately converted. For every conversion you have to know the page length of the specific printjob.

Example: In case of printing on DIN A3 (portrait) the meter reading of 20,000 will already be reached after the printing of about 10,000 pages A3.

- Use a neutral detergent or water on a lintfree cloth to remove dust or grease from the cover.
- Do not use detergents or any other devices or tools not mentioned in this manual to avoid damages and unnecessary costs of repairs.
- Please be especially careful to avoid damaging mechanical or electronic modules.

Turn off the SOLID F40 printer and pull the power plug. Make sure, the printer has been switched off for at least 15 minutes before you start cleaning.

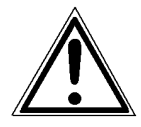

#### **6.1. Cleaning the Elements behind the Front Cover**

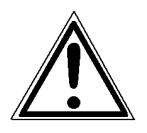

- 1. Turn off the SOLID F40 printer and pull the power plug. Make sure, the printer has been switched off for at least 15 minutes before you start cleaning the device.
- 2. Open the front cover of the printer.

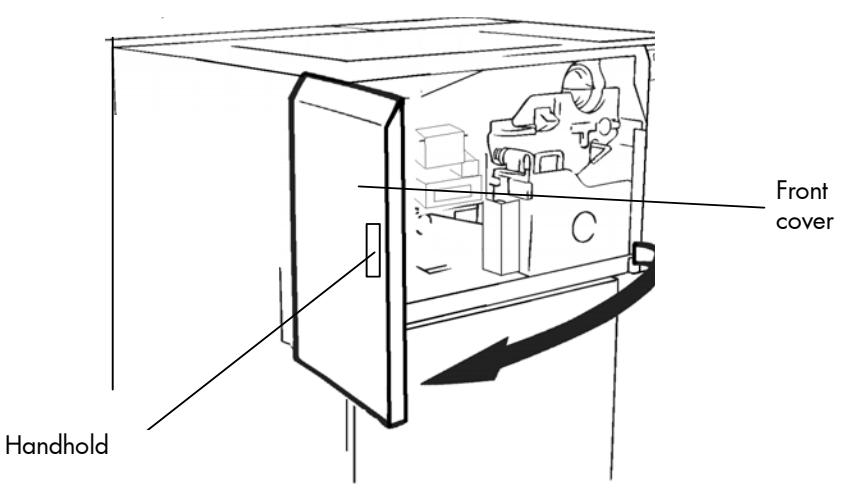

- 3. Using an anti-static service vacuum cleaner, clean up toner, paper dust or other particles which may have accumulated.
- 4. Push down the open lever of the waste toner recovery unit, and open the unit.

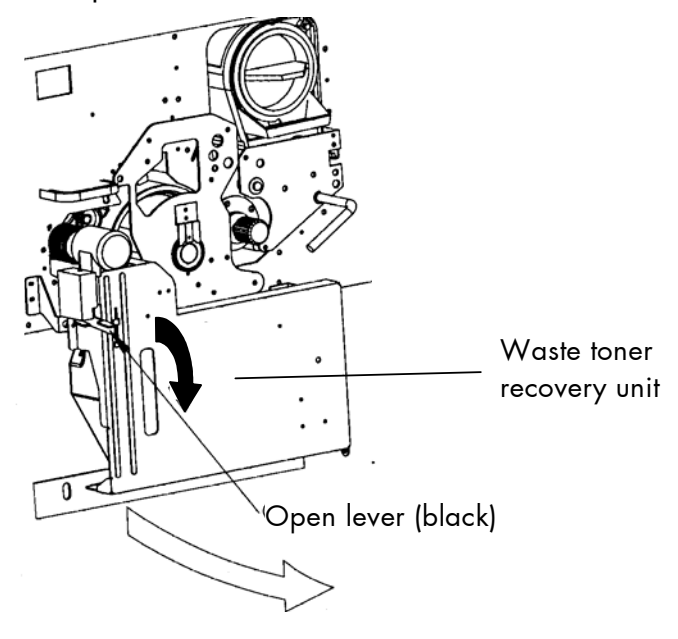

 5. Using an anti-static service vacuum cleaner, pick up any dirt on the developer unit or toner cartridge.

\_\_\_\_\_\_\_\_\_\_\_\_\_\_\_\_\_\_\_\_\_\_\_\_\_\_\_\_\_\_\_\_\_\_\_\_\_\_\_\_\_\_\_\_\_\_\_\_\_\_\_\_\_\_\_\_\_\_\_\_\_\_\_\_\_\_\_\_\_\_\_\_\_\_\_\_\_\_\_\_\_\_\_\_\_\_\_\_\_\_\_\_\_\_\_

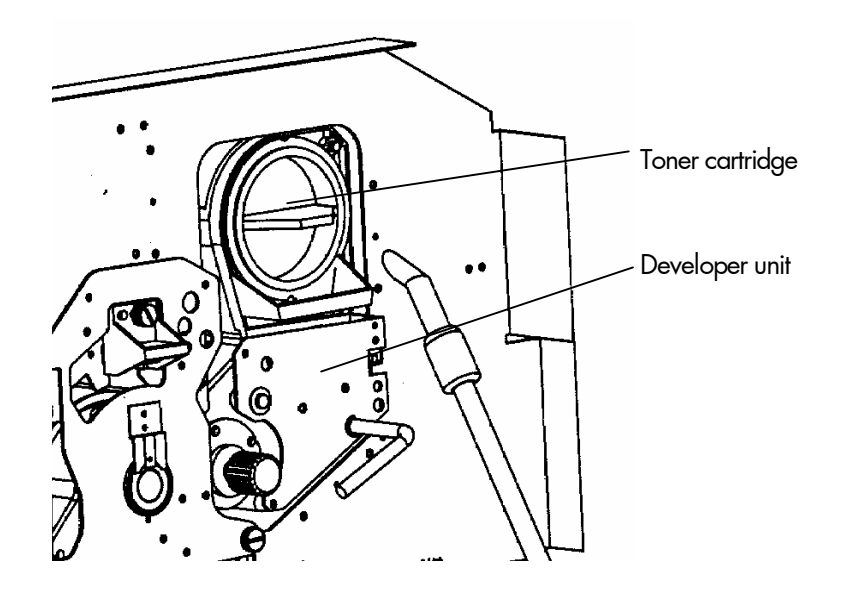

6. Clean the drum cleaning unit and the elements around it in the same way.

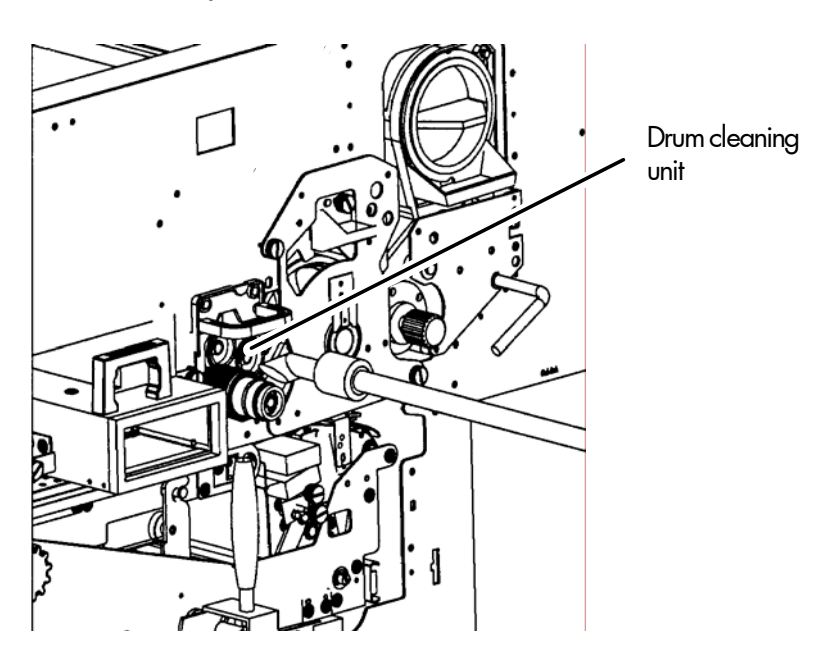

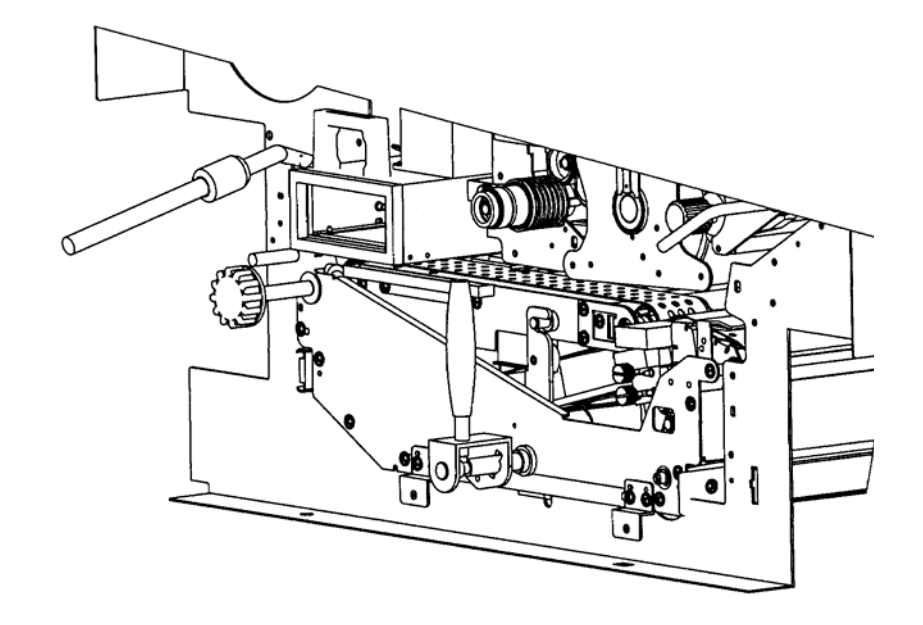

7. Also vacuum the fuser unit and the area around it.

\_\_\_\_\_\_\_\_\_\_\_\_\_\_\_\_\_\_\_\_\_\_\_\_\_\_\_\_\_\_\_\_\_\_\_\_\_\_\_\_\_\_\_\_\_\_\_\_\_\_\_\_\_\_\_\_\_\_\_\_\_\_\_\_\_\_\_\_\_\_\_\_\_\_\_\_\_\_\_\_\_\_\_\_\_\_\_\_\_\_\_\_\_\_\_

8. Close the waste toner unit.

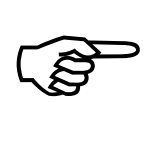

Make sure the bar has engaged.

9. Close the printer's front cover.

## **6.2. Cleaning the Transport Unit**

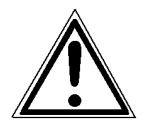

- 1. Turn off the SOLID F40 printer and pull the power plug. Make sure, the printer has been switched off for at least 15 minutes before you start cleaning the device.
- 2. Open the front cover of the printer.

\_\_\_\_\_\_\_\_\_\_\_\_\_\_\_\_\_\_\_\_\_\_\_\_\_\_\_\_\_\_\_\_\_\_\_\_\_\_\_\_\_\_\_\_\_\_\_\_\_\_\_\_\_\_\_\_\_\_\_\_\_\_\_\_\_\_\_\_\_\_\_\_\_\_\_\_\_\_\_\_\_\_\_\_\_\_\_\_\_\_\_\_\_\_\_

- 3. Open the waste toner unit (compare previous section).
- 4. Press down the green lever of the transport unit. The transport path is set down by that.
- 5. Press down the lever while pulling the transport unit towards you to avoid damaging the printer. Pull the unit until it stops.

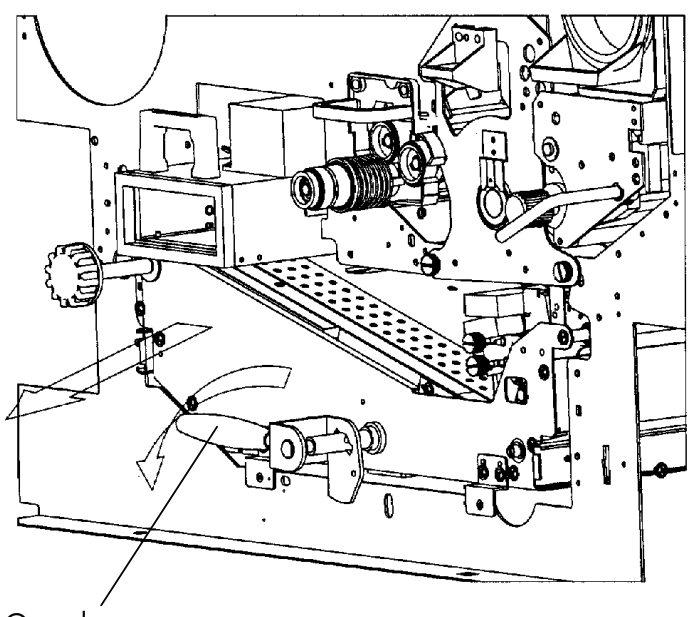

Green lever

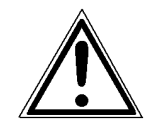

 6. Using an anti-static service vacuum cleaner, clean up toner, paper dust or other particles which may have accumulated.

\_\_\_\_\_\_\_\_\_\_\_\_\_\_\_\_\_\_\_\_\_\_\_\_\_\_\_\_\_\_\_\_\_\_\_\_\_\_\_\_\_\_\_\_\_\_\_\_\_\_\_\_\_\_\_\_\_\_\_\_\_\_\_\_\_\_\_\_\_\_\_\_\_\_\_\_\_\_\_\_\_\_\_\_\_\_\_\_\_\_\_\_\_\_\_

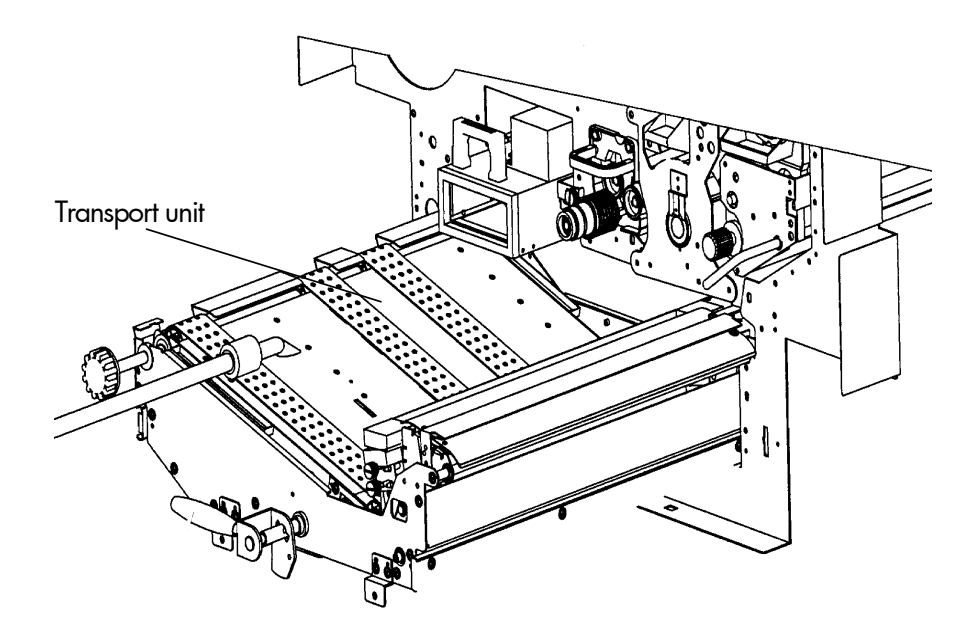

7. Wipe off the dirt on the transport surface using a wet paper towel.

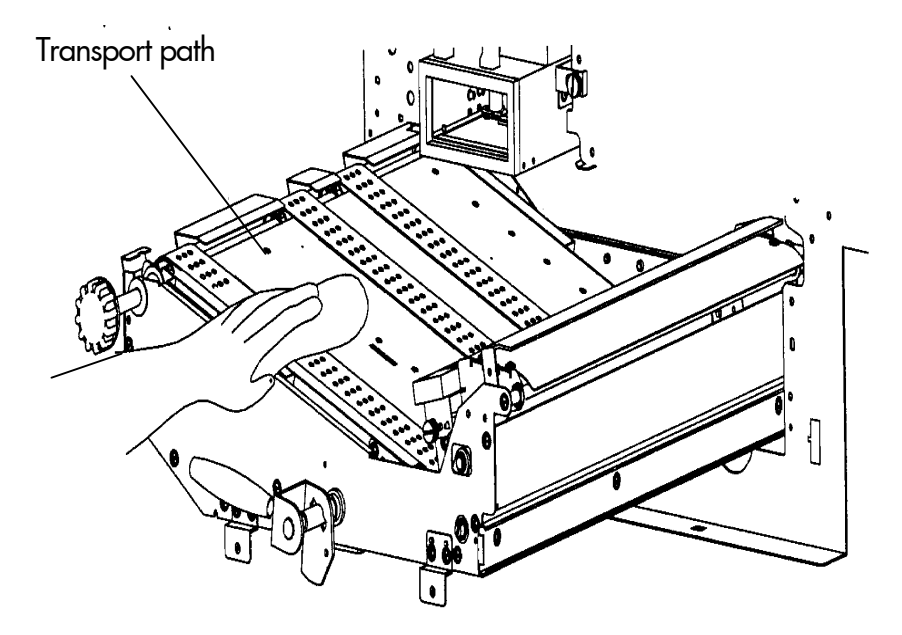

 8. Replace the transport unit. The green lever has to be pressed down for this process. Slide the transport unit into the printer until it stops while pressing down the lever (resilience at the end). Tip up the green lever of the transport unit to its "up" position.

\_\_\_\_\_\_\_\_\_\_\_\_\_\_\_\_\_\_\_\_\_\_\_\_\_\_\_\_\_\_\_\_\_\_\_\_\_\_\_\_\_\_\_\_\_\_\_\_\_\_\_\_\_\_\_\_\_\_\_\_\_\_\_\_\_\_\_\_\_\_\_\_\_\_\_\_\_\_\_\_\_\_\_\_\_\_\_\_\_\_\_\_\_\_\_

Pay attention to the second bar of the transport unit located under the green lever - it also has to click into place (second bar up).

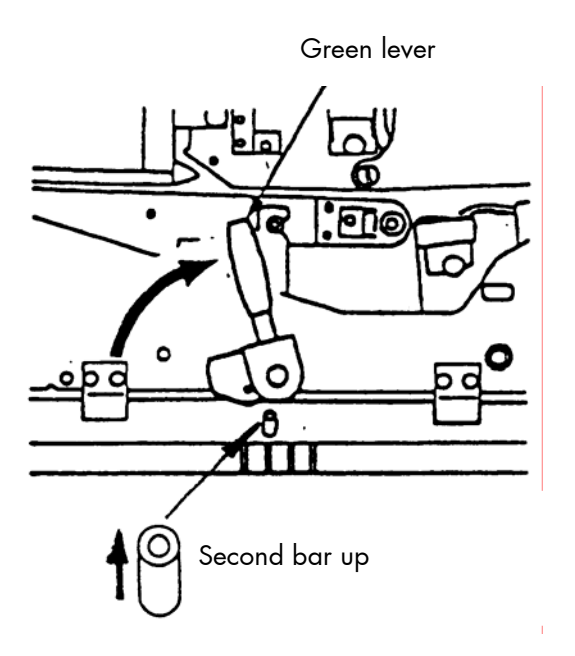

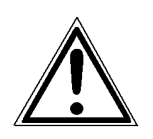

Green lever and second bar up have to be clicked into place to avoid damaging the printer.

9. Close the waste toner recovery unit.

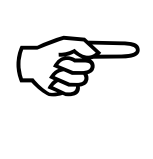

Make sure the bars have engaged.

10. Close the printer's front cover.

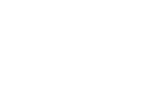

**1979** 

### **6.3. Cleaning the Paper Feed Unit**

1. Turn off the SOLID F40 printer and pull the power plug.

\_\_\_\_\_\_\_\_\_\_\_\_\_\_\_\_\_\_\_\_\_\_\_\_\_\_\_\_\_\_\_\_\_\_\_\_\_\_\_\_\_\_\_\_\_\_\_\_\_\_\_\_\_\_\_\_\_\_\_\_\_\_\_\_\_\_\_\_\_\_\_\_\_\_\_\_\_\_\_\_\_\_\_\_\_\_\_\_\_\_\_\_\_\_\_

- 2. Remove the paper.
- 3. Absorb paper dust, sprayed toner etc. from the tractor and the area around it using an anti-static service vacuum cleaner.

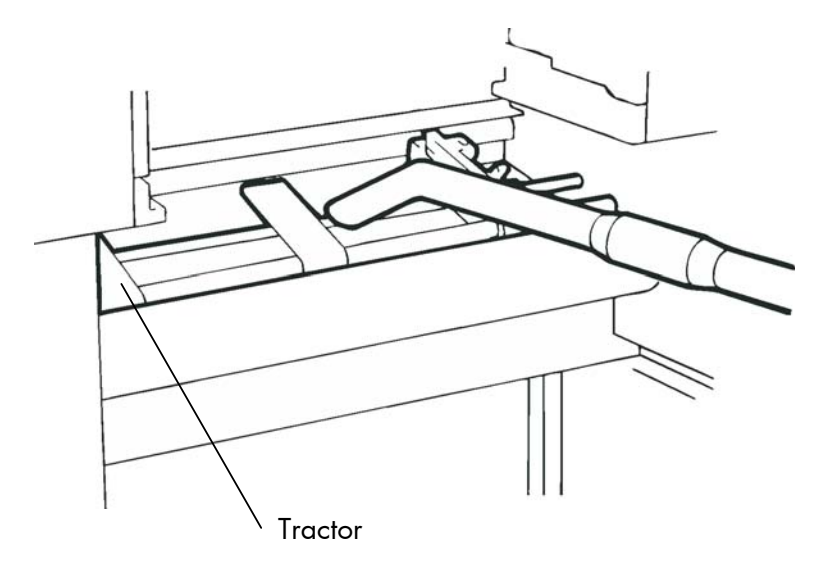

4. Load the paper.

#### **6.4. Cleaning the Paper Near End Sensor**

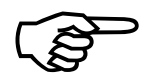

After 300,000 pages A4 have been printed, the Paper Near<br>End Sensor (PNES) and the area around it should be cleaned<br>carefully. End Sensor (PNES) and the area around it should be cleaned carefully.

- 1. Turn off the SOLID F40 printer and pull the power plug.
- 2. Clean the PNES and the area around using a wet paper towel.

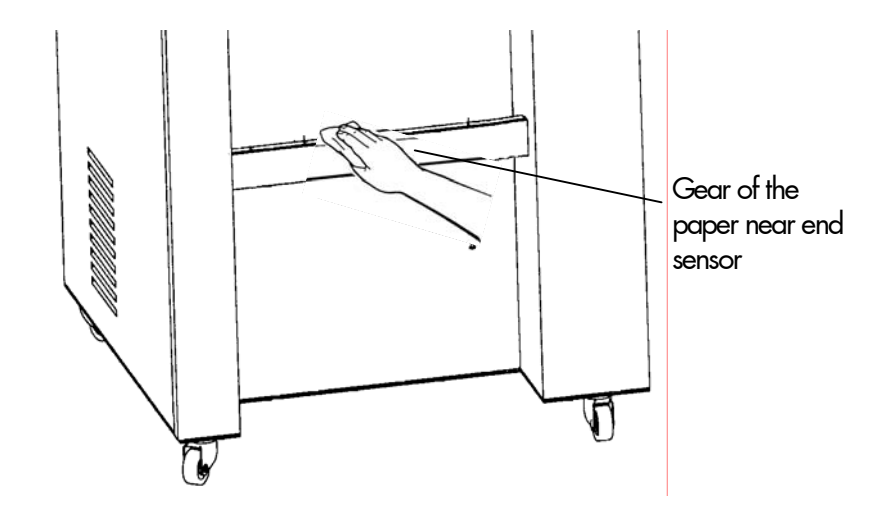

## **6.5. Cleaning the Power Stacker**

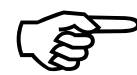

After 200,000 pages A4 have been printed, the power<br>stacker and the area around it should be cleaned using<br>vacuum cleaner. stacker and the area around it should be cleaned using a vacuum cleaner.

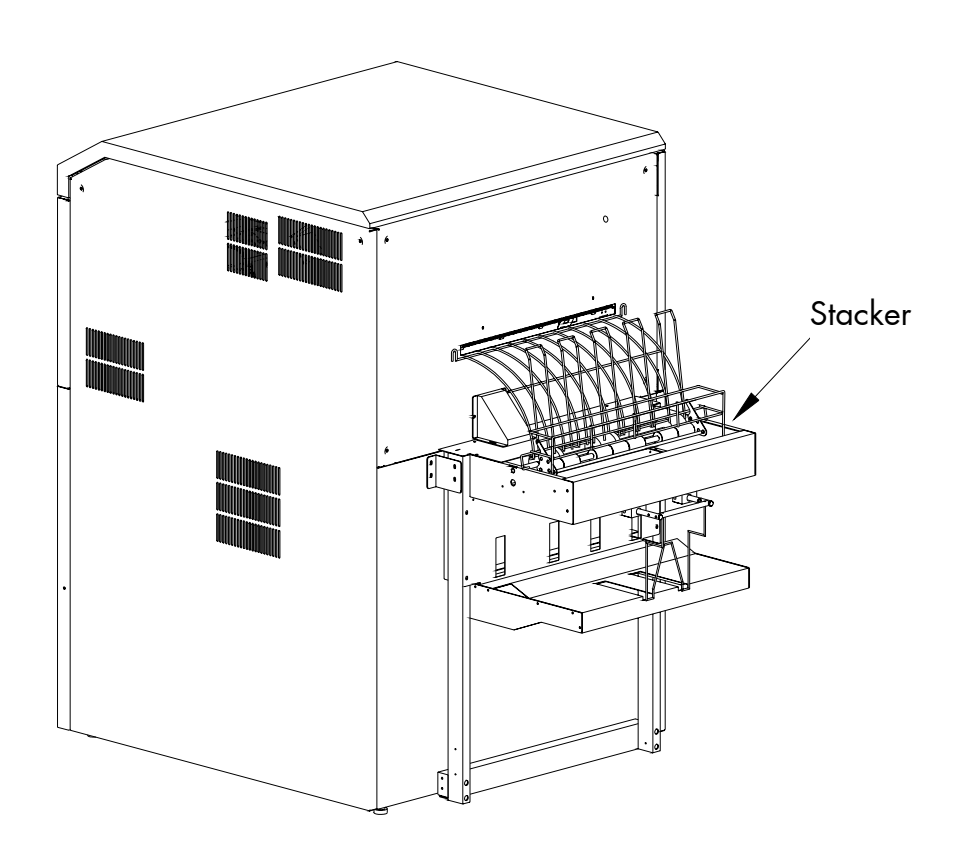

## **7. Operator Maintenance**

In order to run the printer always on its highest quality level, it is necessary to perform regularly cleaning operations. In addition special components have to be replaced if the occasion arises. These operations can be performed by a MICROPLEX trained operator. A untrained person is not allowed to perform these operations.

\_\_\_\_\_\_\_\_\_\_\_\_\_\_\_\_\_\_\_\_\_\_\_\_\_\_\_\_\_\_\_\_\_\_\_\_\_\_\_\_\_\_\_\_\_\_\_\_\_\_\_\_\_\_\_\_\_\_\_\_\_\_\_\_\_\_\_\_\_\_\_\_\_\_\_\_\_\_\_\_\_\_\_\_\_\_\_\_\_\_\_\_\_\_\_

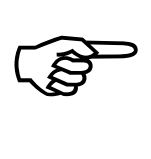

The maintenance cycles given in this chapter are valid for printing with a print density of 5 % (if no other values are specified; see also chapter 10 Specifications).

Please note: The printer is provided with a so-called "Page counter". This counter is calibrated to 8.5" (measured in print direction). "Real numbers of pages" in case of printing other formats have to be appropriately converted. (See example in chapter 6 Printer cleaning.)

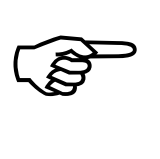

Further maintenance operations have to be done by the service engineer (in accordance with the hints given in the Service Manual).

# **7.1. Charger Cleaning**

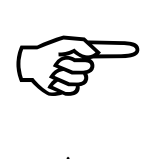

The operations described in this section have to be performed after the printing of every 50,000 pages A4.

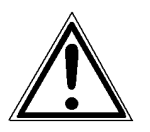

Turn off the printer and pull the power plug before start working at the chargers.

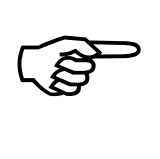

To clean the chargers the following tools are available: a blower brush, a special wire cleaning tool and a emery block for the cleaning of the main charger's grid.

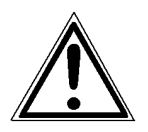

Please clean the chargers especially careful to avoid loosening or tearing the tightened wires. Improper replacement of the chargers into the printer may damage the photoreceptor drum.

#### **7.1.1. Main Charger Cleaning**

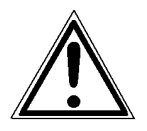

Turn off the printer and pull the power plug before start working at the chargers.

1. Open the front cover of the printer.

\_\_\_\_\_\_\_\_\_\_\_\_\_\_\_\_\_\_\_\_\_\_\_\_\_\_\_\_\_\_\_\_\_\_\_\_\_\_\_\_\_\_\_\_\_\_\_\_\_\_\_\_\_\_\_\_\_\_\_\_\_\_\_\_\_\_\_\_\_\_\_\_\_\_\_\_\_\_\_\_\_\_\_\_\_\_\_\_\_\_\_\_\_\_\_

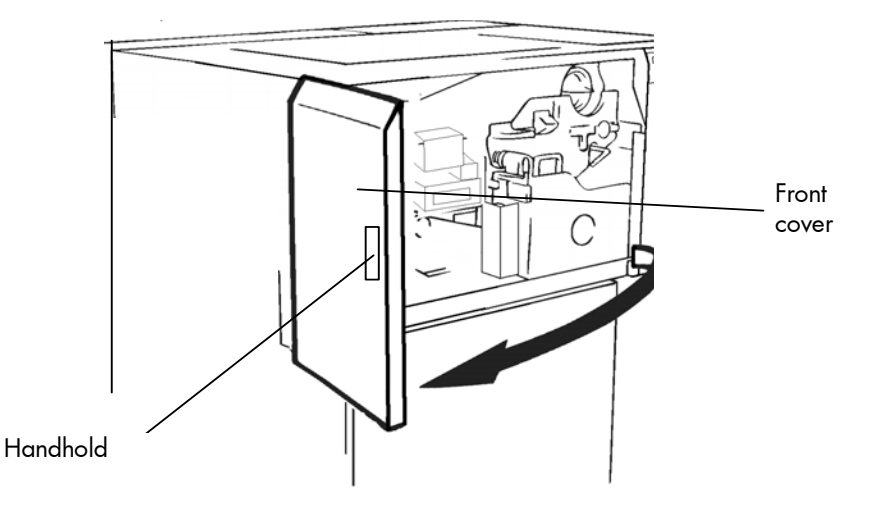

2. Turn the knob screw of the main charger (C1) to loosen it. Then pull the charger towards you.

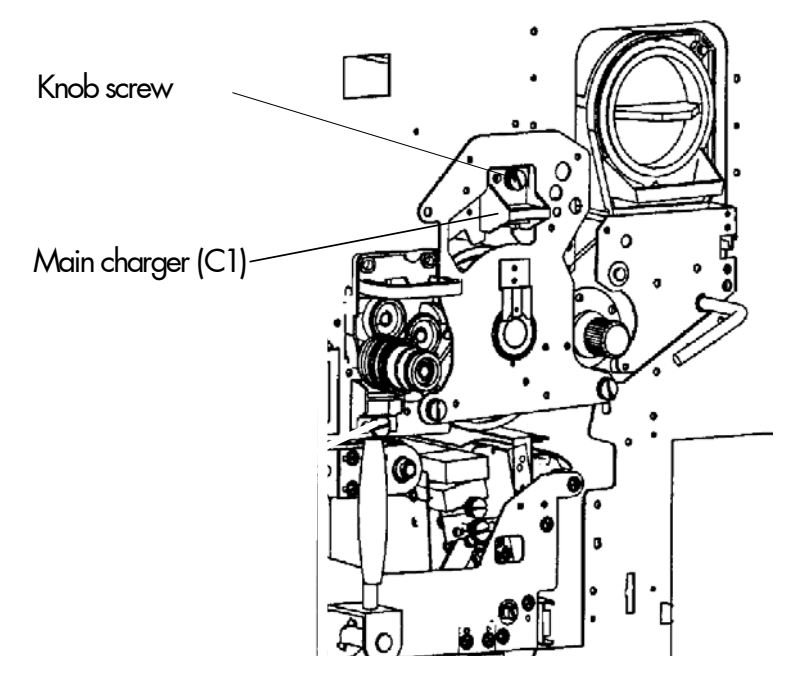

3. Place the charger on a clean and level worktop.

4. Remove the grid from the main charger. For this please push on the tab and remove the grid.

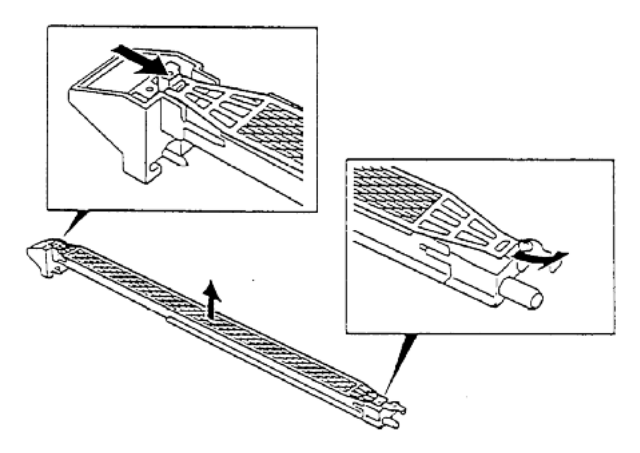

\_\_\_\_\_\_\_\_\_\_\_\_\_\_\_\_\_\_\_\_\_\_\_\_\_\_\_\_\_\_\_\_\_\_\_\_\_\_\_\_\_\_\_\_\_\_\_\_\_\_\_\_\_\_\_\_\_\_\_\_\_\_\_\_\_\_\_\_\_\_\_\_\_\_\_\_\_\_\_\_\_\_\_\_\_\_\_\_\_\_\_\_\_\_\_

- 5. Place the grid on a level worktop that has been covered by a few sheets of clean paper.
- 6. Hold the grid firmly in the centre.

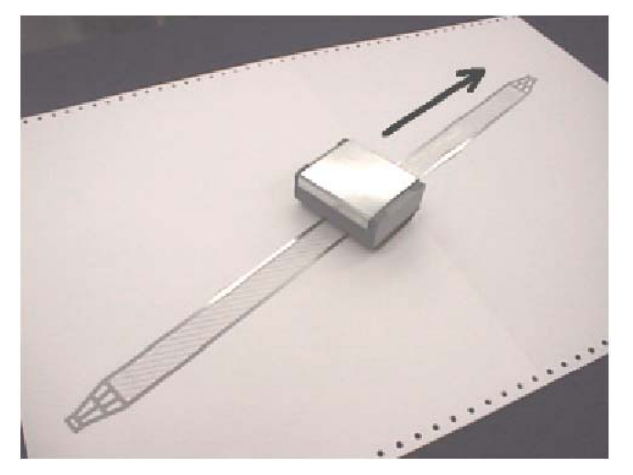

- 7. Using the Emery block, clean the grid in the following manner:
	- Place the Emery block on the centre of the grid.
	- •Apply light pressure.
	- •With a single outward motion, move the block towards the end of the grid.
	- •Repeat this action 10 times.
	- •Repeat the actions described above for the second half of the top side and for the two halves of the reverse side, too.

After three complete cleanings of the main charger grid, the emery paper sheet of the block has to be removed.

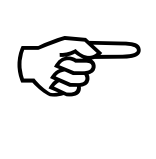

8. Clean the housing of the main charger using the blower brush.

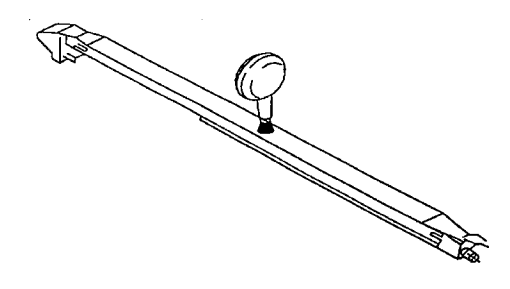

\_\_\_\_\_\_\_\_\_\_\_\_\_\_\_\_\_\_\_\_\_\_\_\_\_\_\_\_\_\_\_\_\_\_\_\_\_\_\_\_\_\_\_\_\_\_\_\_\_\_\_\_\_\_\_\_\_\_\_\_\_\_\_\_\_\_\_\_\_\_\_\_\_\_\_\_\_\_\_\_\_\_\_\_\_\_\_\_\_\_\_\_\_\_\_

9. Turn the charger round and clean the wires from its reverse side using the wire cleaning tool. After this process the wires should be completely smooth.

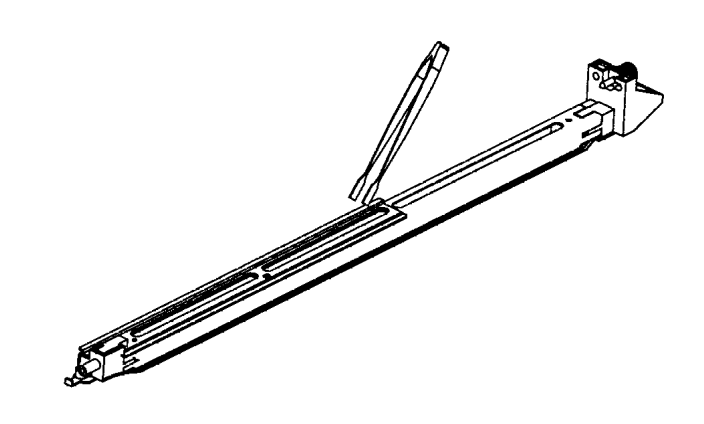

- 10. Reassemble the grid to the main charger (compare item 4).
- 11. Replace the main charger in its original position and tighten the knob screw.
- 12. Close the printer's front cover.

## **7.1.2. Pre-Charger Cleaning**

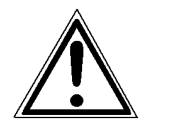

Turn off the printer and pull the power plug before start working at the chargers.

1. Open the front cover of the printer.

\_\_\_\_\_\_\_\_\_\_\_\_\_\_\_\_\_\_\_\_\_\_\_\_\_\_\_\_\_\_\_\_\_\_\_\_\_\_\_\_\_\_\_\_\_\_\_\_\_\_\_\_\_\_\_\_\_\_\_\_\_\_\_\_\_\_\_\_\_\_\_\_\_\_\_\_\_\_\_\_\_\_\_\_\_\_\_\_\_\_\_\_\_\_\_

2. Press down the open lever to open the waste toner recovery unit.

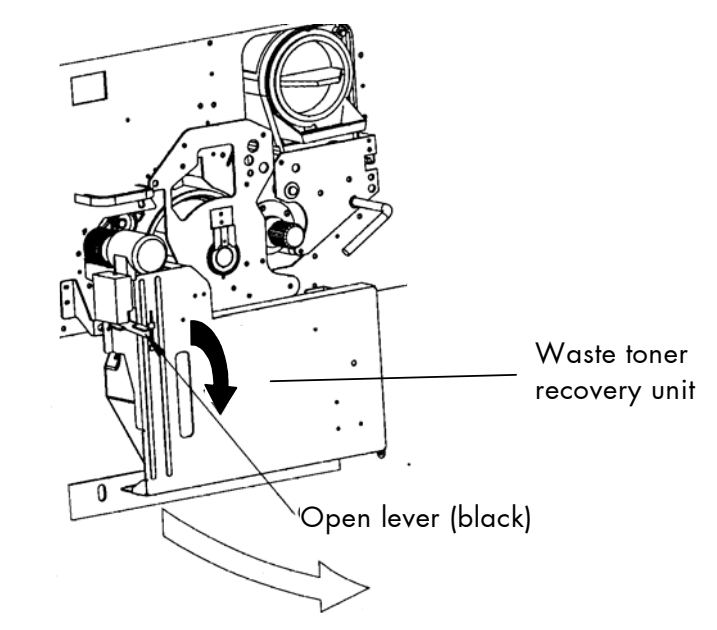

3. Turn to loosen the green knob screw at the pre-charger (C2) and pull the charger out towards you.

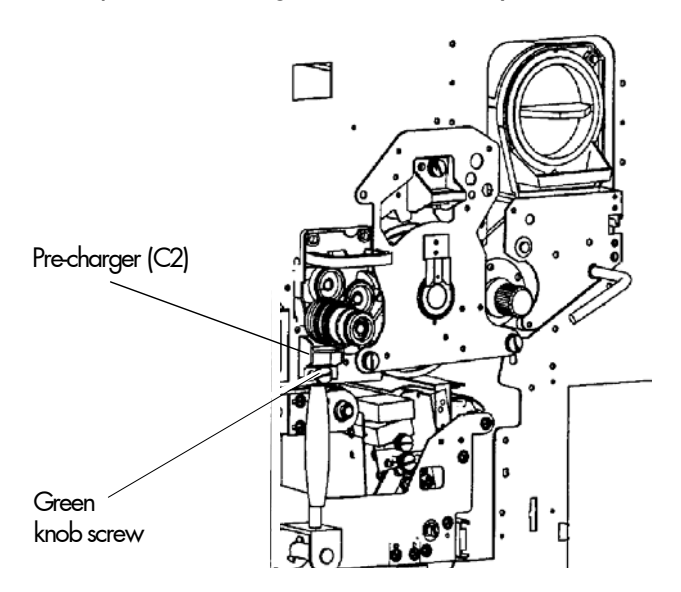

4. Place the charger onto a clean and level worktop.

\_\_\_\_\_\_\_\_\_\_\_\_\_\_\_\_\_\_\_\_\_\_\_\_\_\_\_\_\_\_\_\_\_\_\_\_\_\_\_\_\_\_\_\_\_\_\_\_\_\_\_\_\_\_\_\_\_\_\_\_\_\_\_\_\_\_\_\_\_\_\_\_\_\_\_\_\_\_\_\_\_\_\_\_\_\_\_\_\_\_\_\_\_\_\_

- 5. Using the blower brush, remove paper dust and other unwanted particles.
- 6. Clean the wire using the wire cleaning tool. After having finished this procedure the wire should be completely smooth.
- 7. Replace the charger in its original position and fasten the knob screw to secure the charger.
- 8. Close the waste toner unit.

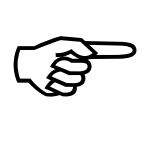

Make sure the bar has engaged.

9. Close the printer's front cover.

# **7.1.3. Transfer-/Separator Charger Cleaning**

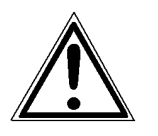

Turn off the printer and pull the power plug before start working at the chargers.

1. Open the front cover of the printer.

\_\_\_\_\_\_\_\_\_\_\_\_\_\_\_\_\_\_\_\_\_\_\_\_\_\_\_\_\_\_\_\_\_\_\_\_\_\_\_\_\_\_\_\_\_\_\_\_\_\_\_\_\_\_\_\_\_\_\_\_\_\_\_\_\_\_\_\_\_\_\_\_\_\_\_\_\_\_\_\_\_\_\_\_\_\_\_\_\_\_\_\_\_\_\_

2. Press down the open lever to open the waste toner recovery unit.

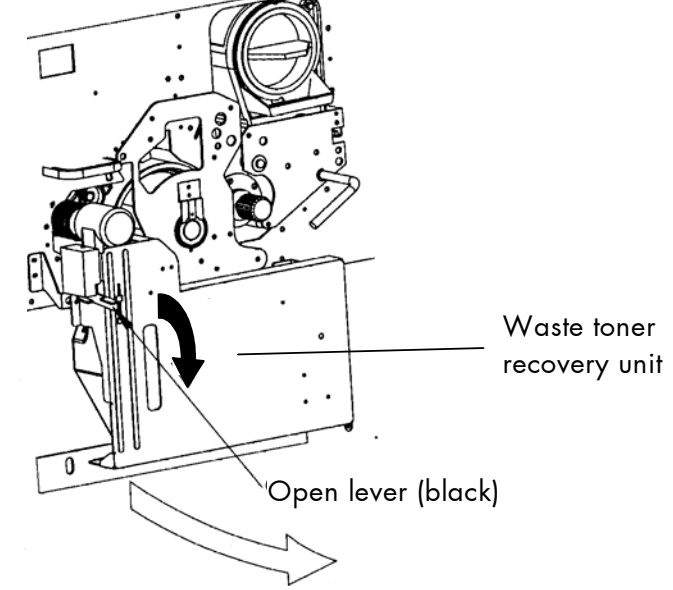

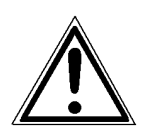

Make sure the transfer-/separator charger is in its "down" position to avoid damaging the photoreceptor drum (see section 7.6 Transfer- /Separator Charger Replacing).

3. Turn to loosen the knob screw at the transfer-/separator charger (C3) and pull the charger out towards you.

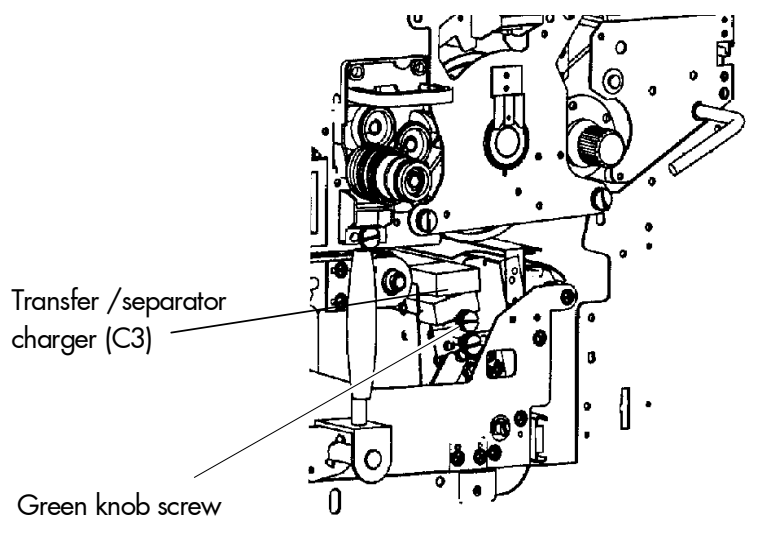

4. Place the charger onto a clean and level worktop.

\_\_\_\_\_\_\_\_\_\_\_\_\_\_\_\_\_\_\_\_\_\_\_\_\_\_\_\_\_\_\_\_\_\_\_\_\_\_\_\_\_\_\_\_\_\_\_\_\_\_\_\_\_\_\_\_\_\_\_\_\_\_\_\_\_\_\_\_\_\_\_\_\_\_\_\_\_\_\_\_\_\_\_\_\_\_\_\_\_\_\_\_\_\_\_

- 5. Using the blower brush, remove paper dust and other unwanted particles.
- 6. Then clean the wires using a wire cleaning tool. After having finished this procedure the wires should be completely smooth.
- 7. Replace the charger in its original position and tighten the knob screw.
- 8. Close the waste toner recovery unit.

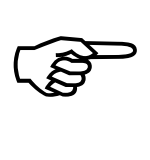

Make sure the bar has engaged.

9. Close the front cover of the printer.

#### **7.2. Developer Unit Cleaning**

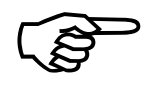

Please check the extend of soiling of the developer unit every time the toner cartridge is replaced (see section 3.2).

Cleaning the developer unit has to be done in due time to avoid reduced print quality (see section 8.1, too).

\_\_\_\_\_\_\_\_\_\_\_\_\_\_\_\_\_\_\_\_\_\_\_\_\_\_\_\_\_\_\_\_\_\_\_\_\_\_\_\_\_\_\_\_\_\_\_\_\_\_\_\_\_\_\_\_\_\_\_\_\_\_\_\_\_\_\_\_\_\_\_\_\_\_\_\_\_\_\_\_\_\_\_\_\_\_\_\_\_\_\_\_\_\_\_

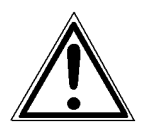

Please clean the developer unit especially careful to avoid damaging the sensors.

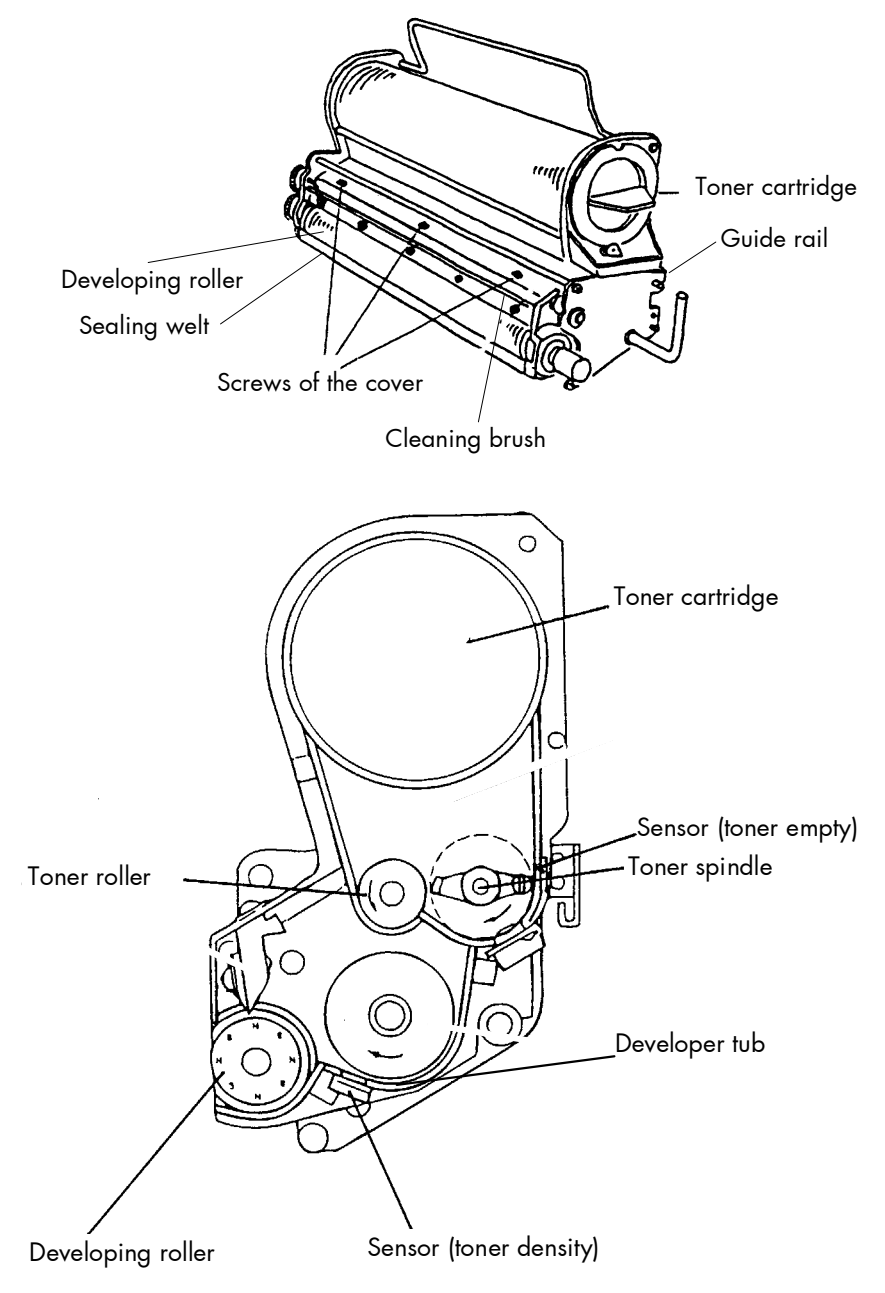

1. Turn off the printer and pull the power plug.

\_\_\_\_\_\_\_\_\_\_\_\_\_\_\_\_\_\_\_\_\_\_\_\_\_\_\_\_\_\_\_\_\_\_\_\_\_\_\_\_\_\_\_\_\_\_\_\_\_\_\_\_\_\_\_\_\_\_\_\_\_\_\_\_\_\_\_\_\_\_\_\_\_\_\_\_\_\_\_\_\_\_\_\_\_\_\_\_\_\_\_\_\_\_\_

2. Open the front cover of the printer.

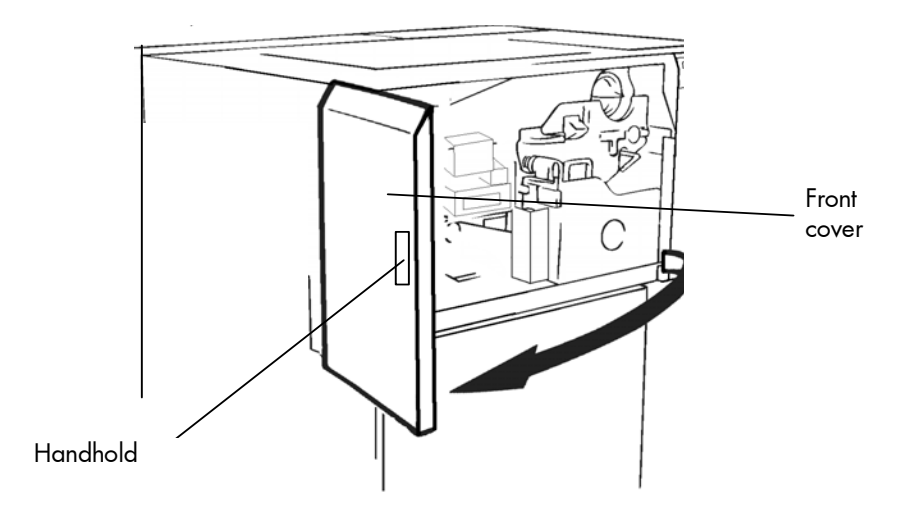

3. Turn the lever of the developer unit clockwise until it points up. The developer unit will be separated from the photo receptor drum by this operation.

\_\_\_\_\_\_\_\_\_\_\_\_\_\_\_\_\_\_\_\_\_\_\_\_\_\_\_\_\_\_\_\_\_\_\_\_\_\_\_\_\_\_\_\_\_\_\_\_\_\_\_\_\_\_\_\_\_\_\_\_\_\_\_\_\_\_\_\_\_\_\_\_\_\_\_\_\_\_\_\_\_\_\_\_\_\_\_\_\_\_\_\_\_\_\_

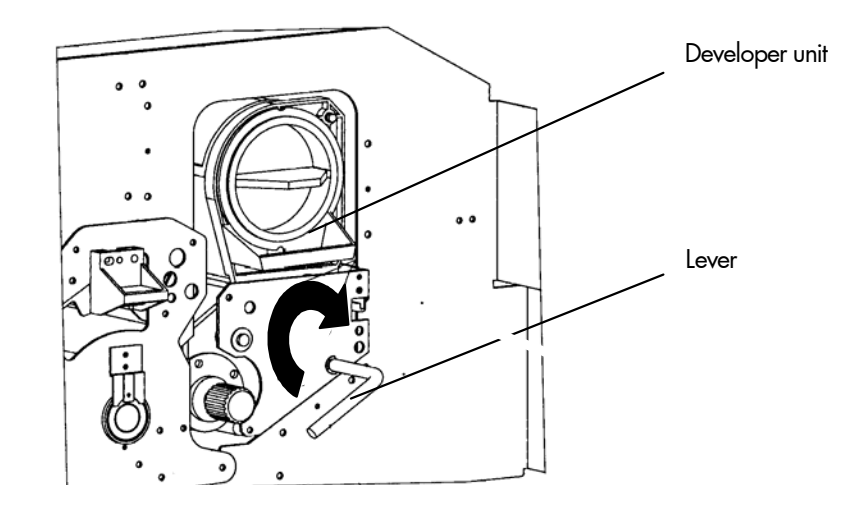

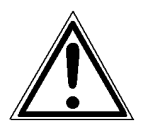

Pay attention to a correct performance of this operation to avoid damaging the photoreceptor drum in the following steps.

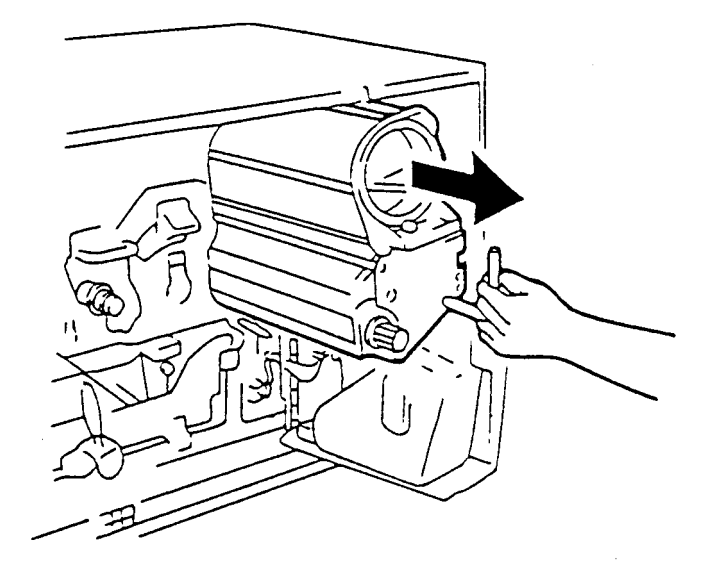

4. Pull out the developer unit partially using the lever.

\_\_\_\_\_\_\_\_\_\_\_\_\_\_\_\_\_\_\_\_\_\_\_\_\_\_\_\_\_\_\_\_\_\_\_\_\_\_\_\_\_\_\_\_\_\_\_\_\_\_\_\_\_\_\_\_\_\_\_\_\_\_\_\_\_\_\_\_\_\_\_\_\_\_\_\_\_\_\_\_\_\_\_\_\_\_\_\_\_\_\_\_\_\_\_

5. Reach for the handle with your other hand, remove the unit from the printer and place it on a covered, level worktop.

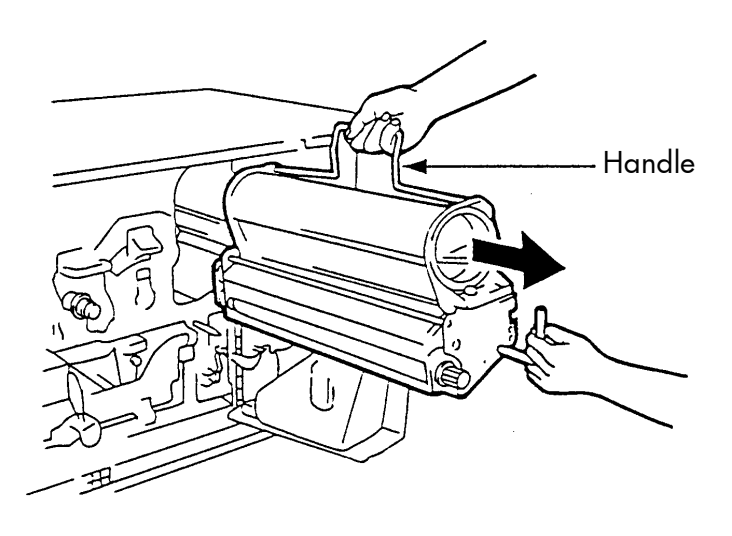

6. For developer unit cleaning make a potential compensation (grounding) with the printer cabinet. At the developer unit the grounding has to be connected to the back screw of the cover (see picture below).

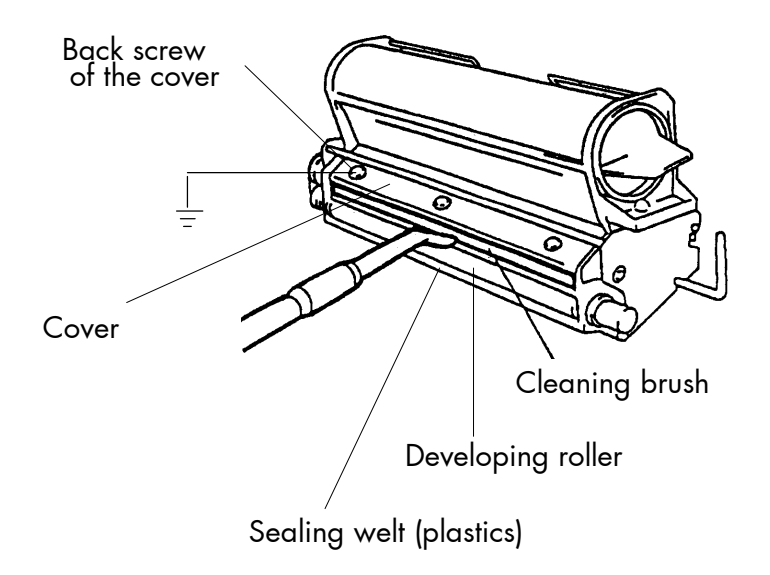

- 7. Clean carefully the cleaning brush and the sealing welt with an anti-static service vacuum cleaner and remove also the toner from the cover of the developer unit.
- 8. Remove the potential compensation.
- 9. Reinstall the developer unit (see the following section).
- 10. Close the printer's front cover.

#### **7.3. Developer Unit Refurbish, Developer Powder Exchange**

\_\_\_\_\_\_\_\_\_\_\_\_\_\_\_\_\_\_\_\_\_\_\_\_\_\_\_\_\_\_\_\_\_\_\_\_\_\_\_\_\_\_\_\_\_\_\_\_\_\_\_\_\_\_\_\_\_\_\_\_\_\_\_\_\_\_\_\_\_\_\_\_\_\_\_\_\_\_\_\_\_\_\_\_\_\_\_\_\_\_\_\_\_\_\_

After having printed approximately 200,000 pages A4 the developer powder should be exchanged.

If possible combine with an exchange of the toner cartridge.

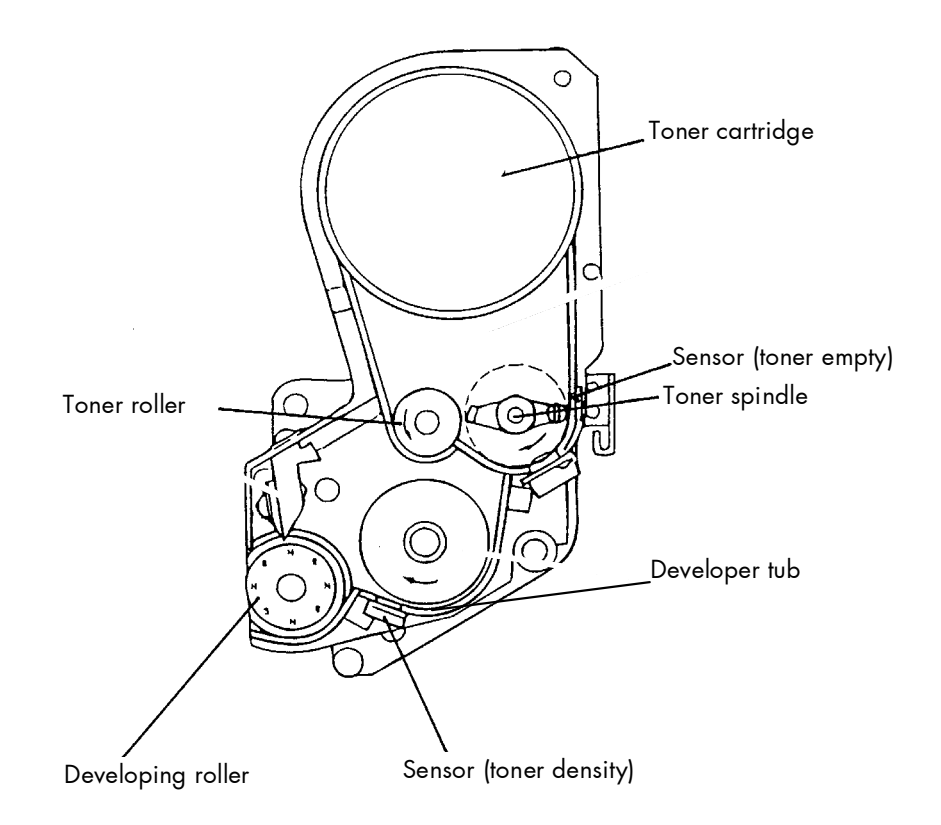

- 1. Turn off the printer and pull the power plug.
- 2. Open the front cover of the printer.

\_\_\_\_\_\_\_\_\_\_\_\_\_\_\_\_\_\_\_\_\_\_\_\_\_\_\_\_\_\_\_\_\_\_\_\_\_\_\_\_\_\_\_\_\_\_\_\_\_\_\_\_\_\_\_\_\_\_\_\_\_\_\_\_\_\_\_\_\_\_\_\_\_\_\_\_\_\_\_\_\_\_\_\_\_\_\_\_\_\_\_\_\_\_\_

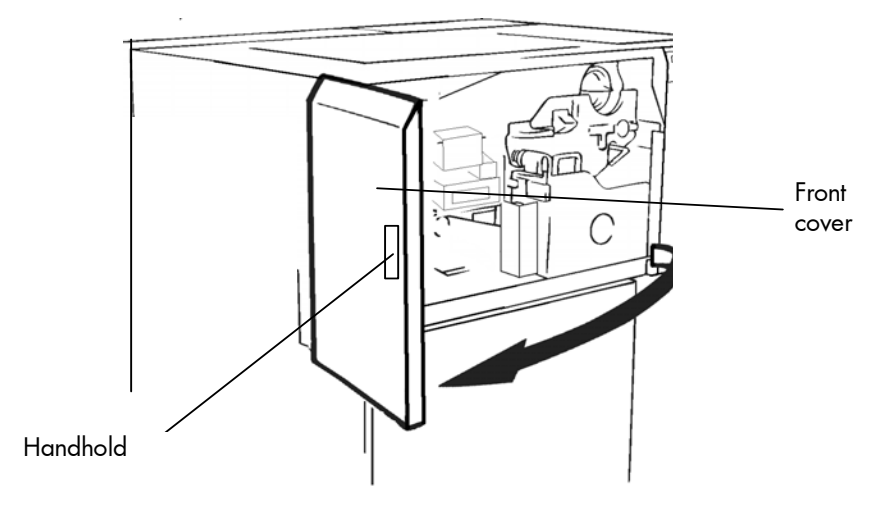

3. Remove the developer unit from the printer (see previous section) and place the unit on a covered level worktop.

Please wear vinyl-gloves to avoid dirty hands.

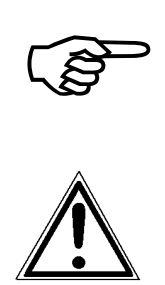

Please be especially careful when carrying out the following operations to avoid damaging the sensors.

The toner sensors may be damaged by electrostatic discharge or changing of the position. Do not touch or move the sensors.

4. Turn to loosen the three screws (B) at the upper inside cover (C) of the developing unit and remove the cover (see the following figure). Reinstall the back fastening screw (B).

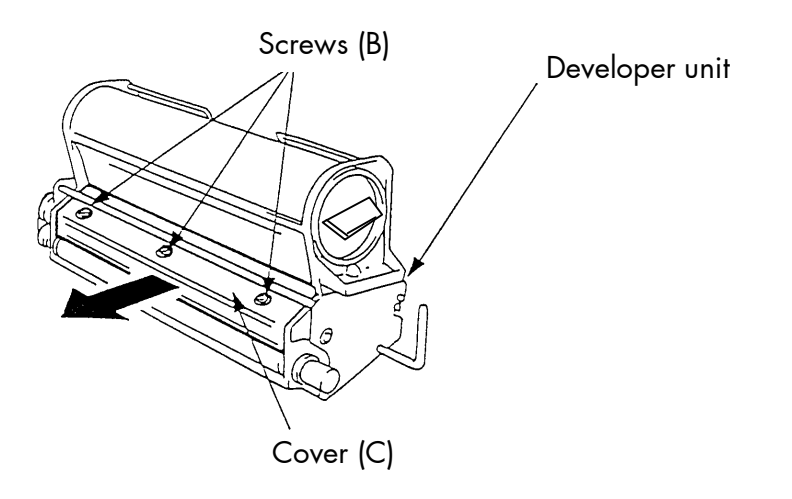

\_\_\_\_\_\_\_\_\_\_\_\_\_\_\_\_\_\_\_\_\_\_\_\_\_\_\_\_\_\_\_\_\_\_\_\_\_\_\_\_\_\_\_\_\_\_\_\_\_\_\_\_\_\_\_\_\_\_\_\_\_\_\_\_\_\_\_\_\_\_\_\_\_\_\_\_\_\_\_\_\_\_\_\_\_\_\_\_\_\_\_\_\_\_\_

5. Please make a potential compensation (grounding) between the developer unit and the printer cabinet before you exchange the developer powder (vacuum). The grounding has to be connected to the back fastening screw (B) of the cover.

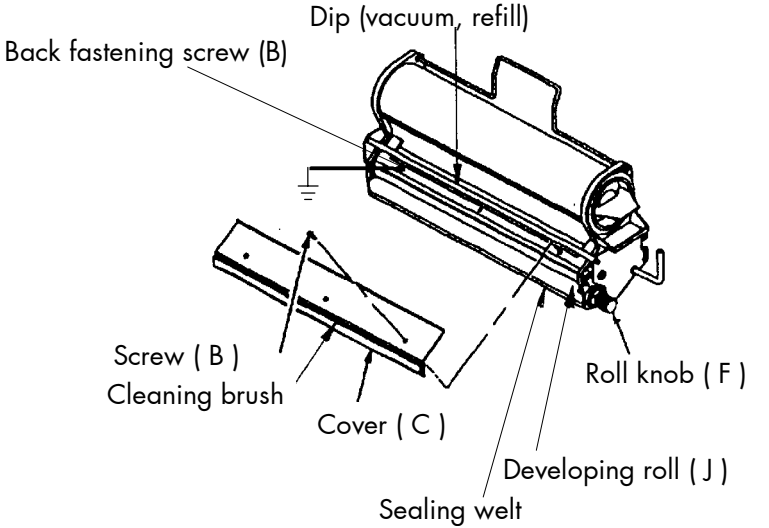

6. Remove the developer - toner mixture completely out of the developer tub (see figure at the beginning of this section) using an anti-static service vacuum cleaner. Clean also the developer roll while turning it counterclock wise (roll knob F).
7. After that please clean the cover of the developer unit, the cleaning brush and the sealing welt.

\_\_\_\_\_\_\_\_\_\_\_\_\_\_\_\_\_\_\_\_\_\_\_\_\_\_\_\_\_\_\_\_\_\_\_\_\_\_\_\_\_\_\_\_\_\_\_\_\_\_\_\_\_\_\_\_\_\_\_\_\_\_\_\_\_\_\_\_\_\_\_\_\_\_\_\_\_\_\_\_\_\_\_\_\_\_\_\_\_\_\_\_\_\_\_

8. Shake the developer bottle several times, open the cap (D) and tighten the nozzle (E).

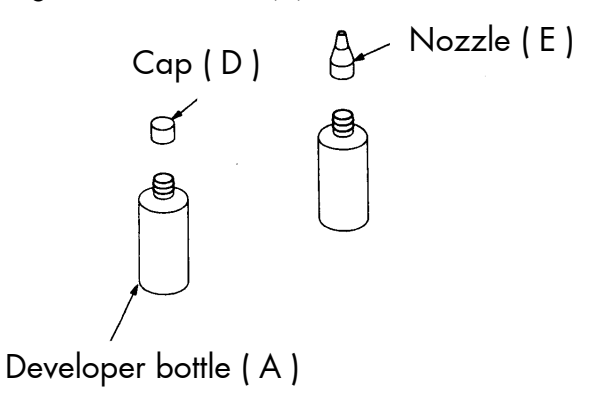

9. Fill the developer powder completely into the unit and turn the roll knob (F) counterclockwise during the filling operation.

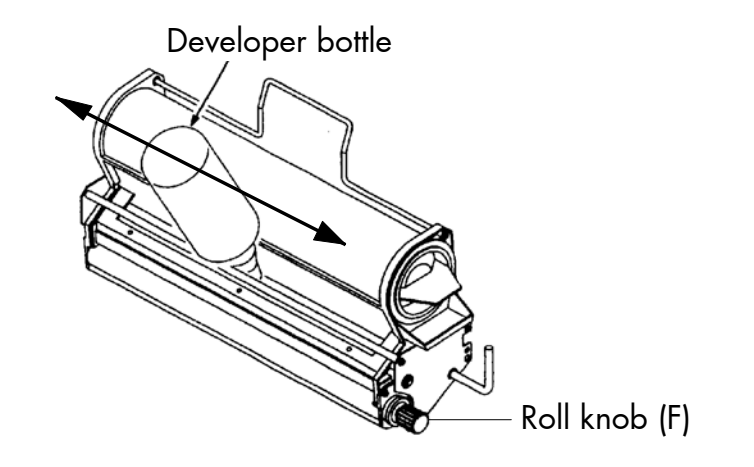

10. Remove the potential compensation and fix the cover (C) and the screws (B) again.

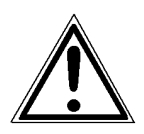

Before reinstalling the developer unit make sure the lever of the unit points up to avoid damaging the photoreceptor drum.

\_\_\_\_\_\_\_\_\_\_\_\_\_\_\_\_\_\_\_\_\_\_\_\_\_\_\_\_\_\_\_\_\_\_\_\_\_\_\_\_\_\_\_\_\_\_\_\_\_\_\_\_\_\_\_\_\_\_\_\_\_\_\_\_\_\_\_\_\_\_\_\_\_\_\_\_\_\_\_\_\_\_\_\_\_\_\_\_\_\_\_\_\_\_\_

11. Hold the lever with one hand and the handle with the other one and place the developer unit onto the guide rail.

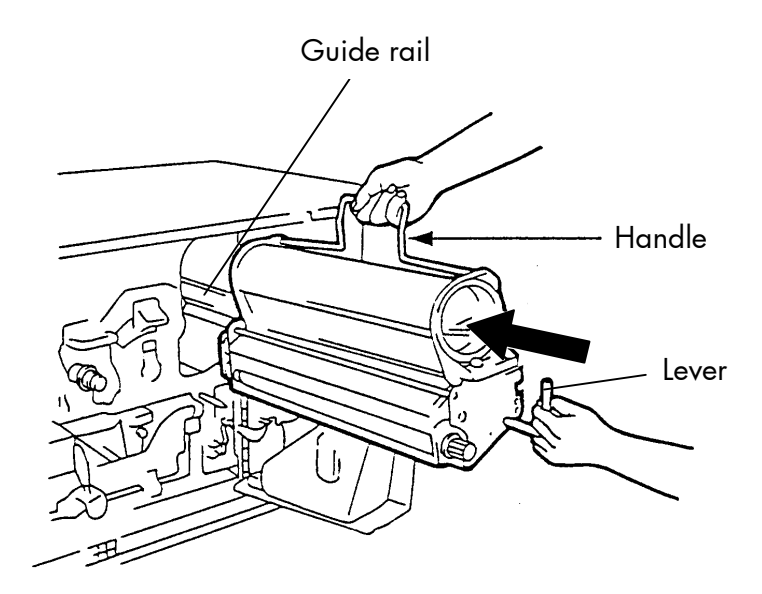

12. Turn the handle to the right so it rests against the developer unit and slide the unit back into the printer.

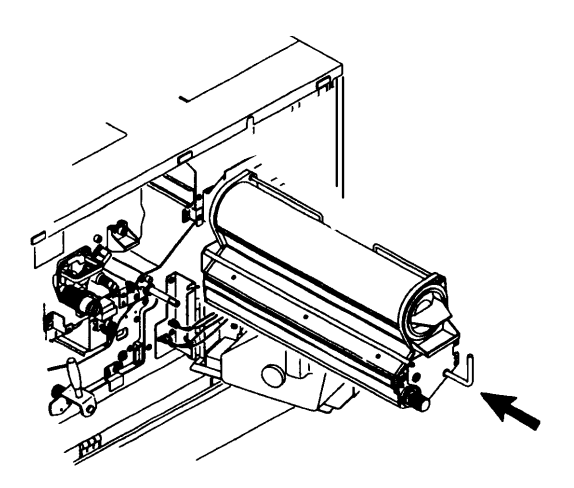

 13. Turn the roll knob (F) step by step counterclockwise until you can slide the unit into its original position. The guiding cone of the alignment pin has to project through the developer unit frame completely in the original position.

\_\_\_\_\_\_\_\_\_\_\_\_\_\_\_\_\_\_\_\_\_\_\_\_\_\_\_\_\_\_\_\_\_\_\_\_\_\_\_\_\_\_\_\_\_\_\_\_\_\_\_\_\_\_\_\_\_\_\_\_\_\_\_\_\_\_\_\_\_\_\_\_\_\_\_\_\_\_\_\_\_\_\_\_\_\_\_\_\_\_\_\_\_\_\_

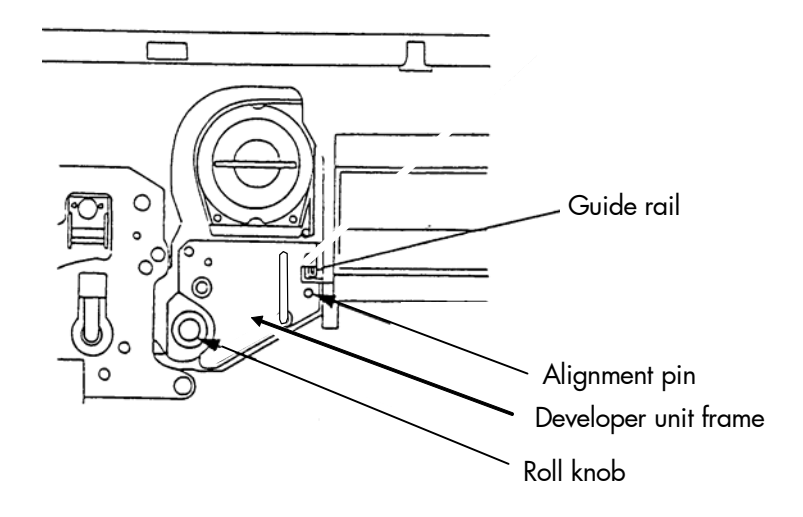

14. Turn the lever of the developer unit counterclockwise until it stops to fix the position.

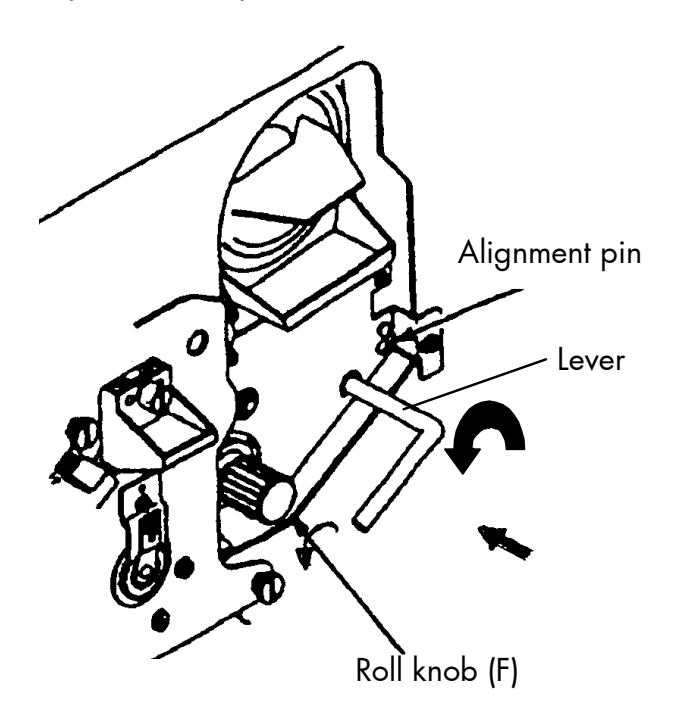

- 15. Close the waste toner recovery unit (if need be) by clicking it into place.
- 16. Close the printer's front cover.

- 17. Turn on the printer.
- 18. Generate a few test printouts.

### **7.4. Main Charger Replacing**

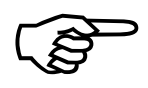

After having printed every 50,000 pages A4 landscape the main<br>
charger has to be refurbished.<br>
After having printed 200,000 pages A4 landscape the main charger charger has to be refurbished. has to be replaced.

\_\_\_\_\_\_\_\_\_\_\_\_\_\_\_\_\_\_\_\_\_\_\_\_\_\_\_\_\_\_\_\_\_\_\_\_\_\_\_\_\_\_\_\_\_\_\_\_\_\_\_\_\_\_\_\_\_\_\_\_\_\_\_\_\_\_\_\_\_\_\_\_\_\_\_\_\_\_\_\_\_\_\_\_\_\_\_\_\_\_\_\_\_\_\_

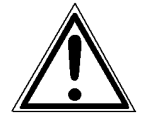

Turn off the printer and pull the power plug before start working at the chargers.

- 1. Open the front cover of the printer.
- 2. Turn the knob screw of the main charger to loosen it and pull the main charger out towards you.

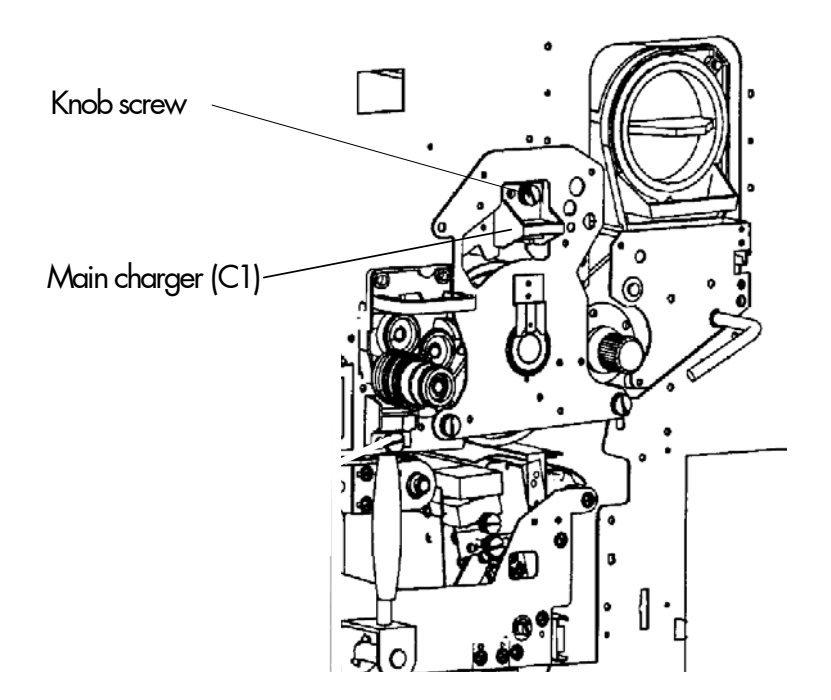

- 3. Replace the new main charger in its original position and fasten up the knob screw to secure the charger.
- 4. Close the printerís front cover.

#### **7.5. Pre-Charger Replacing**

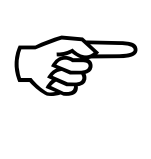

After having printed every 50,000 pages A4 landscape the precharger has to be refurbished.

\_\_\_\_\_\_\_\_\_\_\_\_\_\_\_\_\_\_\_\_\_\_\_\_\_\_\_\_\_\_\_\_\_\_\_\_\_\_\_\_\_\_\_\_\_\_\_\_\_\_\_\_\_\_\_\_\_\_\_\_\_\_\_\_\_\_\_\_\_\_\_\_\_\_\_\_\_\_\_\_\_\_\_\_\_\_\_\_\_\_\_\_\_\_\_

After having printed 200,000 pages A4 landscape the pre-charger has to be replaced.

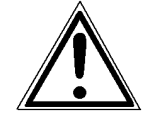

Turn off the printer and pull the power plug before start working at the chargers.

- 1. Open the front cover of the printer.
- 2. Open the waste toner recovery unit.
- 3. Turn to loosen the green knob screw of the pre-charger and pull the pre-charger out towards you.

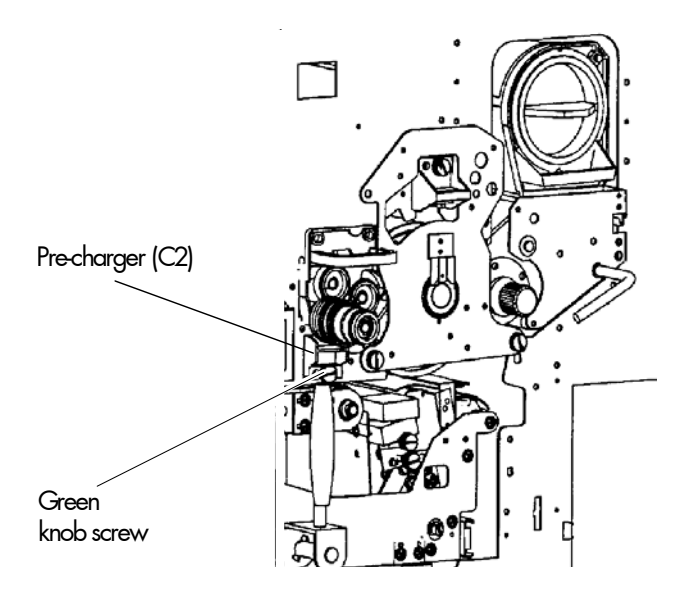

- 4. Install the new charger in its original position and tighten the screw.
- 5. Close the waste toner recovery unit.

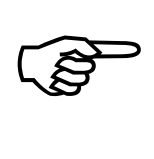

- Make sure the bar has engaged.
- 6. Close the printerís front cover.

## **7.6. Transfer-/Separator Charger Replacing**

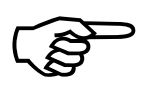

After having printed every 50,000 pages A4 landscape the transfer-/separator charger has to be refurbished. After having printed 200,000 pages A4 landscape the transfer- /separator charger has to be replaced.

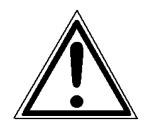

Turn off the printer and pull the power plug before start working at the chargers.

1. Open the front cover of the printer.

\_\_\_\_\_\_\_\_\_\_\_\_\_\_\_\_\_\_\_\_\_\_\_\_\_\_\_\_\_\_\_\_\_\_\_\_\_\_\_\_\_\_\_\_\_\_\_\_\_\_\_\_\_\_\_\_\_\_\_\_\_\_\_\_\_\_\_\_\_\_\_\_\_\_\_\_\_\_\_\_\_\_\_\_\_\_\_\_\_\_\_\_\_\_\_

2. Open the waste toner recovery unit.

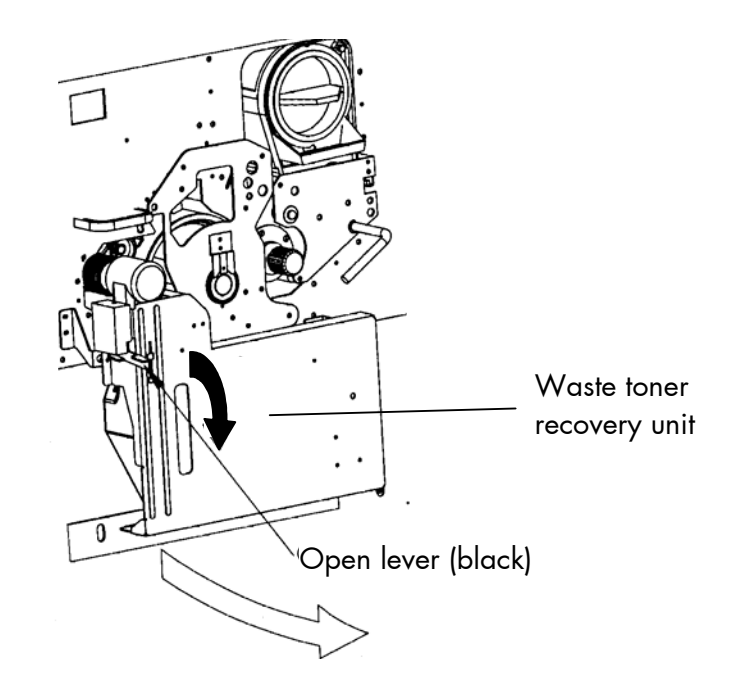

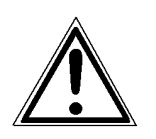

Make sure the transfer-/separator charger is in its down position to avoid damaging the photoreceptor drum. To determine the position of the transfer charger (C3) please go on like this:

- Turn the transfer elevator drive shaft clockwise. Should the charger start to move up it is already in the down position.
- Is the charger moving down, turn the drive shaft until it is in the deepest position.

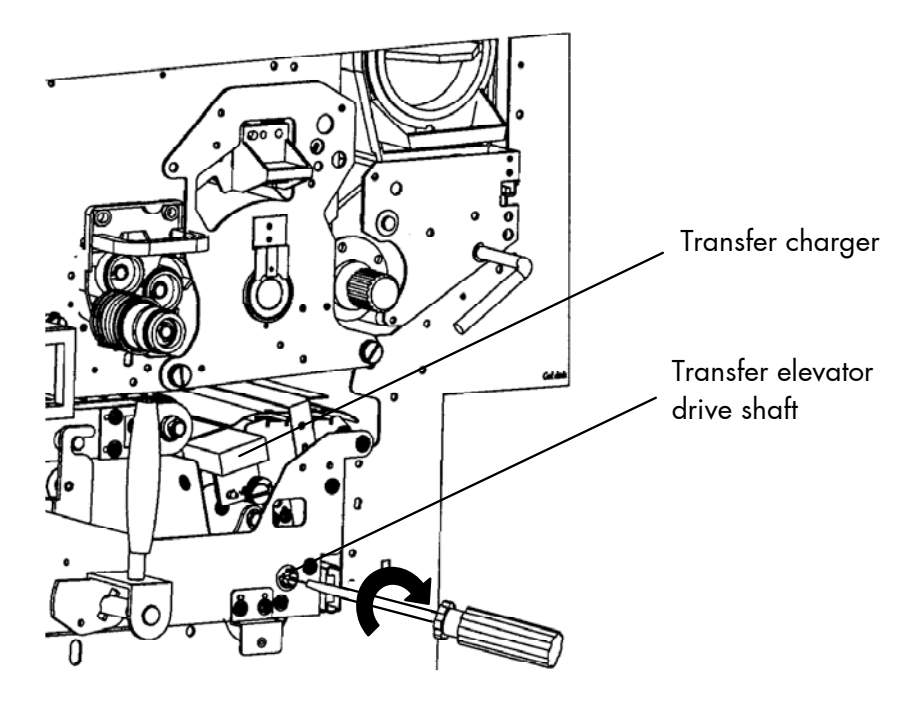

\_\_\_\_\_\_\_\_\_\_\_\_\_\_\_\_\_\_\_\_\_\_\_\_\_\_\_\_\_\_\_\_\_\_\_\_\_\_\_\_\_\_\_\_\_\_\_\_\_\_\_\_\_\_\_\_\_\_\_\_\_\_\_\_\_\_\_\_\_\_\_\_\_\_\_\_\_\_\_\_\_\_\_\_\_\_\_\_\_\_\_\_\_\_\_

3. Turn to loosen the knob screw of the transfer-/separator charger and pull the transfer-/separator charger out towards you.

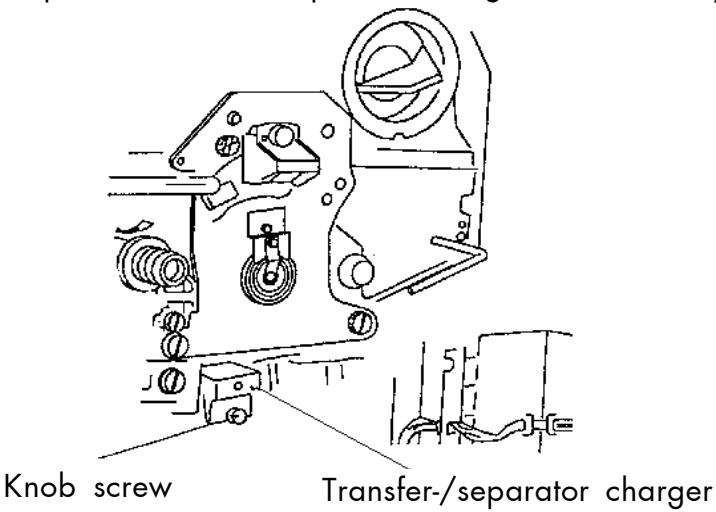

- 4. Replace the new transfer-/separator charger in its original position and fasten up the knob screw to secure the charger.
- 5. Close the waste toner recovery unit.

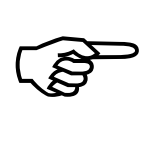

Make sure the bar has engaged.

6. Close the printerís front cover.

### **7.7. Photoreceptor Drum Exchange**

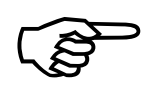

After having printed a maximum of 200,000 pages A4 landscape the photoreceptor drum has to be exchanged.

\_\_\_\_\_\_\_\_\_\_\_\_\_\_\_\_\_\_\_\_\_\_\_\_\_\_\_\_\_\_\_\_\_\_\_\_\_\_\_\_\_\_\_\_\_\_\_\_\_\_\_\_\_\_\_\_\_\_\_\_\_\_\_\_\_\_\_\_\_\_\_\_\_\_\_\_\_\_\_\_\_\_\_\_\_\_\_\_\_\_\_\_\_\_\_

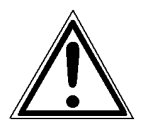

- 1. Turn off the printer and pull the power plug before start working.
	- Handhold Front cover
- 

2. Open the front cover of the printer.

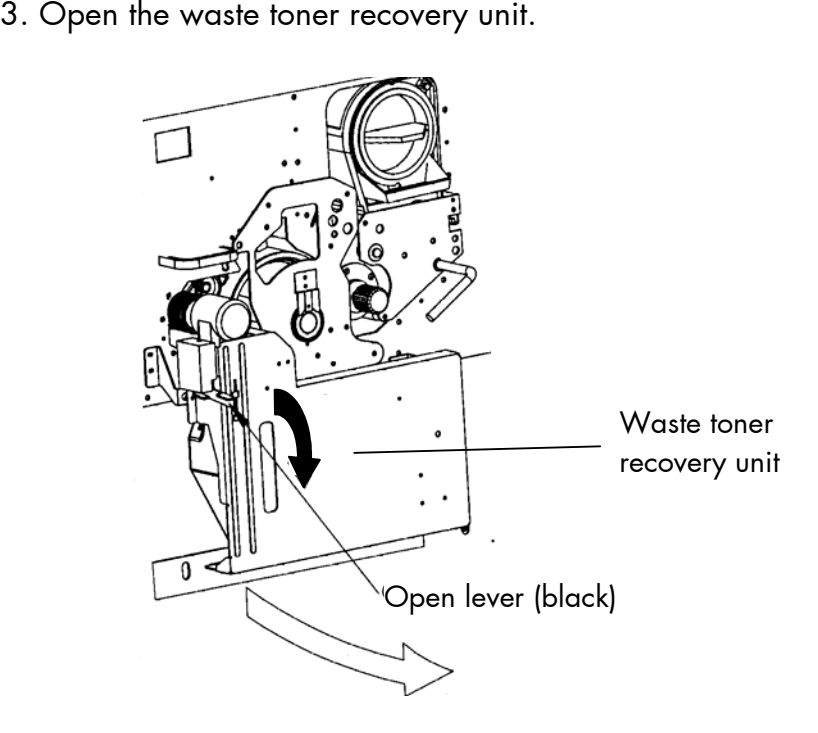

4. Turn the lever of the developer unit clockwise until it points up. The developer unit will be separated from the photo receptor drum by this operation.

\_\_\_\_\_\_\_\_\_\_\_\_\_\_\_\_\_\_\_\_\_\_\_\_\_\_\_\_\_\_\_\_\_\_\_\_\_\_\_\_\_\_\_\_\_\_\_\_\_\_\_\_\_\_\_\_\_\_\_\_\_\_\_\_\_\_\_\_\_\_\_\_\_\_\_\_\_\_\_\_\_\_\_\_\_\_\_\_\_\_\_\_\_\_\_

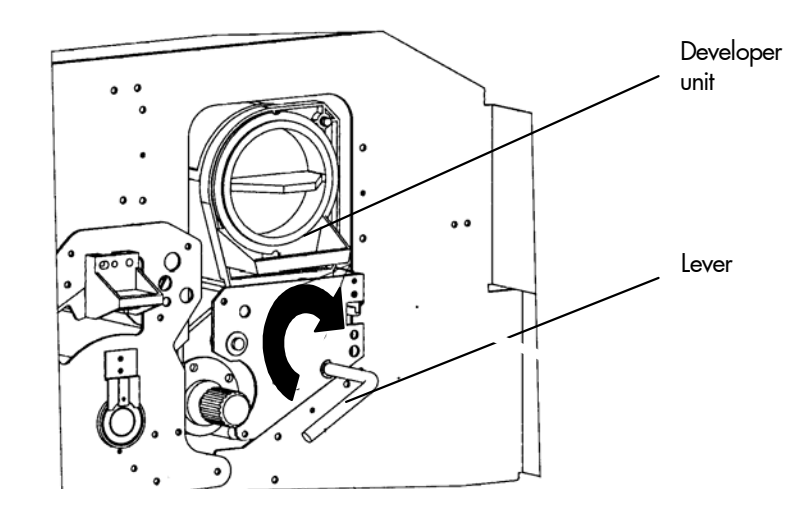

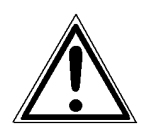

Pay attention to a correct performance of this operation to avoid damaging the photoreceptor drum in the following steps.

5. Pull out the developer unit partially by using its lever.

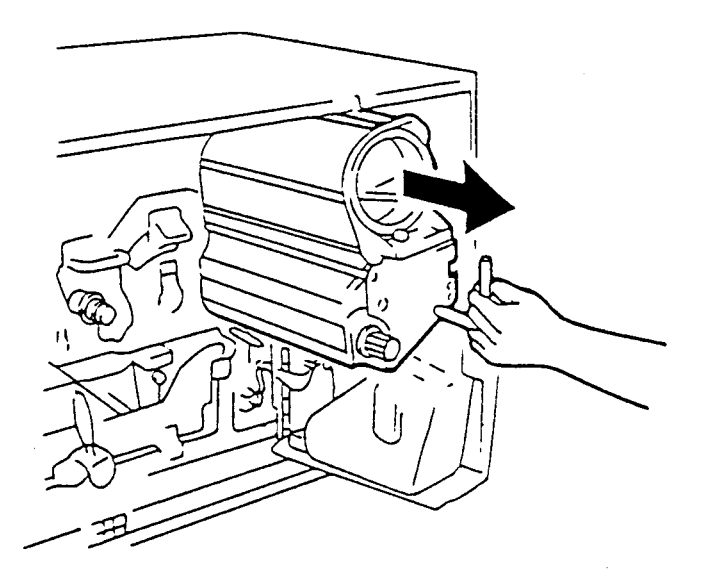

6. Reach for the handle with your other hand and pull the unit out of the printer. Place the unit on a covered, level worktop.

\_\_\_\_\_\_\_\_\_\_\_\_\_\_\_\_\_\_\_\_\_\_\_\_\_\_\_\_\_\_\_\_\_\_\_\_\_\_\_\_\_\_\_\_\_\_\_\_\_\_\_\_\_\_\_\_\_\_\_\_\_\_\_\_\_\_\_\_\_\_\_\_\_\_\_\_\_\_\_\_\_\_\_\_\_\_\_\_\_\_\_\_\_\_\_

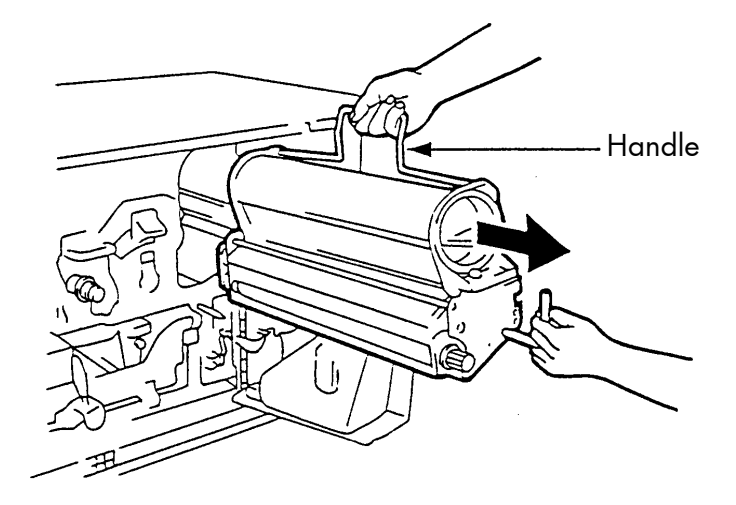

7. If there is any toner spilled please remove it with the vacuum cleaner.

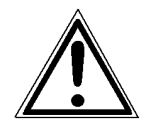

Make sure the transfer-/separator charger is in its down position to avoid damaging the photoreceptor drum.

- 8. To determine the position of the transfer charger (C3) please go on like this:
	- Turn the transfer elevator drive shaft clockwise. Should the charger start to move up it is already in the down position.
	- Is the charger moving down, turn the drive shaft until it is in the deepest position.

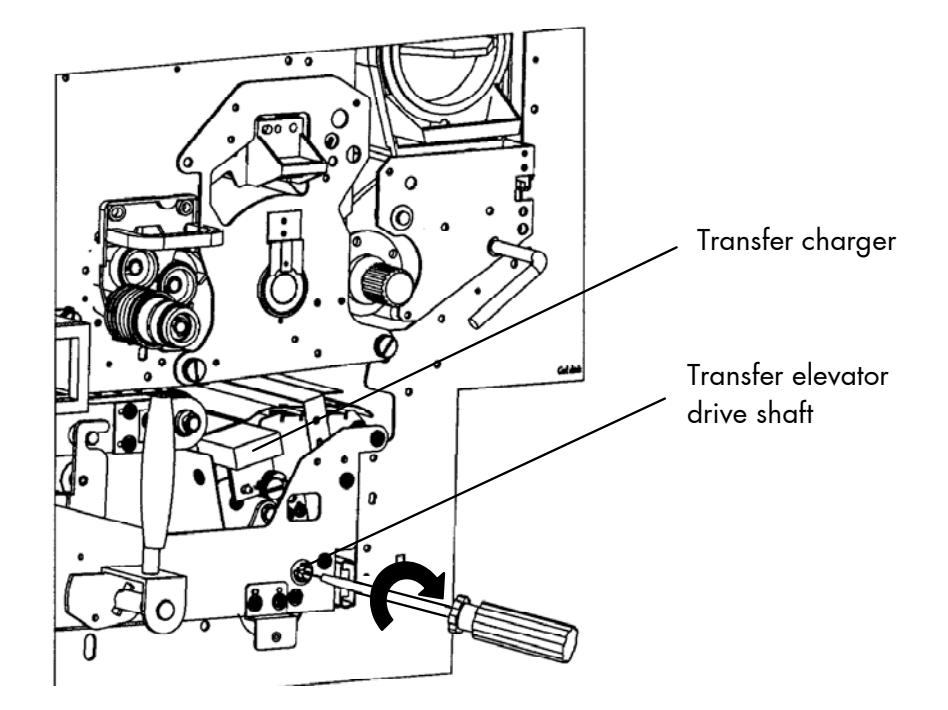

 9. Turn the green lever of the transport unit down counter clockwise. The unit will be lowered by this operation. Do not pull out the transport unit.

\_\_\_\_\_\_\_\_\_\_\_\_\_\_\_\_\_\_\_\_\_\_\_\_\_\_\_\_\_\_\_\_\_\_\_\_\_\_\_\_\_\_\_\_\_\_\_\_\_\_\_\_\_\_\_\_\_\_\_\_\_\_\_\_\_\_\_\_\_\_\_\_\_\_\_\_\_\_\_\_\_\_\_\_\_\_\_\_\_\_\_\_\_\_\_

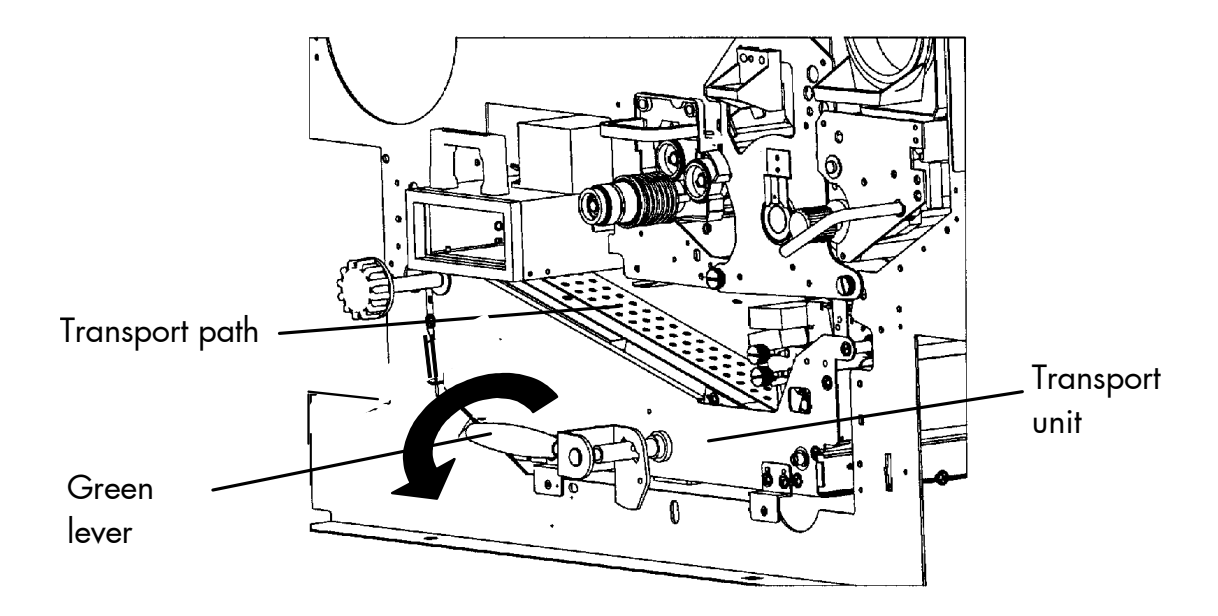

 10. Turn to loosen the three knob screws the drum plate is fixed with and remove the drum plate.

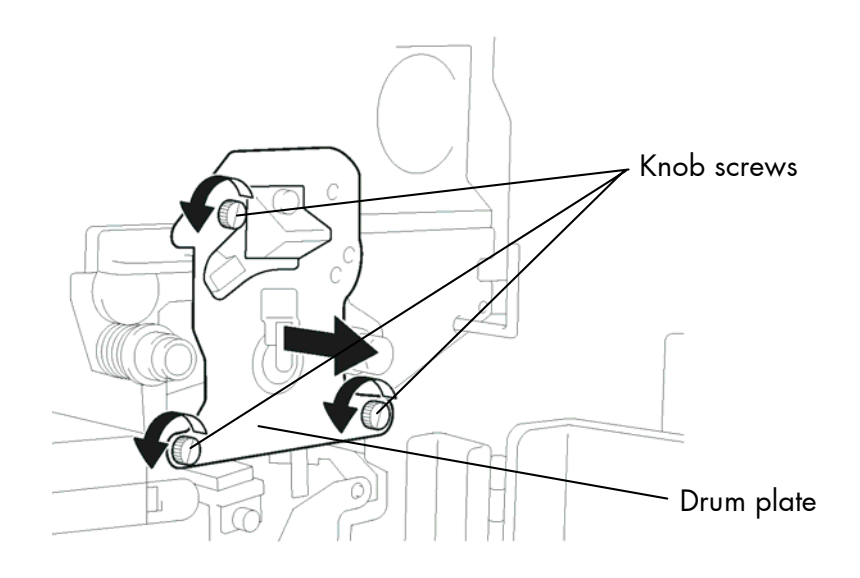

11. Remove the nut from the drum shaft.

During this operation the drum must not rotate!

3

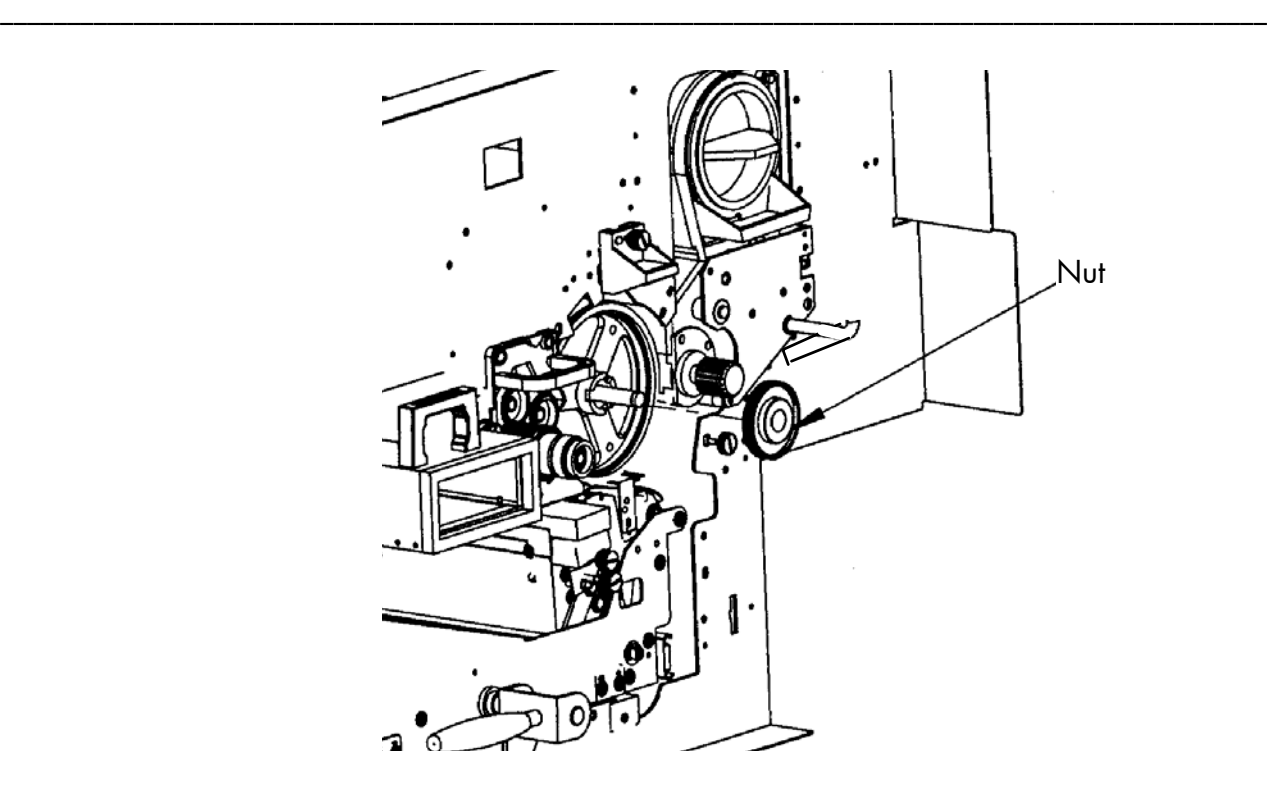

12. Fix the auxiliary rod at the drum shaft.

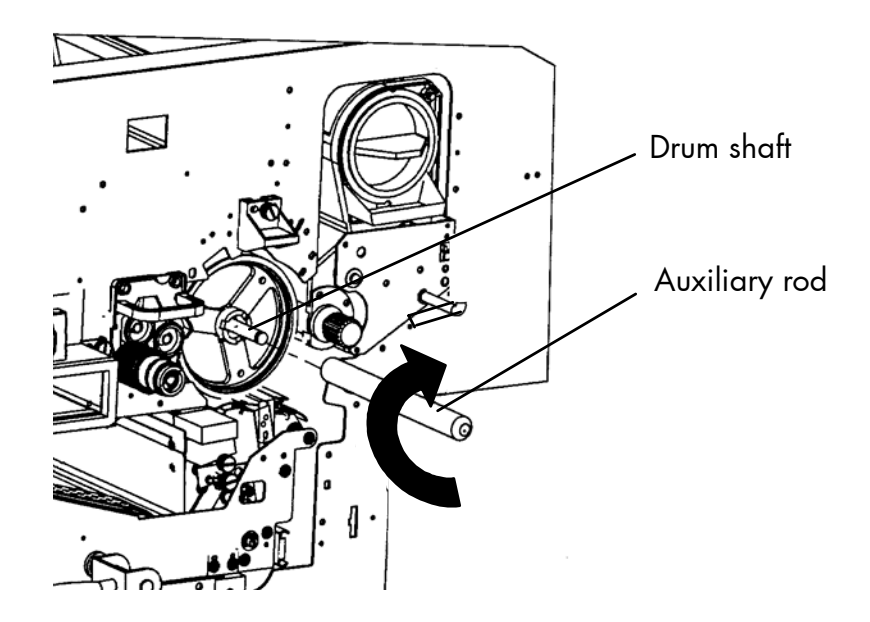

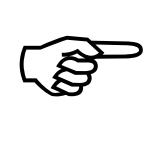

Do not touch the drum surface because the material is easy to damage.

13. Pull out the old drum carefully along the auxiliary rod. Hold the drum at its front and rear side and remove it out of the device using both hands.

\_\_\_\_\_\_\_\_\_\_\_\_\_\_\_\_\_\_\_\_\_\_\_\_\_\_\_\_\_\_\_\_\_\_\_\_\_\_\_\_\_\_\_\_\_\_\_\_\_\_\_\_\_\_\_\_\_\_\_\_\_\_\_\_\_\_\_\_\_\_\_\_\_\_\_\_\_\_\_\_\_\_\_\_\_\_\_\_\_\_\_\_\_\_\_

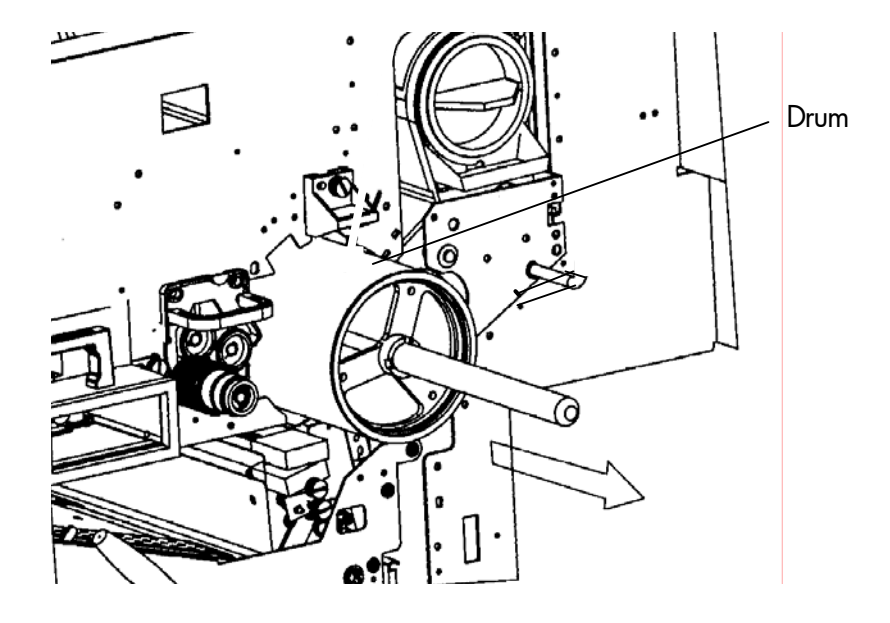

- 14. Keep the old drum in its original packing until disposal.
- 15. Clean the drum shaft with a lintfree cloth.
- 16. Put the new photoreceptor drum out of its packing and clean the end caps of the drum with a lintfree cloth.

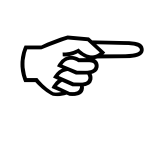

Please keep the packing materials for the future disposal of the new drum.

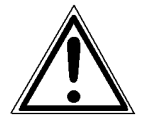

Please avoid exposing the drum to the daylight longer than 5 minutes and donít touch the drum surface.

17. Put the drum carefully with both hands onto the auxiliary rod. When the drum is reaching the position, where the auxiliary rod is fixed at the drum shaft, lift the drum carefully (not by force) over the connection.

\_\_\_\_\_\_\_\_\_\_\_\_\_\_\_\_\_\_\_\_\_\_\_\_\_\_\_\_\_\_\_\_\_\_\_\_\_\_\_\_\_\_\_\_\_\_\_\_\_\_\_\_\_\_\_\_\_\_\_\_\_\_\_\_\_\_\_\_\_\_\_\_\_\_\_\_\_\_\_\_\_\_\_\_\_\_\_\_\_\_\_\_\_\_\_

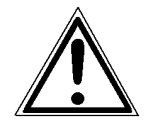

Please secure that the drum lies on the rubber rollers to avoid damage when you move it into the device.

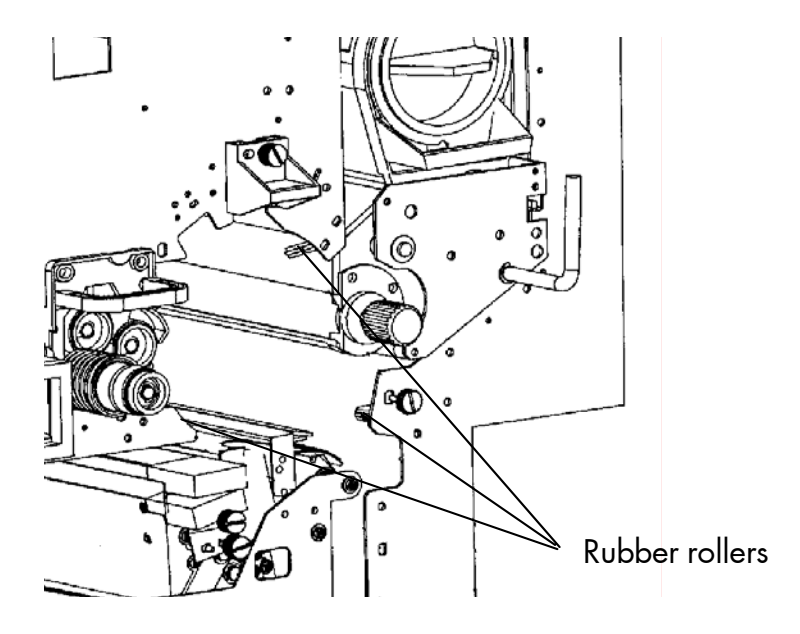

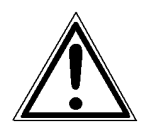

If the position of the drum is not correct, take it out again and look for foreign particles or other stoppages at the shaft.

18. Turn the photoreceptor drum by hand and press it a little bit into the device until it stops at the rear. After that turn the drum clockwise until it engages.

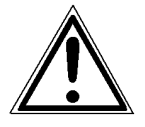

Please be especially careful when carrying out this operation to avoid damaging the printer.

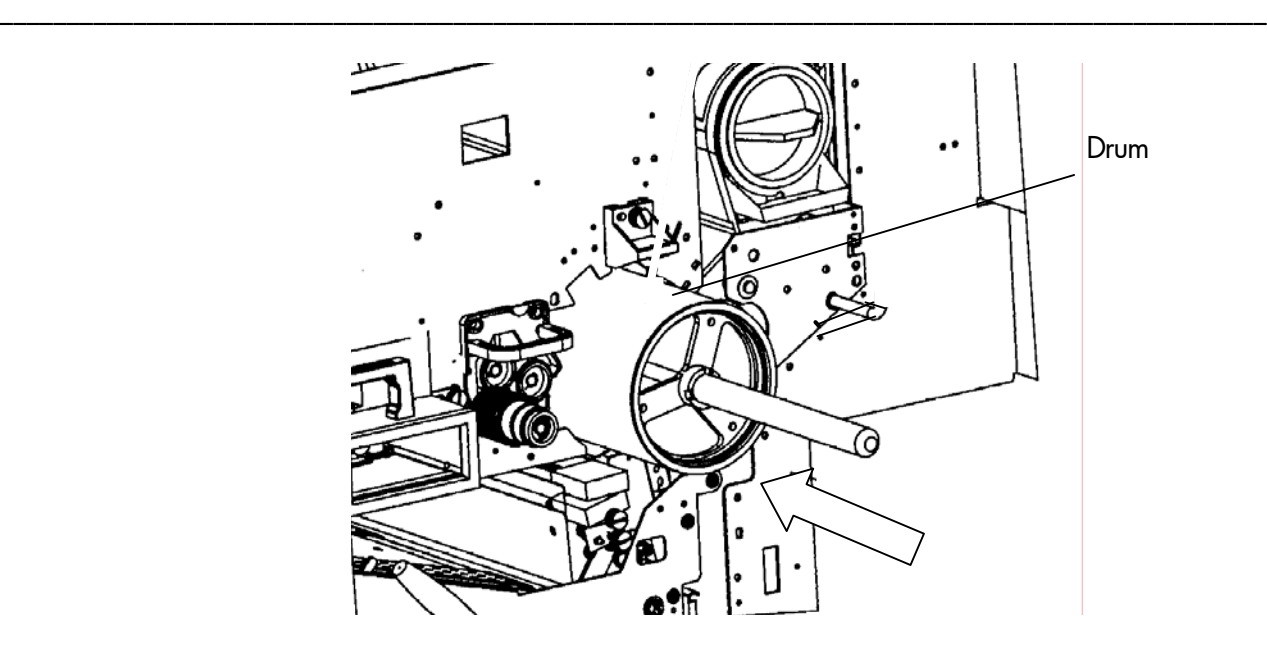

- 19. Remove the auxiliary rod from the drum shaft.
- 20. Put the nut to the drum shaft and fix it well.
- 21. Install the drum plate and tighten the knob screws. Please pay attention, that the ball-bearing doesn't cant. In addition to that put your thumb onto the copper grounding clip during this installation. Otherwise the clip can be twisted so that there is no more contact with the drum shaft.

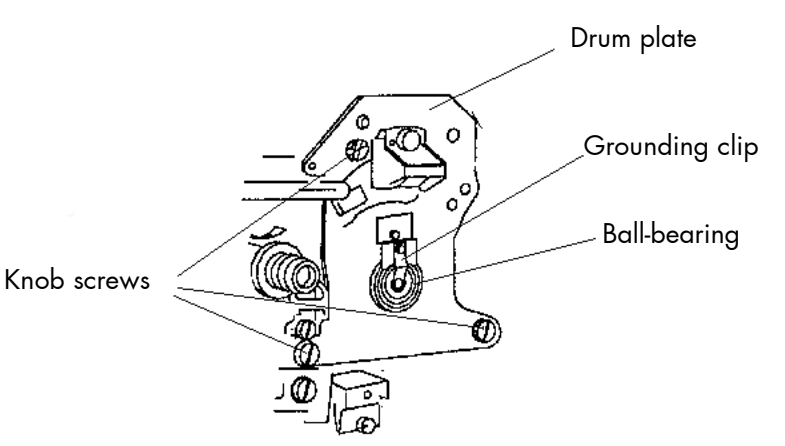

22. After the drum installation please measure the resistance. For that you put the positive circuit of a digital multimeter to the drum edge and the negative circuit to the clip of the drum plate. The normal resistance should be 0  $\Omega$ .

23. Reinstall the developer unit (see section 7.3).

\_\_\_\_\_\_\_\_\_\_\_\_\_\_\_\_\_\_\_\_\_\_\_\_\_\_\_\_\_\_\_\_\_\_\_\_\_\_\_\_\_\_\_\_\_\_\_\_\_\_\_\_\_\_\_\_\_\_\_\_\_\_\_\_\_\_\_\_\_\_\_\_\_\_\_\_\_\_\_\_\_\_\_\_\_\_\_\_\_\_\_\_\_\_\_

24. Turn up the transport path now.

 Eventually the green lever has to be pressed down first to slide the transport unit into the printer until it stops while pressing down the lever (resilience at the end). Tip up the green lever of the transport unit to its "up" position.

Pay attention to the second bar of the transport unit located under the green lever - it also has to click into place (second bar up).

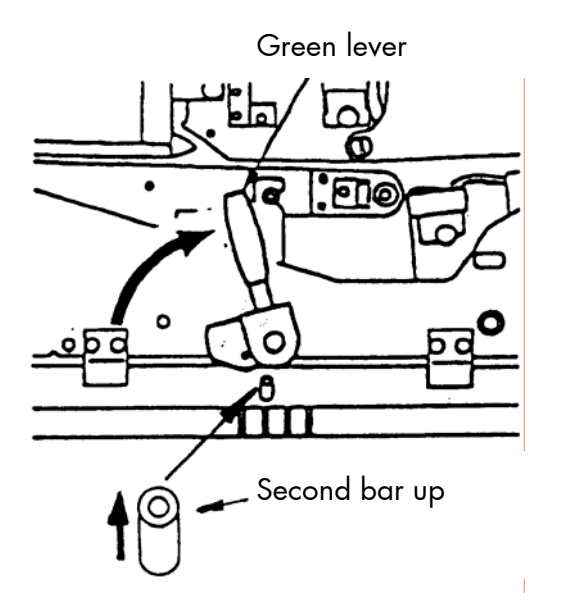

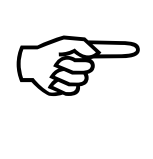

- 25. Close the waste toner recovery unit. Make sure the bar has engaged.
- 26. Close the printer's front cover.

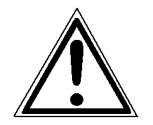

Disposal will be carried out by your service engineer. Until disposal please keep the photoreceptor drum in its original packing.

### **8. Troubleshooting**

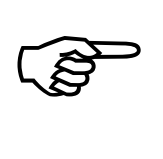

When an error occurs, a corresponding error message is displayed in the control panel (see section 8.2).

\_\_\_\_\_\_\_\_\_\_\_\_\_\_\_\_\_\_\_\_\_\_\_\_\_\_\_\_\_\_\_\_\_\_\_\_\_\_\_\_\_\_\_\_\_\_\_\_\_\_\_\_\_\_\_\_\_\_\_\_\_\_\_\_\_\_\_\_\_\_\_\_\_\_\_\_\_\_\_\_\_\_\_\_\_\_\_\_\_\_\_\_\_\_\_

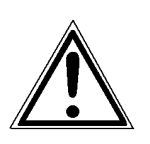

Please address the problems described in section 8.1 and 8.2 yourself, especially the consumable replacement. Only a MICROPLEX authorized operator or service engineer should address printer problems for which no remedies are given in the following pages. Such kind of errors will be displayed only by the word "ERROR" and a hex number (e.g. [E001A]). When reporting a problem to your service engineer, please give him the exact error message. That helps to localize the error more quickly.

If an error message indicates a paper jam, a print repetition will be necessary.

The printer is provided with an automatic jam safety routine to prevent a loss of information.

This automatically jam safety routine can also be switched off, if the user wants to take up the print job at a passage chosen by himself (see section 5.6 Clearing the Input Buffer).

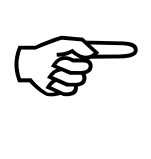

### **8.1. Reduced Print Quality**

The troubles listed below can often be solved by the corresponding hints. Please inform your service engineer if the troubles occur again after the correction.

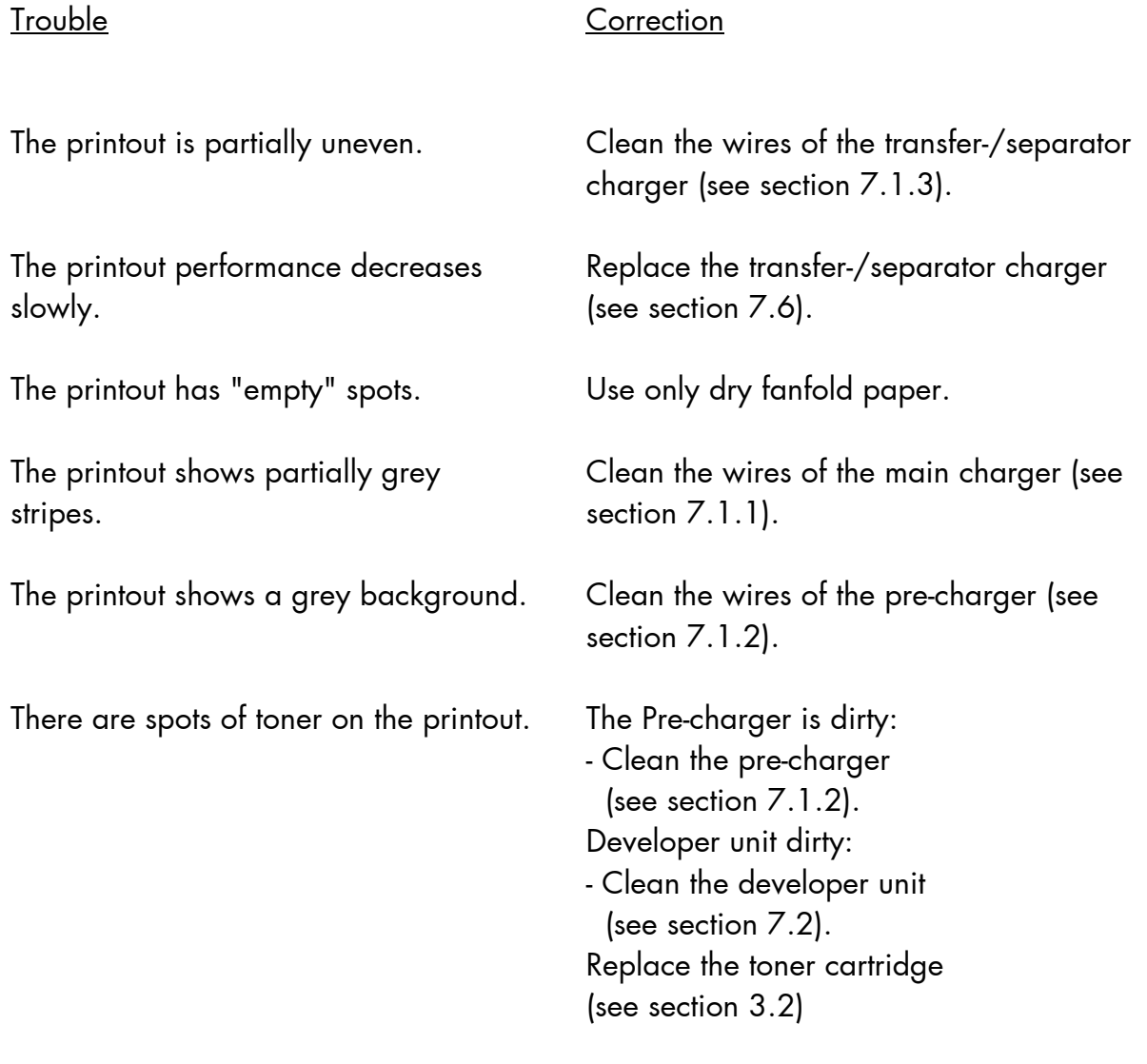

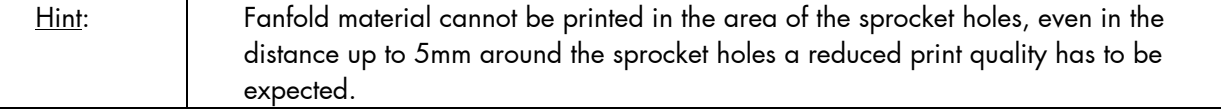

### **8.2. Error Messages**

In the following the individual error messages that may appear on the display are shown in the following systematic manner:

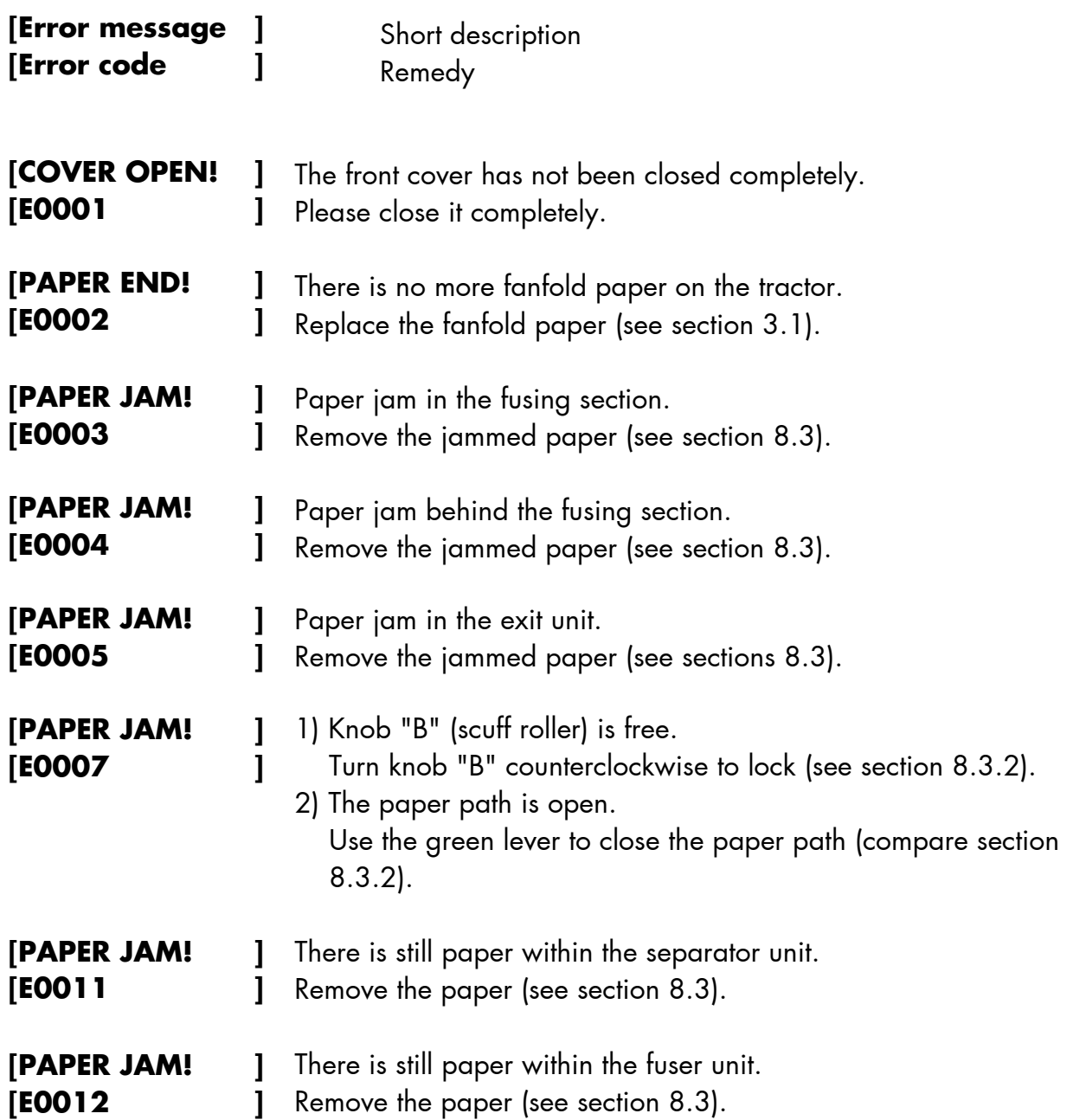

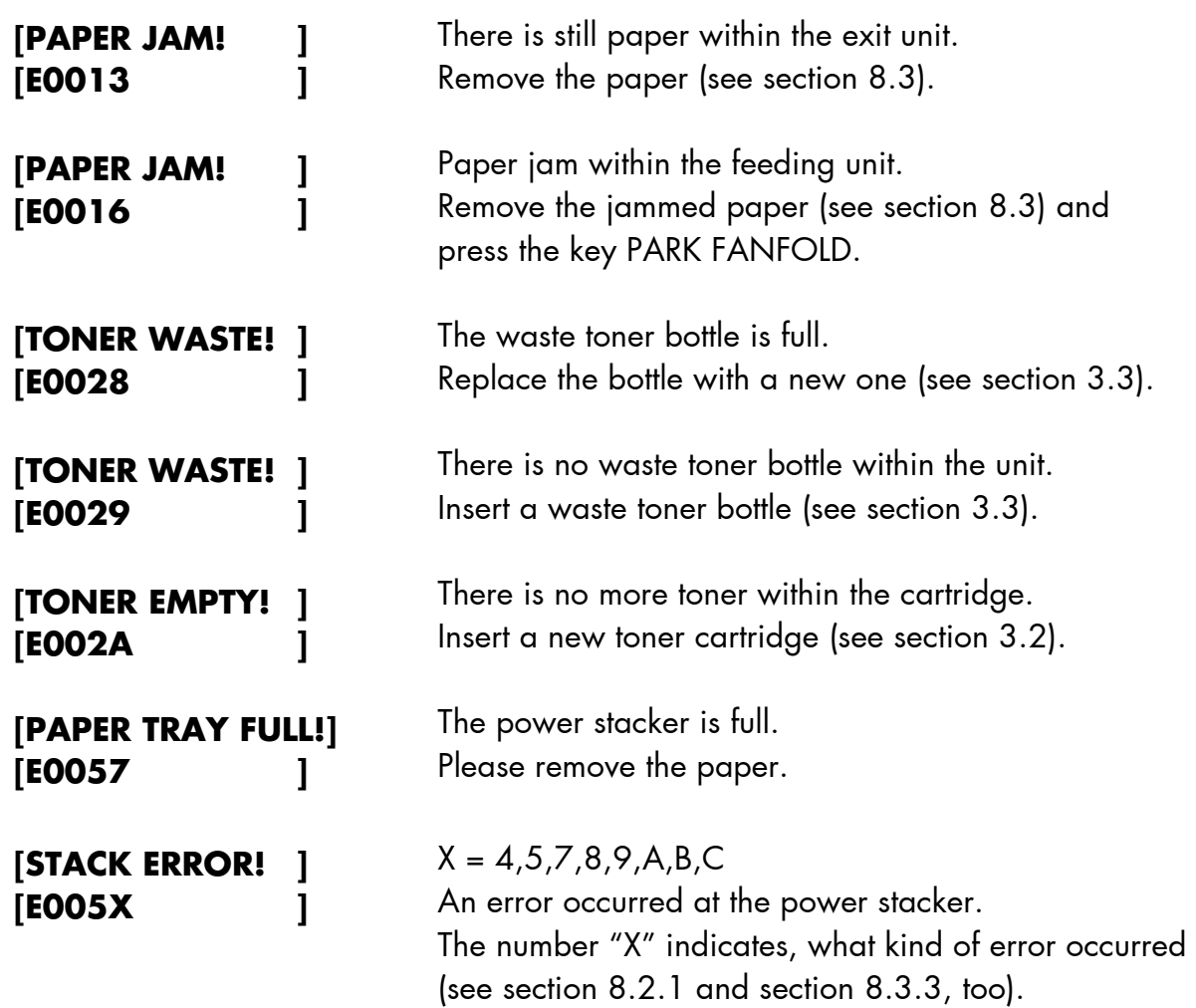

### **8.2.1. Error Codes**

 The following printer errors will be displayed in the panel by a hex number only and the additional word "ERROR" . Only a MICROPLEX authorized operator or service engineer should address the printer problems listed in the following table (error code E00A and so on).

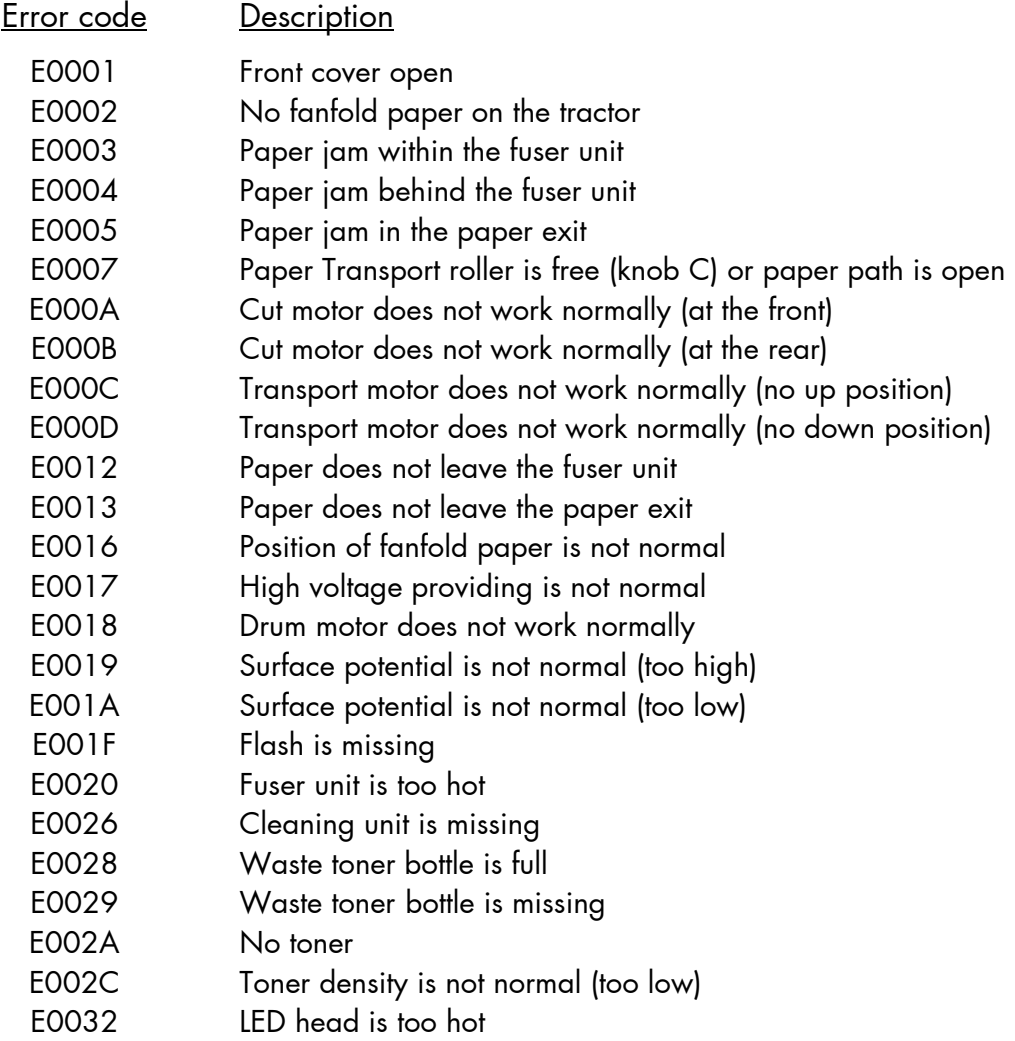

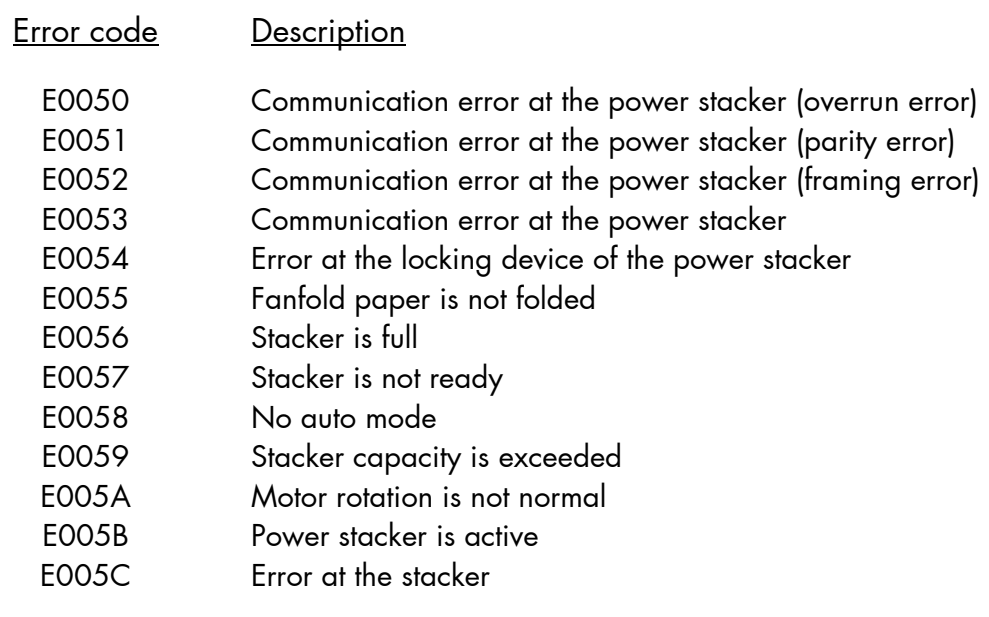

### **8.3. Paper Jam**

#### **8.3.1. Paper Jam inside the Tractor**

1. Open the paper retaining levers.

\_\_\_\_\_\_\_\_\_\_\_\_\_\_\_\_\_\_\_\_\_\_\_\_\_\_\_\_\_\_\_\_\_\_\_\_\_\_\_\_\_\_\_\_\_\_\_\_\_\_\_\_\_\_\_\_\_\_\_\_\_\_\_\_\_\_\_\_\_\_\_\_\_\_\_\_\_\_\_\_\_\_\_\_\_\_\_\_\_\_\_\_\_\_\_

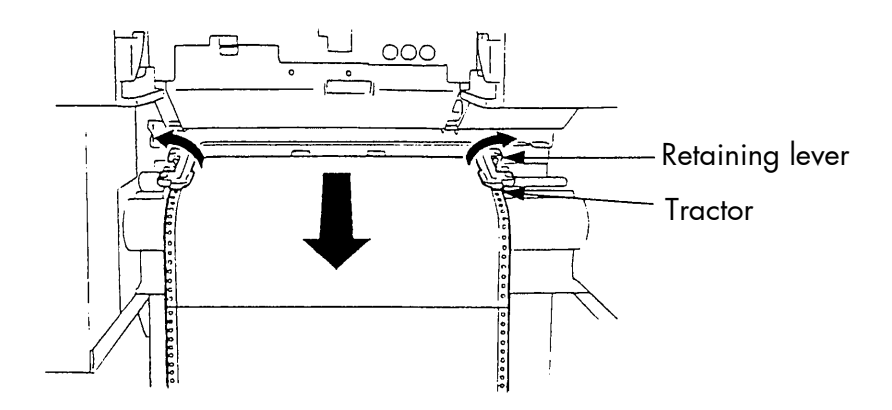

- 2. Remove the jammed paper. Detach the creased paper at the perforation.
- 3. Pull the paper out of the device only in the transport direction.
- 4. Insert the paper again (see section 3.1).

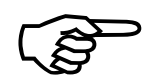

Please do not push the paper beyond the tractor into the device to avoid reaching the Paper Jam Sensor.

#### **8.3.2. Paper Jam inside the Print System**

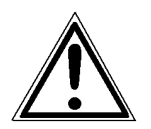

The components of the fuser unit and the transport unit can get hot. Please wait until they have cooled down.

1. Open the front cover of the printer. For this procedure the paper transport should be

\_\_\_\_\_\_\_\_\_\_\_\_\_\_\_\_\_\_\_\_\_\_\_\_\_\_\_\_\_\_\_\_\_\_\_\_\_\_\_\_\_\_\_\_\_\_\_\_\_\_\_\_\_\_\_\_\_\_\_\_\_\_\_\_\_\_\_\_\_\_\_\_\_\_\_\_\_\_\_\_\_\_\_\_\_\_\_\_\_\_\_\_\_\_\_

finished for at least 15 seconds.

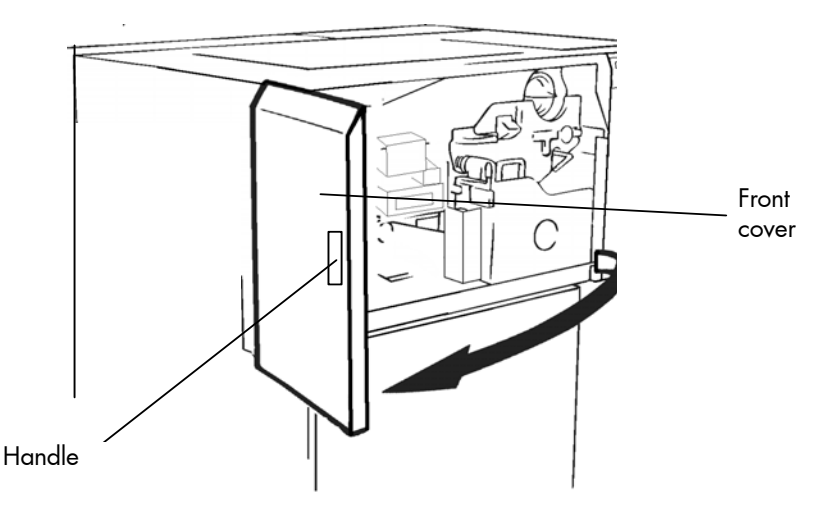

2. Press down the open lever of the waste toner recovery unit, pull the green handle and open the unit.

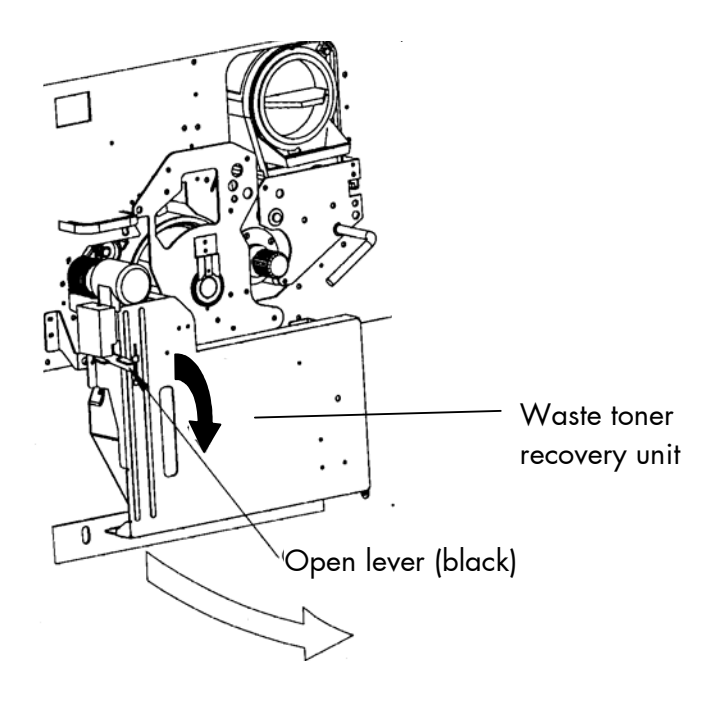

 3. Turn the green lever at the transport unit counterclockwise downwards. The transport path will be shifted down. Do not pull out the transport unit.

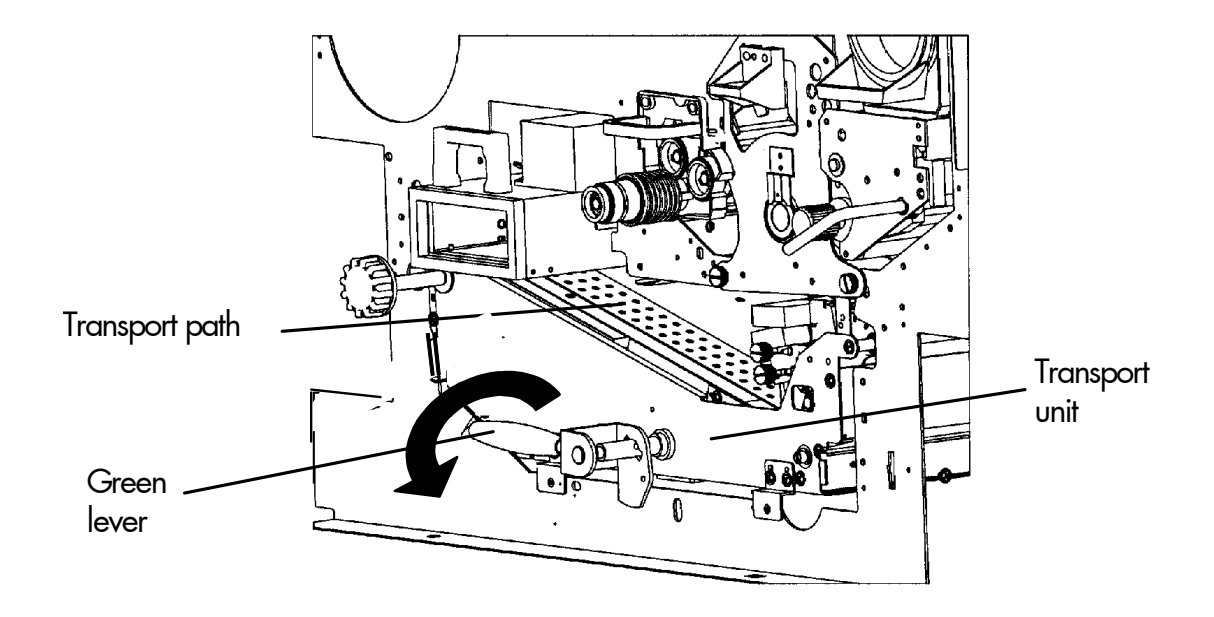

- 4. Look for jammed paper in the transport unit.
- 5. Rotate the turning knob "B" 90° clockwise (free) to set the scuff roller to the "open" condition.

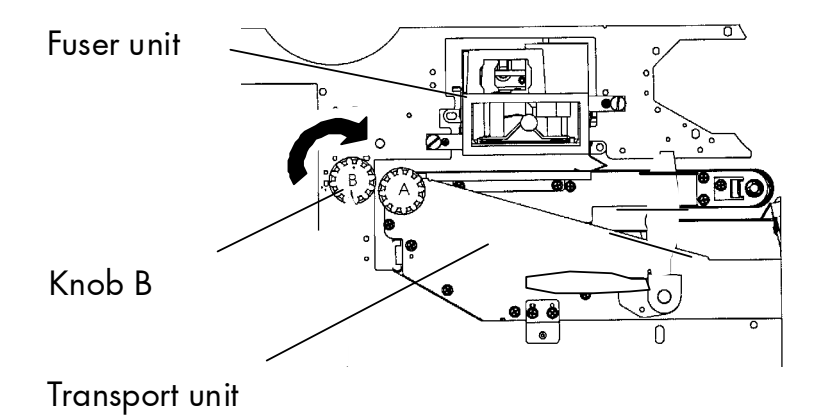

 6. Detach the fanfold paper within the feeding unit at the perforation and open the paper retaining levers to remove the jammed paper.

\_\_\_\_\_\_\_\_\_\_\_\_\_\_\_\_\_\_\_\_\_\_\_\_\_\_\_\_\_\_\_\_\_\_\_\_\_\_\_\_\_\_\_\_\_\_\_\_\_\_\_\_\_\_\_\_\_\_\_\_\_\_\_\_\_\_\_\_\_\_\_\_\_\_\_\_\_\_\_\_\_\_\_\_\_\_\_\_\_\_\_\_\_\_\_

 Pull the paper out of the device only in the transport direction.

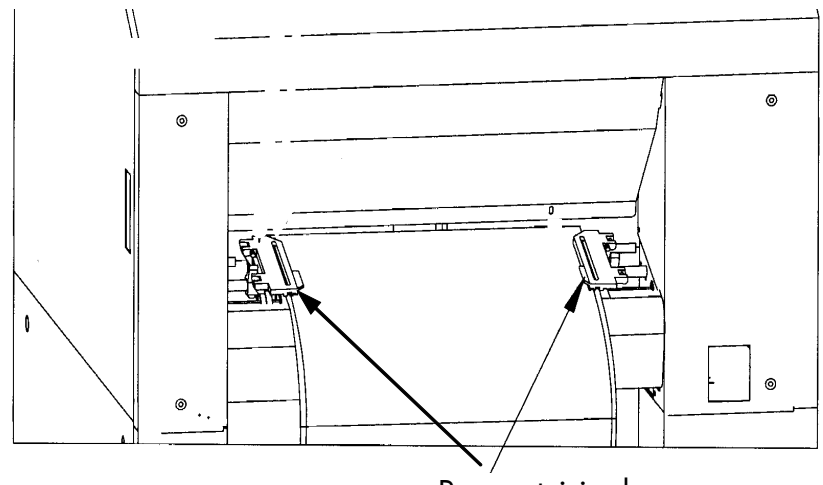

Paper retaining levers

7. Detach the fanfold paper in the exit unit section at its perforation. Remove the jammed paper by pulling it out. Pull the paper out of the device only in the transport direction.

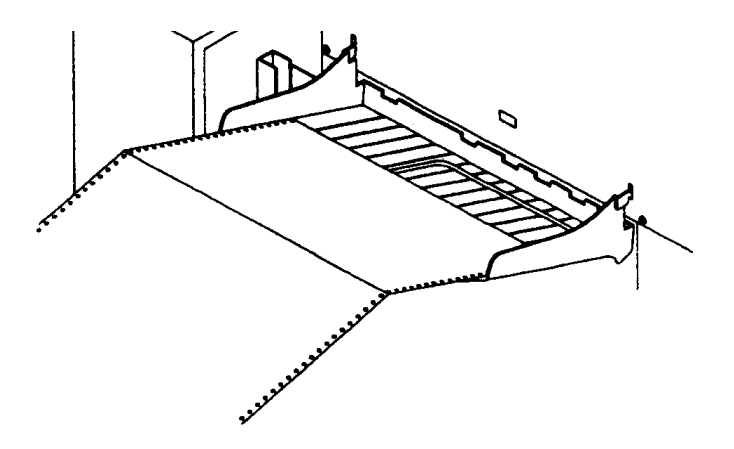

8. After having removed the jammed paper:

\_\_\_\_\_\_\_\_\_\_\_\_\_\_\_\_\_\_\_\_\_\_\_\_\_\_\_\_\_\_\_\_\_\_\_\_\_\_\_\_\_\_\_\_\_\_\_\_\_\_\_\_\_\_\_\_\_\_\_\_\_\_\_\_\_\_\_\_\_\_\_\_\_\_\_\_\_\_\_\_\_\_\_\_\_\_\_\_\_\_\_\_\_\_\_

- Turn knob "B" 90° counterclockwise back to his original position (Lock).
- Eventually the green lever has to be pressed down to slide the transport unit into the printer until it stops while pressing down the lever (resilience at the end).
- Tip up the green lever of the transport unit to its "up" position.

Pay attention to the second bar of the transport unit located under the green lever - it also has to click into place (second bar up).

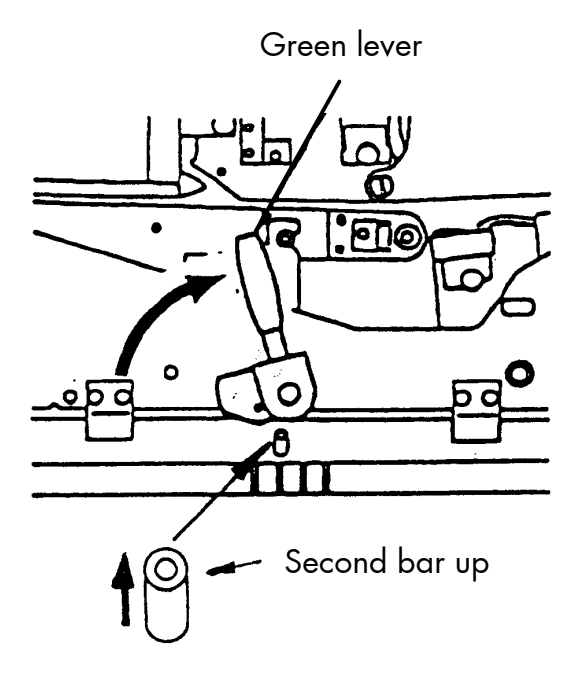

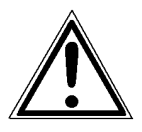

Both locks of the transport unit have to be engaged to avoid damaging the printer.

9. Close the waste toner recovery unit.

\_\_\_\_\_\_\_\_\_\_\_\_\_\_\_\_\_\_\_\_\_\_\_\_\_\_\_\_\_\_\_\_\_\_\_\_\_\_\_\_\_\_\_\_\_\_\_\_\_\_\_\_\_\_\_\_\_\_\_\_\_\_\_\_\_\_\_\_\_\_\_\_\_\_\_\_\_\_\_\_\_\_\_\_\_\_\_\_\_\_\_\_\_\_\_

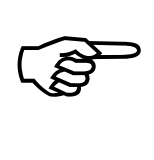

Make sure the bars have engaged.

- 10. Close the printer's front cover.
- 11. Load new fanfold paper (see section 3.1).

### **8.3.3. Paper Jam within the Power Stacker**

 There are different kind of troubles possible within the power stacker (see section 8.2.1: Error codes , too). Frequently the folding of the paper has not worked right and so a paper jam might result.

Press the table down switch to lower the paper table. Then shift the paper table up to remove the flaw.

Sometimes it is also necessary to remove the paper from the stacker or refinish the folding at the perforation and file the paper by hand.

This error described above is displayed by the message

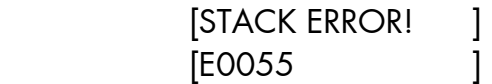

\_\_\_\_\_\_\_\_\_\_\_\_\_\_\_\_\_\_\_\_\_\_\_\_\_\_\_\_\_\_\_\_\_\_\_\_\_\_\_\_\_\_\_\_\_\_\_\_\_\_\_\_\_\_\_\_\_\_\_\_\_\_\_\_\_\_\_\_\_\_\_\_\_\_\_\_\_\_\_\_\_\_\_\_\_\_\_\_\_\_\_\_\_\_\_

Please inform your service engineer if there are any troubles different from the one above.

#### **8.4. Print Repetition after an Error**

The printer is provided with an automatic jam safety function to prevent a loss of data.

\_\_\_\_\_\_\_\_\_\_\_\_\_\_\_\_\_\_\_\_\_\_\_\_\_\_\_\_\_\_\_\_\_\_\_\_\_\_\_\_\_\_\_\_\_\_\_\_\_\_\_\_\_\_\_\_\_\_\_\_\_\_\_\_\_\_\_\_\_\_\_\_\_\_\_\_\_\_\_\_\_\_\_\_\_\_\_\_\_\_\_\_\_\_\_

When an error occurs, all the pages on the paper path will be printed again. This ensures that no data will get lost.

The exact number of pages to repeat depends on the format length and the position where the error occurred on the page.

This automatic jam safety function can be switched off (by changing the EEPROM - configuration) if the user wants to resume the print job at a position he chooses himself.

In addition to this see panel function Clearing the Input Buffer (section 5.6).

### **9. Measures for Transport and Shipping (Repacking)**

The Printer is shipped with special packing material and fixing measures. It is recommended to store the boxes and those packing materials.

\_\_\_\_\_\_\_\_\_\_\_\_\_\_\_\_\_\_\_\_\_\_\_\_\_\_\_\_\_\_\_\_\_\_\_\_\_\_\_\_\_\_\_\_\_\_\_\_\_\_\_\_\_\_\_\_\_\_\_\_\_\_\_\_\_\_\_\_\_\_\_\_\_\_\_\_\_\_\_\_\_\_\_\_\_\_\_\_\_\_\_\_\_\_\_

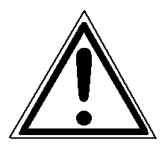

#### **In case of further shipping or returning of the products they must be repacked in the original way in order to avoid damaging during transportation.**

The following list gives you an overview of the working steps necessary for repacking. Pay attention to the notices located on the products and the hints given in the Service Manual as well.

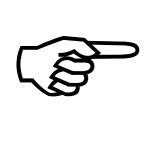

If you are not familiar with any of the working steps please ask your service engineer or your supplier.

- Remove the printer's optional devices (for example: stacker  $\dots$ ).
- Remove the Waste Toner Bottle from the printer and seal it.
- Remove the Developer Unit.
	- Close carefully the toner input and output holes (using paper stripes sealed with adhesive tape, e.g.). Put the Developer Unit into its original box.
- Remove the Drum from the printer and pack it lightproof into its original box.
- Lock all moveable parts of the printer (use all original transport safety devices, adhesive fasteners and so on).

Repack all items in their original packing material and ship them in the original boxes.

# **10. Specifications**

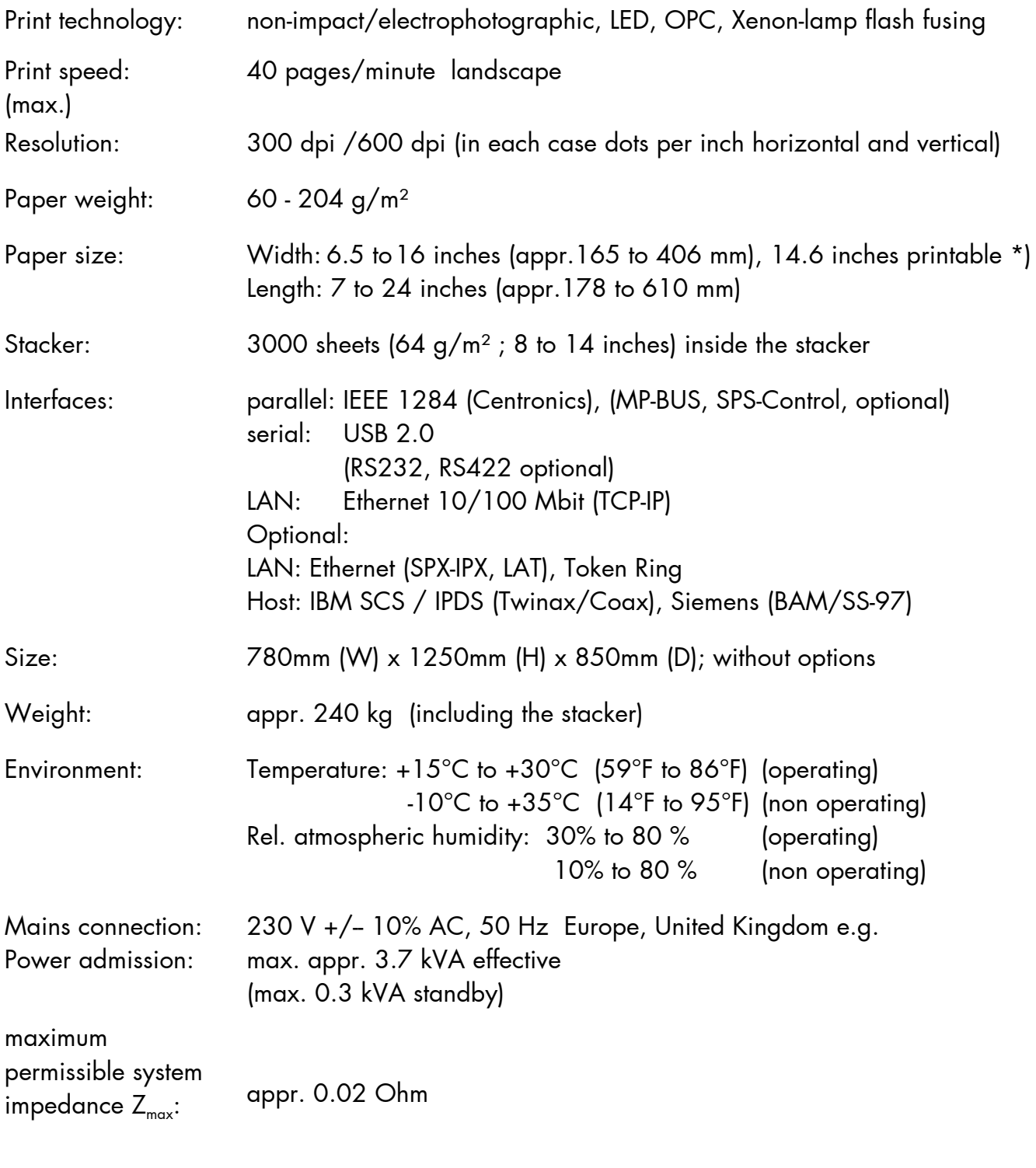

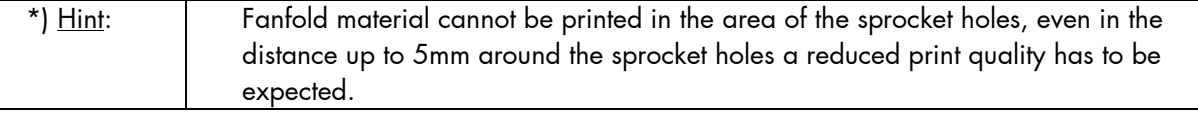

## Costs per Page for MICROPLEX Print Systems

The term "costs per page" is the most frequently used one in connection with the purchase of a printer. Nevertheless this term is the one with the biggest lack of definition.

\_\_\_\_\_\_\_\_\_\_\_\_\_\_\_\_\_\_\_\_\_\_\_\_\_\_\_\_\_\_\_\_\_\_\_\_\_\_\_\_\_\_\_\_\_\_\_\_\_\_\_\_\_\_\_\_\_\_\_\_\_\_\_\_\_\_\_\_\_\_\_\_\_\_\_\_\_\_\_\_\_\_\_\_\_\_\_\_\_\_\_\_\_\_\_

The distributors normally attach great importance to having small values for the costs per page. The user normally wants to have a value that is as realistic as possible.

There isnít any generally valid rule to calculate the costs per page. Therefore values given by different manufacturers are very often not comparable.

The values given by MICROPLEX are based on the utilization time of the so-called consumables of the printer. There isnít any generally valid rule for this calculation, either. Therefore MICROPLEX has fixed the definition of consumables as follows:

**1. Consumables** Consumables are parts or substances which the user can exchange or refill without tools.

> MICROPLEX understands by this definition that the user can decide by visible criteria when he should exchange or refill consumables. The working steps can be done by the user in accordance with the manual without the usage of tools.

 Consumables can be different depending on the printer type. The most important consumable for example is **toner**.

Usually the utilization time of these materials is given as a number of pages (DIN A4). These values often refer to the print density (3%, 4%, or 5%) which is given as an application specific parameter. Usually a value of 5% print density is defined, very seldom is 4% used.

In the case of a low print density (e.g. 3%) the utilization time increases, in the case of a high print density (e.g. 10%) the utilization time is decreased.

#### **Therefore the utilization time is strongly dependant upon the application.**

Experience proves that in professional applications a print density of higher than 5% is usually reached. For a delivery note containing a form and some bar codes a print density of 8 - 10% is quite normal.

There are further parts that must be exchanged in addition to the consumables during the life time of a print system. MICROPLEX divides these additional parts into two categories:

#### **2. Application specific wearing materials**

 Application specific wearing materials are parts which have to be exchanged by a service engineer or a trained operator. The criterias for the exchange arenít always easily recognizable for a user. Some of the criterias require measuring techniques or the experience of a service engineer or operator.

In a normal application, parts of this category are:

- fuser unit
- process unit (drum, OPC)
- ozone filter
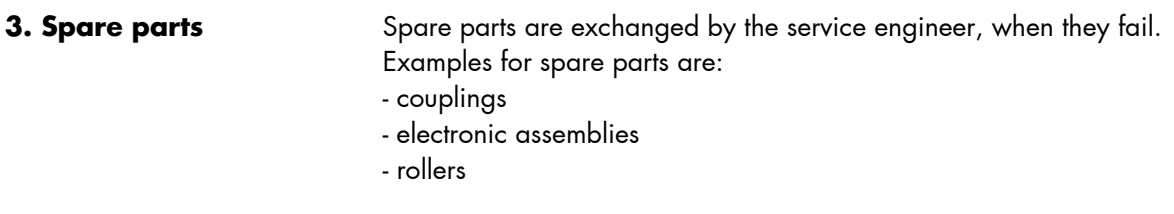

\_\_\_\_\_\_\_\_\_\_\_\_\_\_\_\_\_\_\_\_\_\_\_\_\_\_\_\_\_\_\_\_\_\_\_\_\_\_\_\_\_\_\_\_\_\_\_\_\_\_\_\_\_\_\_\_\_\_\_\_\_\_\_\_\_\_\_\_\_\_\_\_\_\_\_\_\_\_\_\_\_\_\_\_\_\_\_\_\_\_\_\_\_\_\_

Depending on the application some parts may change categories under certain circumstances. If for example very rough paper is used, the rollers can become an (application specific) wearing part.

Itís a fact, that the right time to exchange a component depends not only on the failure of a component but also on a possible loss of print quality in the printouts.

**MNPSQ** = Mean Number of Prints with Specified Quality (**SQ**).

This value is often associated with "Lifetime". This term is not correct. MNPSQ describes the period of time in which a defined print quality is maintained.

The print quality is determined by the values for

- print density
- background darkness
- homogeneity

The value **IQ** (Initial Quality) is used to designate the print quality that is reached with a new printer. **CAQ** (Customer Acceptable Quality) is a purely subjective lower limit which a respective customer is willing to accept the print quality. An exchange of parts is only then necessary even if the MNPSQ is already exceeded.

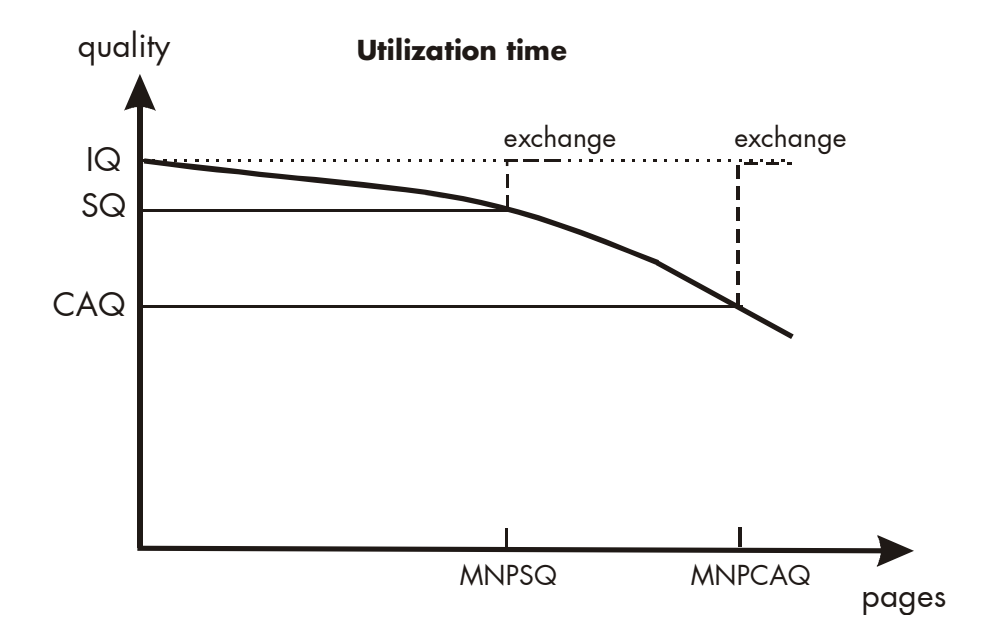

# Index 147

### **11. Index**

# **A**

auxiliary rod 122

### **B**

background, grey 128 bar 89 basics 8 blower brush 96, 98 buffer 50

# **C**

cancel job 50 cartridge 24 CE - conformity 10 CEE plug 15 character spacing 78 characters per inch 78 check list 13 cleaning 83, 93 cleaning brush 109 cleaning unit 17 configuration 43 configuration via control panel 36 connect, printer to a PC 31 consumables 18, 144 contents, table of 3 continuous paper 18 control panel 17, 31 control panel elements 33 control panel functions 51 control panel keys 34 controller 7 conventions 9 costs per page 144 COVER OPEN! 129

# **D**

\_\_\_\_\_\_\_\_\_\_\_\_\_\_\_\_\_\_\_\_\_\_\_\_\_\_\_\_\_\_\_\_\_\_\_\_\_\_\_\_\_\_\_\_\_\_\_\_\_\_\_\_\_\_\_\_\_\_\_\_\_\_\_\_\_\_\_\_\_\_\_\_\_\_\_\_\_\_\_\_\_\_\_\_\_\_\_\_\_\_\_\_\_\_\_

Data - LED 33 data interface 60 density 79 detergent 83 developer 13 developer powder 106 developer unit 13, 17, 101 diagrams 42 display 33 display language 63 disposal 27, 30, 126 DOWN key 39 drum shaft 121 drum surface 122

### **E**

emergency power-off 12 emulations 61 environment 143 environmental conditions 15 ERROR 127 ERROR - LED 33 error codes 131 error messages 129 extended menu 38 external view 16

# **F**

factory default 66 fanfold paper 19, 143 feeding unit 136 first installation 13 flash fusing 7, 143 font bank 44 Font List 45 fonts 43, 47, 67 FORM FEED 49 FORM FEED key 34 FORM LENGTH key 34 format width 58 front cover 84 function keys 35 functions 40 fuser unit 17 fusing 143

### **H**

hexdump 48 humidity, relative atmospheric 15, 143

# **I**

IDOL 13, 64 image shifting 73, 75 input buffer 50, 65 installation 13 interface, connection 15 interfaces 17, 60, 143 Interior view 17 IP address 80

# **K**

key sequence 42 keys 9, 32 knob, turning 135, 137

#### **L**

\_\_\_\_\_\_\_\_\_\_\_\_\_\_\_\_\_\_\_\_\_\_\_\_\_\_\_\_\_\_\_\_\_\_\_\_\_\_\_\_\_\_\_\_\_\_\_\_\_\_\_\_\_\_\_\_\_\_\_\_\_\_\_\_\_\_\_\_\_\_\_\_\_\_\_\_\_\_\_\_\_\_\_\_\_\_\_\_\_\_\_\_\_\_\_

LED announcements 33 lever 87, 89 light emitting diode 9 LINE FEED key 34 line spacing 77 lines per inch 77 Load Paper 55

#### **M**

main charger 94, 113 mains connection 143 margin 72 measures, transport 141 memory 50 memory distribution 65 MENU key 35, 40, 41 menu page 51 menu structure 38, 51

# **N**

network parameters 80 normal print mode 49

# **O**

ON /OFF LINE switching 37 ON LINE key 34, 39, 41 operation 31, 37 operator maintenance 93

### **P**

packing materials 13 page description language 64 page format 56 page length 54 panel display 37, 42 panel functions 43 panel keys 32, 39 panel view 32 PAPER END! 129 paper feed 17 paper feed unit 90 paper jam 133, 134 PAPER JAM! 129 paper loading 18 paper near end sensor 19, 91 paper request 55 paper sensor 22 paper size 143 paper weight 143 paper width 58 permanent configuration changes 36, 40 photoreceptor drum 13, 117, 122 power admission 143 power input 15 power on 31, 37 power stacker 92, 139 power standards 15 power switch 17 pre-charger 97, 114 print density 145 print direction 59 print pages per page format 56 print quality 128, 145 print repeat 140 print resolution 46 print speed 7, 143 print technology 7, 143

print width 58 printer components 16 printer installation 14 printing basics 8

# **R**

\_\_\_\_\_\_\_\_\_\_\_\_\_\_\_\_\_\_\_\_\_\_\_\_\_\_\_\_\_\_\_\_\_\_\_\_\_\_\_\_\_\_\_\_\_\_\_\_\_\_\_\_\_\_\_\_\_\_\_\_\_\_\_\_\_\_\_\_\_\_\_\_\_\_\_\_\_\_\_\_\_\_\_\_\_\_\_\_\_\_\_\_\_\_\_

READY - LED 33 reduced menu 38 repacking 141 resistance, measurement 125 resolution 7, 46, 143 returning 141 roll knob 108, 109, 111

# **S**

safety instructions 11 SAVE key 39, 40 sealing welt 105, 109 shipping 141 size 143 sliding pattern 52 spare parts 145 specifications 143 SPLIT key 34 spots of toner 128 stacker 143 status sheet 43 stripes, grey 128 symbol 9 symbol code 71 syntax 42

# **T**

temperature 15, 143 temporary configuration changes 36 TEST key 35 test prints 52 text margins 72 text orientation 70 toner 13 toner cartridge 17, 24 TONER EMPTY! 24, 130 toner roll 106 toner spindle 106 TONER WASTE! 130 tractor 17, 20 tractor cover plates 20 transfer elevator drive shaft 115, 120 transfer-/separator charger 99, 115 transparent code 64 transport 141 transport damages 13 transport unit 17, 87 troubles 128 troubleshooting 127 two-up mode 56

# **U**

\_\_\_\_\_\_\_\_\_\_\_\_\_\_\_\_\_\_\_\_\_\_\_\_\_\_\_\_\_\_\_\_\_\_\_\_\_\_\_\_\_\_\_\_\_\_\_\_\_\_\_\_\_\_\_\_\_\_\_\_\_\_\_\_\_\_\_\_\_\_\_\_\_\_\_\_\_\_\_\_\_\_\_\_\_\_\_\_\_\_\_\_\_\_\_

UP key 39 utilization time 144

### **W**

waste toner recovery unit 17 weight 143 wire cleaning tool 96, 98, 100